**Einführung in Moodle für ukrainische Lehrkräfte Вступ до Moodle для українських вчителів**

**Ein paar Worte zum Ablauf Кілька слів про процес**

## Ablauf Процес

- 09:30 Begrüßung Привітання
- 09:35 Allgemeines und Kommunikation in Moodle Загальні питання та комунікація в Moodle
- 10:20 Aktivitäten und Material aus Schülersicht ausprobieren Випробуйте діяльності і ресурсів з точки зору учня
- 11:20 Pause Перерва
- 11:35 Material im eigenen Kurs anlegen Створюйте ресурс у власному курсі
- 12:05 Mittagspause Обідня перерва
- 12:50 Aktivitäten im eigenen Kurs anlegen (1) Створюйте діяльність у власному курсі (1)
- 13:50 Pause Перерва
- 14:00 Aktivitäten im eigenen Kurs anlegen (2) Створюйте діяльність у власному курсі (2)
- 15:30 Verabschiedung Закінчення зустрічі

## Allgemeines (Selessa) Загальне (Selessa)

- **selessa-Ziel** ist, allen Schulen Sachsen-Anhalts die Arbeit mit der Lernplattform zu ermöglichen
- **Мета Selessa** дозволити всім школам Саксонії-Ангальт працювати з навчальною платформою
	- Einsteiger@Moodle (für alle) Einsteiger (Новачок)@Moodle (для всіх)
	- Ankommen Прибуття Moodle Ankommen
	- Bereitstellung von Schulplattformen (nach Bedarf) Надання шкільних платформ (за потребою)
- Fortbildung in Präsenz und Online: Навчання очне та онлайн:
	- - zentrale selessa-Hilfen auf der Webschule

центральні посібники Selessa у веб-школі

### Allgemeines (ESF und Selessa) Загальне (ESF та Selessa)

Steffi Borneleit (Leitung, moodle@lisa) Henry Patz (Leitung, Koordination, moodle@schule) Ulrike Grabe (moodle@schule) Benjamin Abicht (moodle@schule) Marcus Breitenstein (moodle@schule) Kathleen Friedrichs (moodle@schule) Philipp Gunkel (moodle@schule) Markus Krause (Administration) Felicitas Platzek (Medienproduktion, Design) Sabine Hartwich (Übungsplattform 2learn4students) Maria Fritz (Büro)

### **& Community**

### Allgemeines (ESF) Загальне (ESF- Європейський соціальний фонд)

• selessa (Schulischer E-Learning-Service Sachsen-Anhalt)

selessa (Шкільна служба електронного навчання Саксонія-Ангальт)

• ESF gefördertes **Fortbildungsprojekt für Lehrkräfte**

**Проект підвищення кваліфікації вчителів, що фінансується ESF**

- ESF-Förderung Фінансування ESF
	- Teilnehmer-Erhebungsbogen zum Nachweis nötig (Gelber Zettel)

Анкета учасника, необхідна для підтвердження (жовтий лист)

• Bitte ausfüllen und abgeben! Будь ласка, заповніть і здайте!

## Allgemeines (Community) Загальне (Спільнота)

- Überblick: [https://moodle.bildung-lsa.de](https://moodle.bildung-lsa.de/) (220 Instanzen) Огляд: [https://moodle.bildung-lsa.de](https://moodle.bildung-lsa.de/) (220 примірників)
- Treffpunkt: <https://moodle.bildung-lsa.de/webschule> (Webschule) Місце зустрічі:<https://moodle.bildung-lsa.de/webschule> (веб-школа)

**Was ist Moodle überhaupt? Що таке Moodle взагалі?**

### Was ist Moodle überhaupt? Що таке Moodle взагалі?

Moodle ist eine kostenfreie Software zur Unterstützung von Lehr-Lern-Prozessen. Moodle - це вільне програмне забезпечення для підтримки процесів викладання-навчання. Systeme wie Moodlewerden als **Lernmanagement-System (LMS)**bezeichnet. Такі системи, як Moodle, називаються системами управління навчанням (LMS)

Quelle (Letzte Überprüfung am 25. April 2021): https://www.e-teaching.org/technik/distribution/lernmanagementsysteme

### Lernmanagement-System Система управління навчанням

Bereitstellung von Lerninhalten Забезпечення учбового контенту

**Organisation** von Lernprozessen

Організація процесів навчання

Austausch zwischen Lehrenden & Lernenden

Обмін між викладачами та учнями

### Funktionen Lernmanagement-System Функції системи управління навчанням

Bereitstellung von Lerninhalten Забезпечення учбового контенту

### • Texte Тексти

- Multimediale Inhalte (Bilder, Videos von emuTube, …) Мультимедійний контент (картинки, відео з emuTube, ...)
- PDFs und andere Dateien PDF-файли та інші файли

Organisation von Lernprozessen Організація процесів навчання

- Quizze und Tests Вікторини та тести
- Spielerische Elemente (Lückentexte, Memorys, …) Елементи гри (розрив текстів, спогади,...)
- Lernkarteien Учбові картки

Austausch zwischen Lehrenden & Lernenden Обмін між викладачами та учнями

- Videokonferenzen Відеоконференції
- Mitteilungen (Direktnachrichten) Повідомлення (прямі повідомлення)
- $10 \rightarrow$  Forum und Chat Форум і чат

**Moodle verstehen Розуміння Moodle**

## Moodle-Begriffe Терміни Moodle

Moodle organisiert sich in **Kurse**, die verschiedenen **Kursbereichen**zugeordnet sind. Moodle організований у **курси**, які призначені для різних **областей курсу** (Категорії курсів).

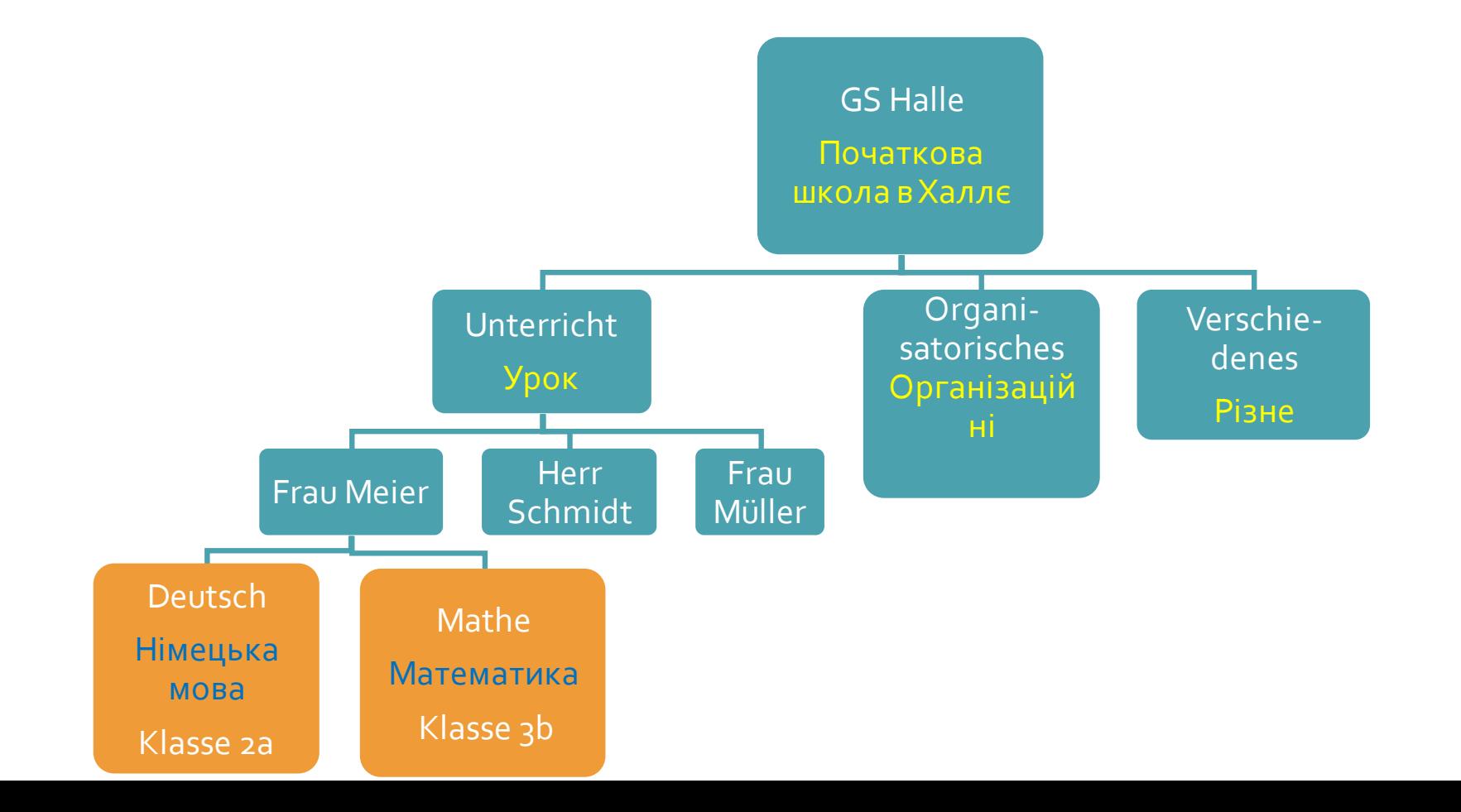

## Moodle-Begriffe Терміни Moodle

In Kursen nutzen Sie **Materialien** und **Aktivitäten**, um Ihre Lerninhalte abzubilden. На курсах ви будете використовувати **ресурси** та **діяльності**, щоб відобразити свій навчальний вміст

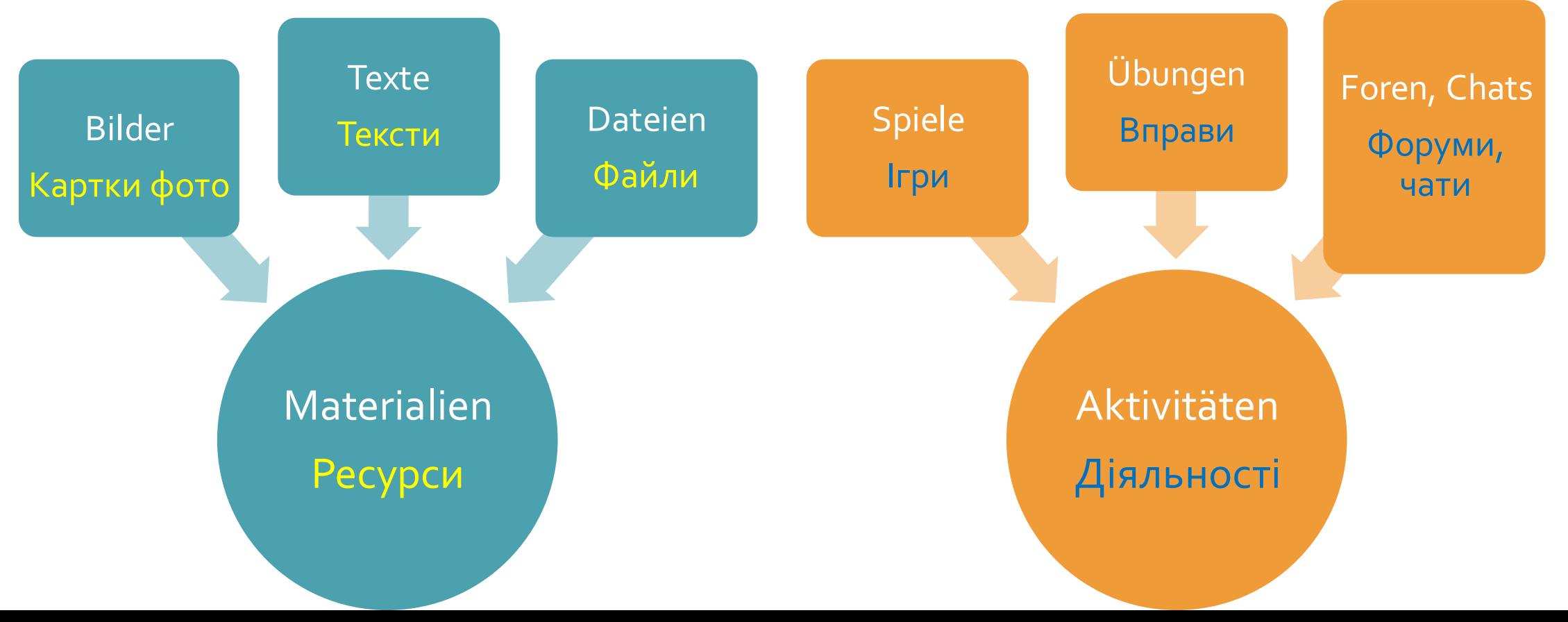

**Wie komme ich in die Plattform? Як потрапити на платформу?**

**Variante 1 Bildungsserver Варіант 1 Освітній сервер**

### $\leftarrow$  $\rightarrow$  C

Schule -

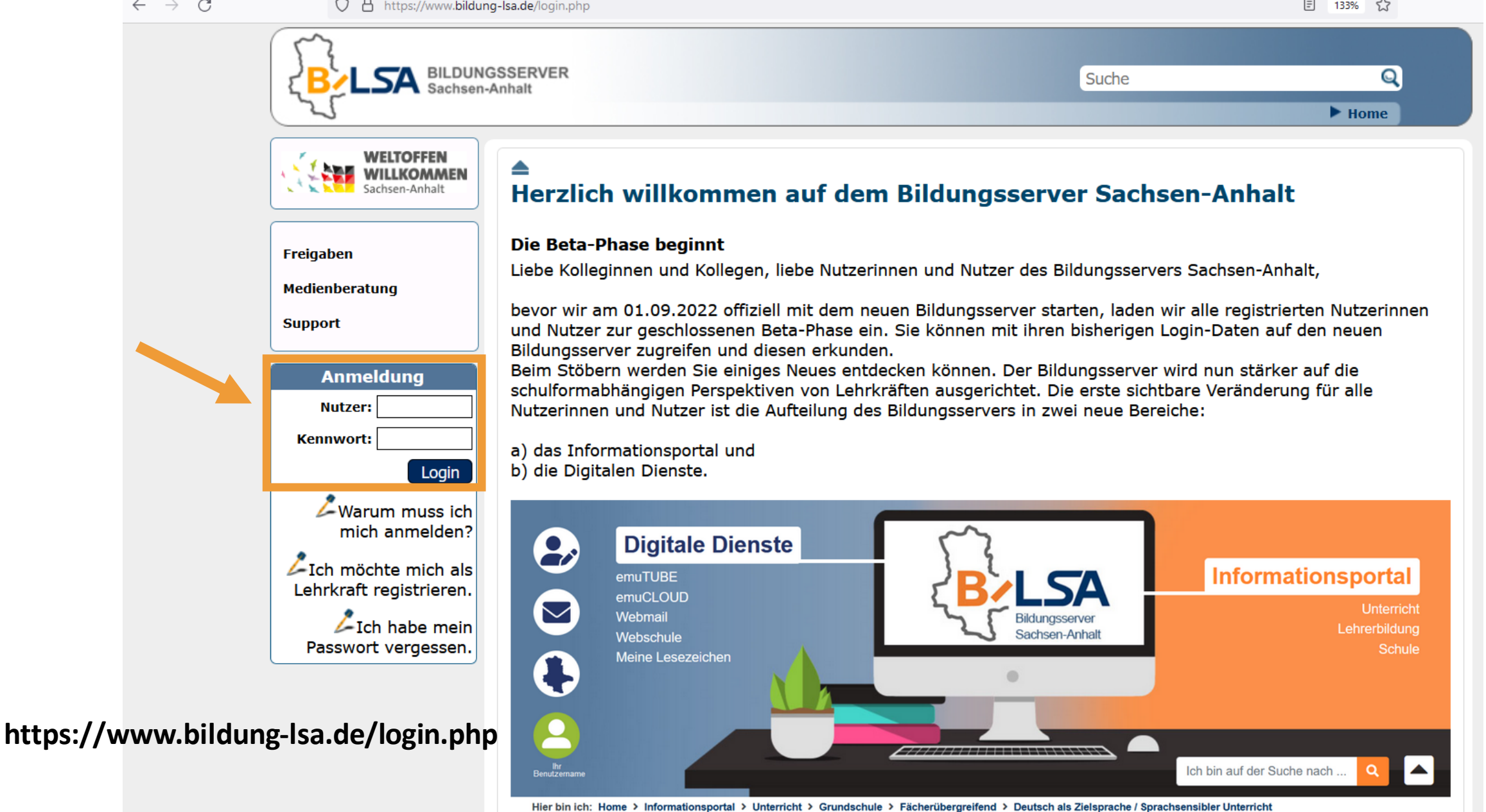

Lehrerbildung \*

Unterricht

16

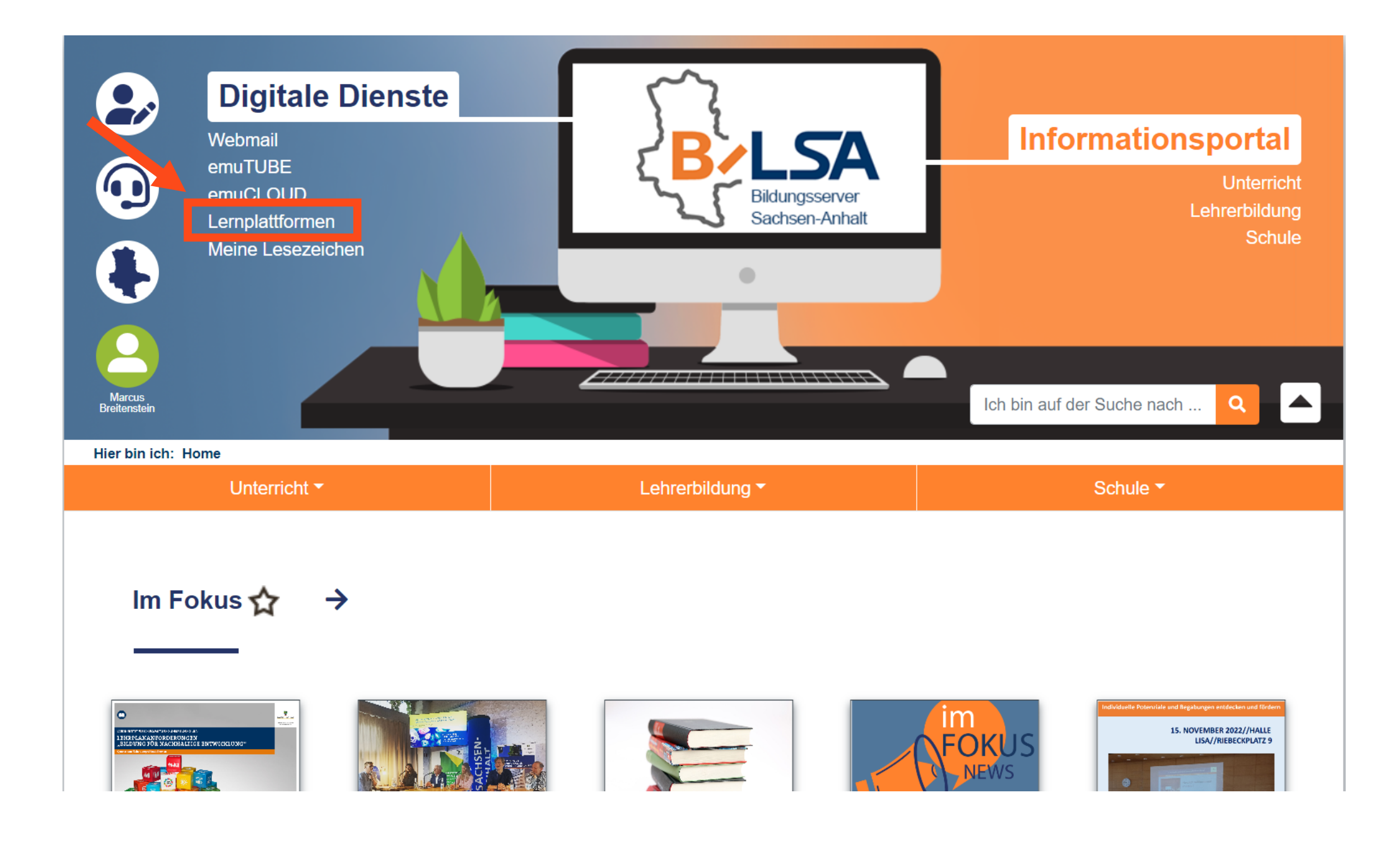

### Lernplattformen  $\rightarrow$

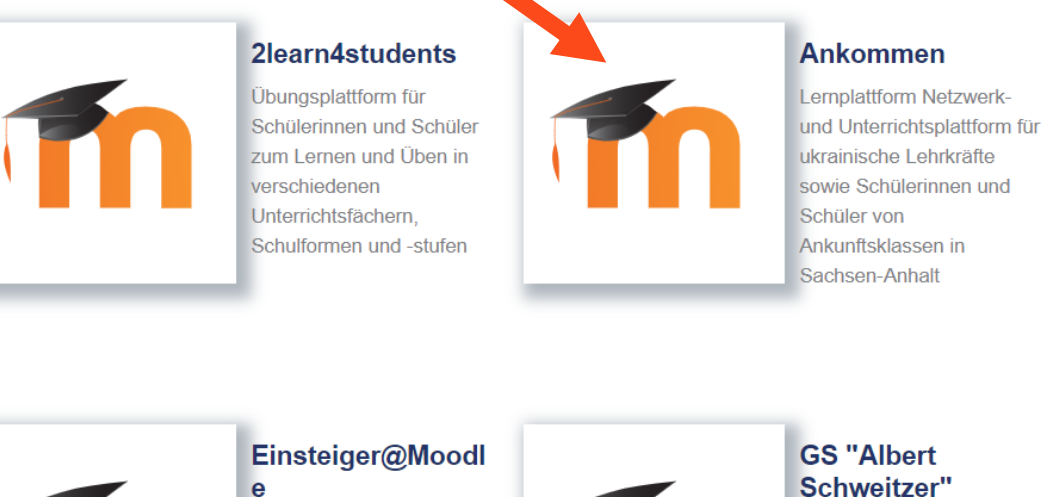

Lemplattform zur digitalen Unterrichtsgestaltung und zum Kennenlernen des Lern-Management-**Systems Moodle** 

**LISA-Moodle** 

zur Aus-, Fort- und

Weiterbildung von

Unterstützung von

dezentralen Arbeitsgruppen

Lehrkräften sowie zur

Zentrale Plattform des LISA

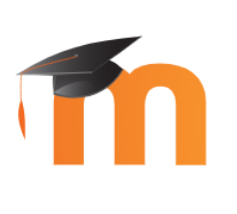

Schweitzer" **Nordharz** Lemplattform Grundschule "Albert Schweitzer" Nordharz

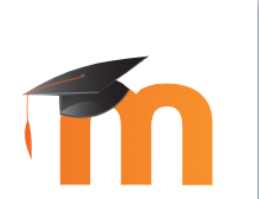

### **GS "Dr. Wilhelm** Schmidt" Wegeleben

**DigiCampus** 

Campus der

Lemplattform Online-

Landesinitiative für

nachhaltige digitale

Infrastrukturen für

Unterricht und Schule

(LINDIUS) sowie der...

"Dr. Wilhelm Schmidt" Wegeleben

Lemplattform Grundschule

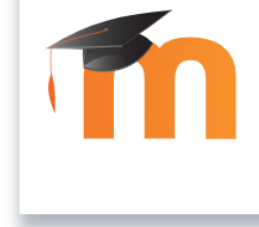

### Webschule

Plattform des Schulischen E-Learning-Service Sachsen-Anhalt (selessa) für Fortbildungen, Anleitungen und die Community zum Thema Moodle und E-Learning

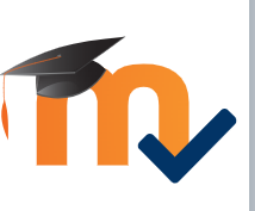

### Moodle-**Freischaltung**

Schalten Sie sich selbst für die zentralen Moodle-Instanzen frei.

**Variante 2 Ankommen Варіант 2 Ankommen**

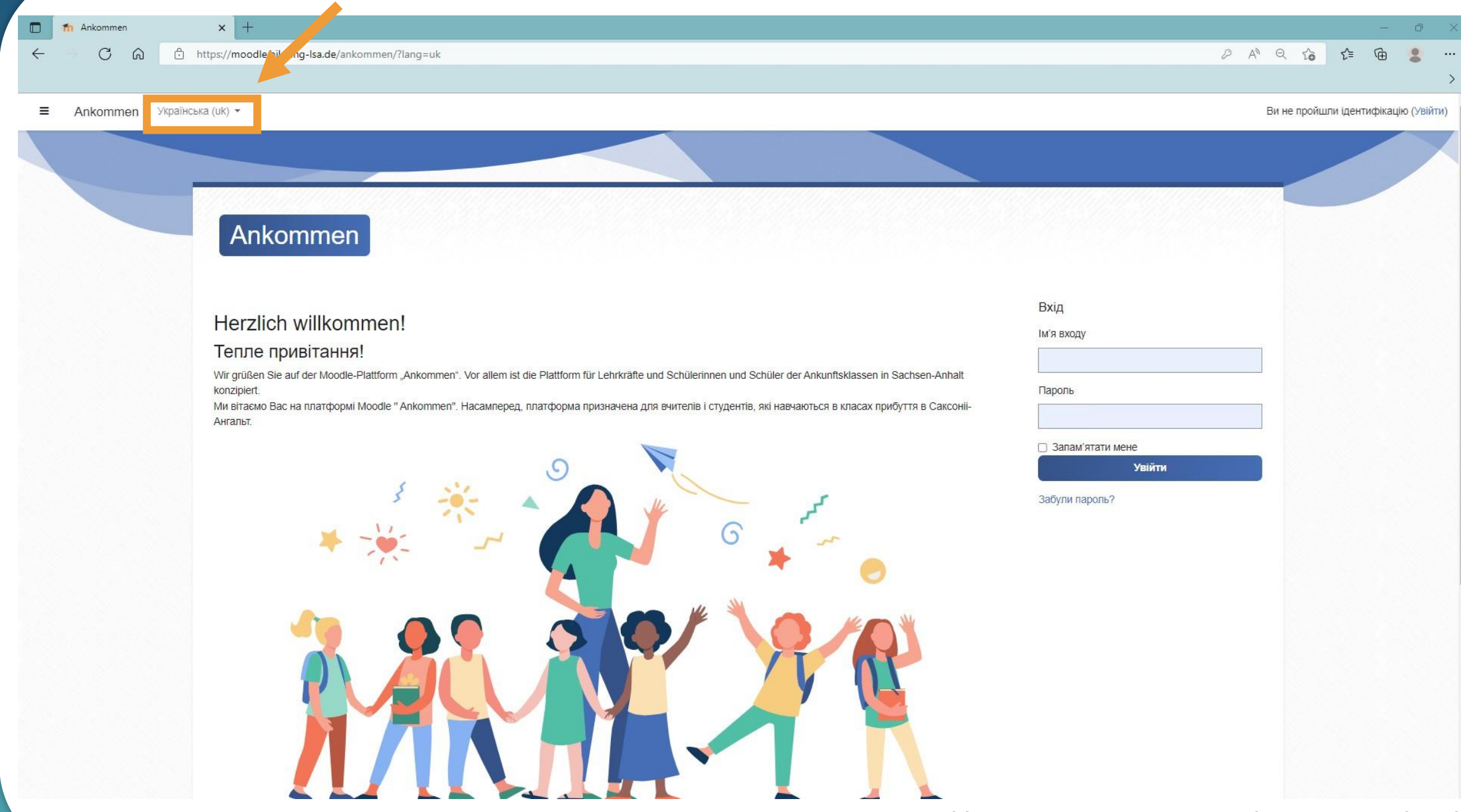

### **https://moodle.bildung-lsa.de/ankommen/my/**

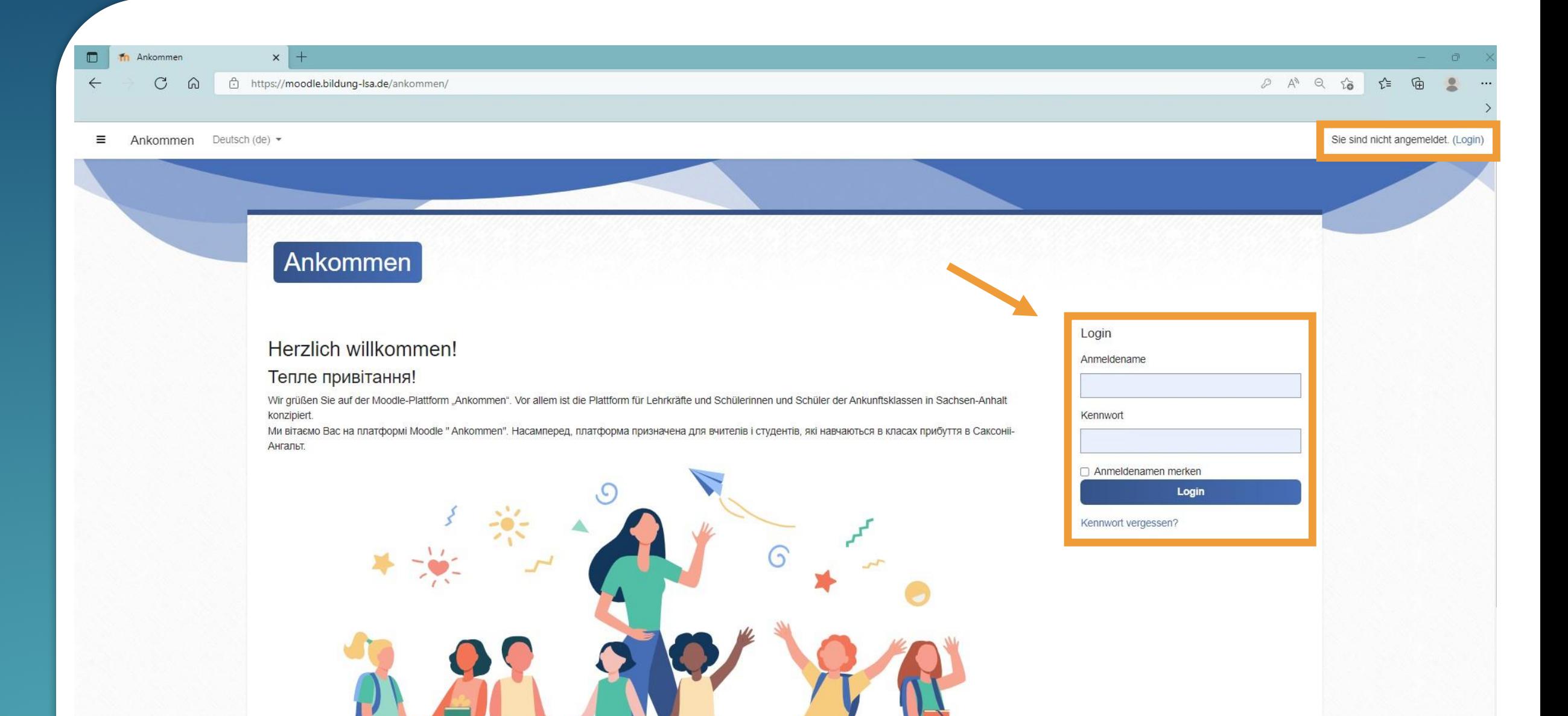

**Freischalten für Schulplattform oder zentrale Plattform Розблокування для шкільної платформи або центральної платформи**

### Freischalten Розблокування

- Freischalten für Schulplattform oder zentrale Plattform
- Розблокування для шкільної платформи або центральної платформи

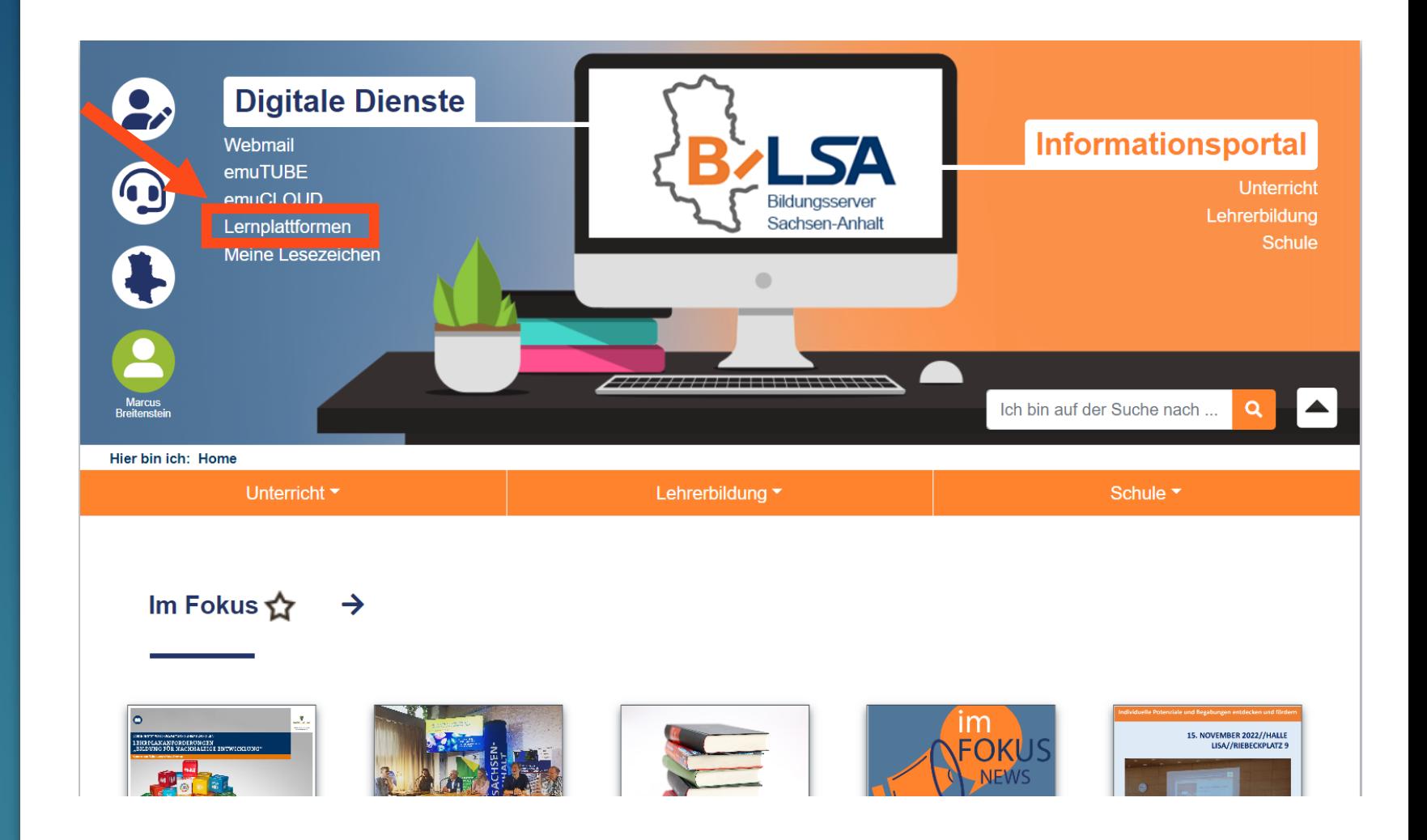

### Freischalten Розблокування

- Freischalten für Schulplattform oder zentrale Plattform
- Розблокування для шкільної платформи або центральної платформи

### Lernplattformen  $\rightarrow$

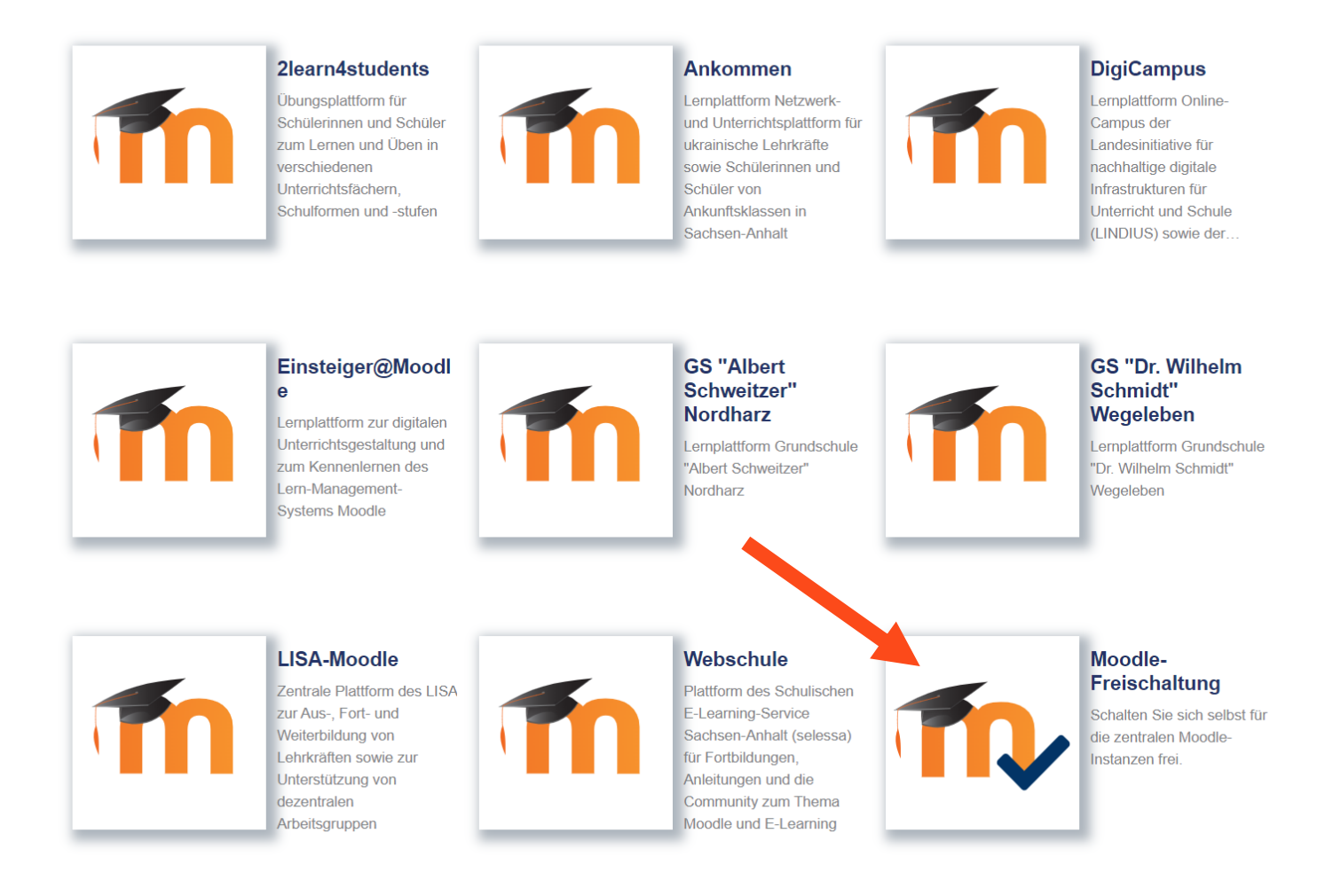

### Freischalten Розблокування

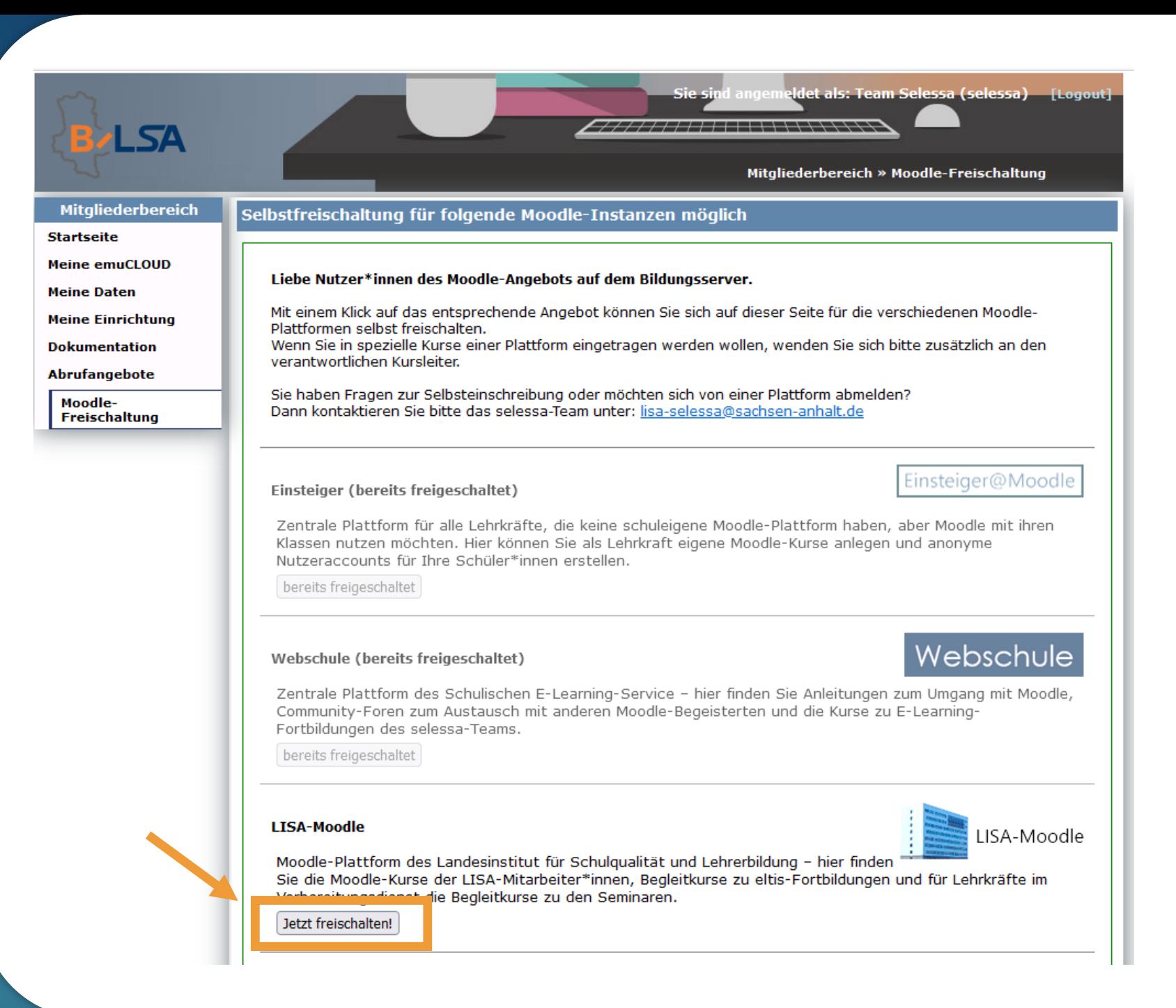

**Moodle ausprobieren Спробуйте Moodle**

## Begleitkurs öffnen Відкритий супровідний курс

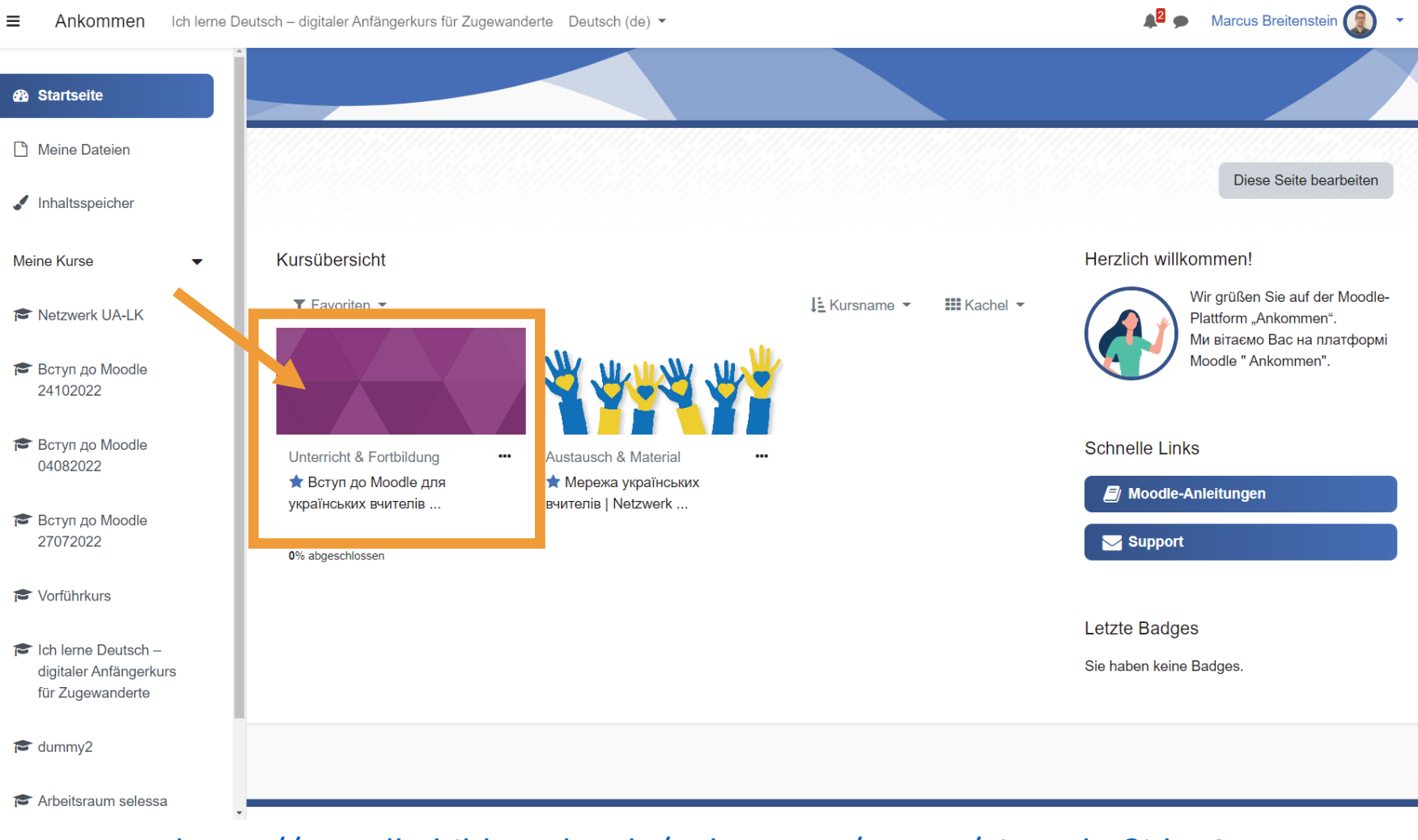

<https://moodle.bildung-lsa.de/ankommen/course/view.php?id=13>

## Aus Schülersicht.. З точки зору учня...

### …Aktivitäten ausprobieren Спробуйтедіяльність

- Forum, Mitteilungen, Videokonferenz BigBlueButton l Форум, Повідомлення, Відеоконференція BigBlueButton
- Kollaboratives Dokument | Collaborative document(Документ для спільної роботи)
- Abstimmung | Вибір
- Glossar | Глосарій
- Kreuzworträtsel | Кросворд
- Aufgabe | Завдання

H<sub>5</sub>P

• Interaktive Übung H5P | Інтерактивна вправа

### …Material anschauen Дивитися на ресурс

- Textfeld | Напис
- Datei | Файл
- Link | URL (веб-посилання)

**Einen Beitrag im Forum schreiben Написати повідомлення на форумі**

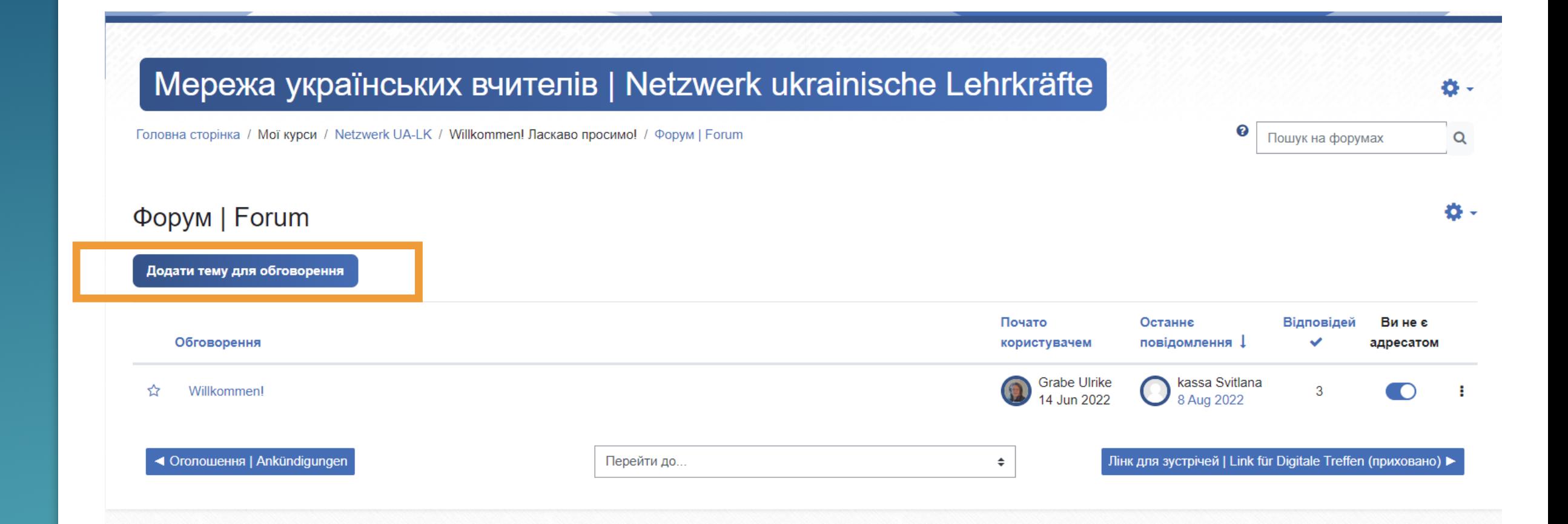

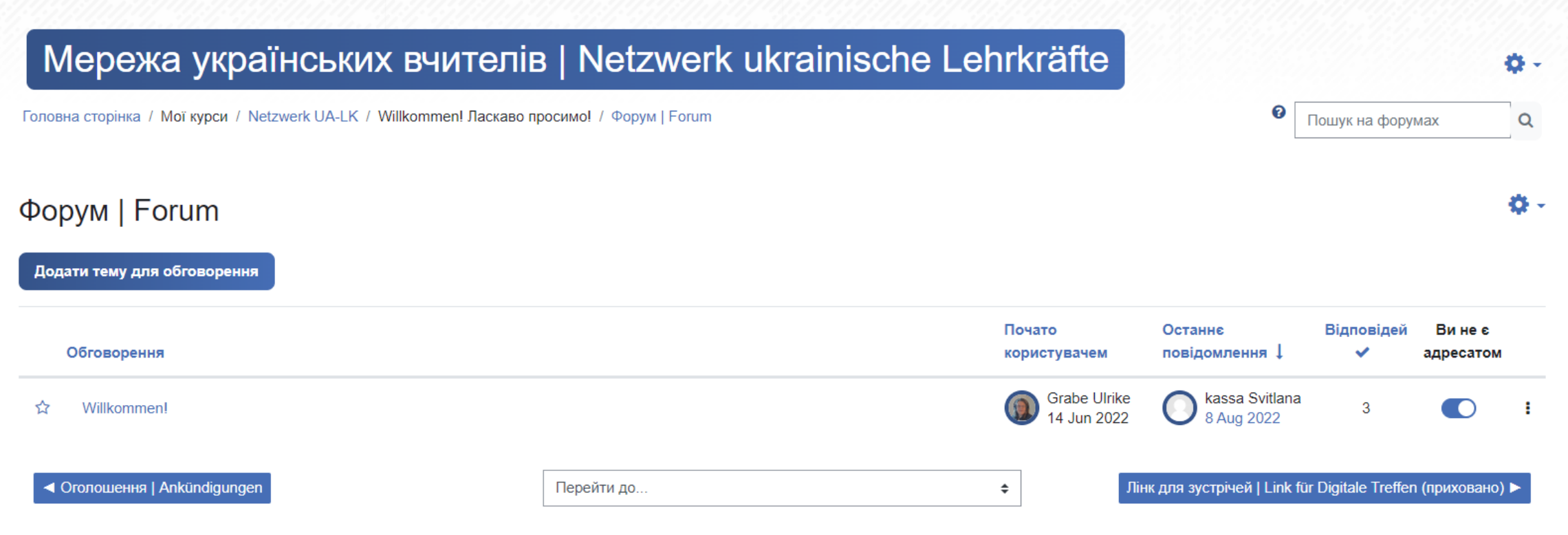

# **Mitteilungen senden Повідомлення**

### $\equiv$ Ankommen Українська (uk) ▼

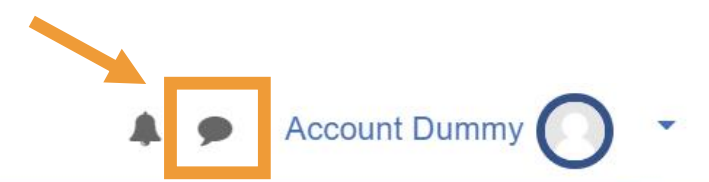

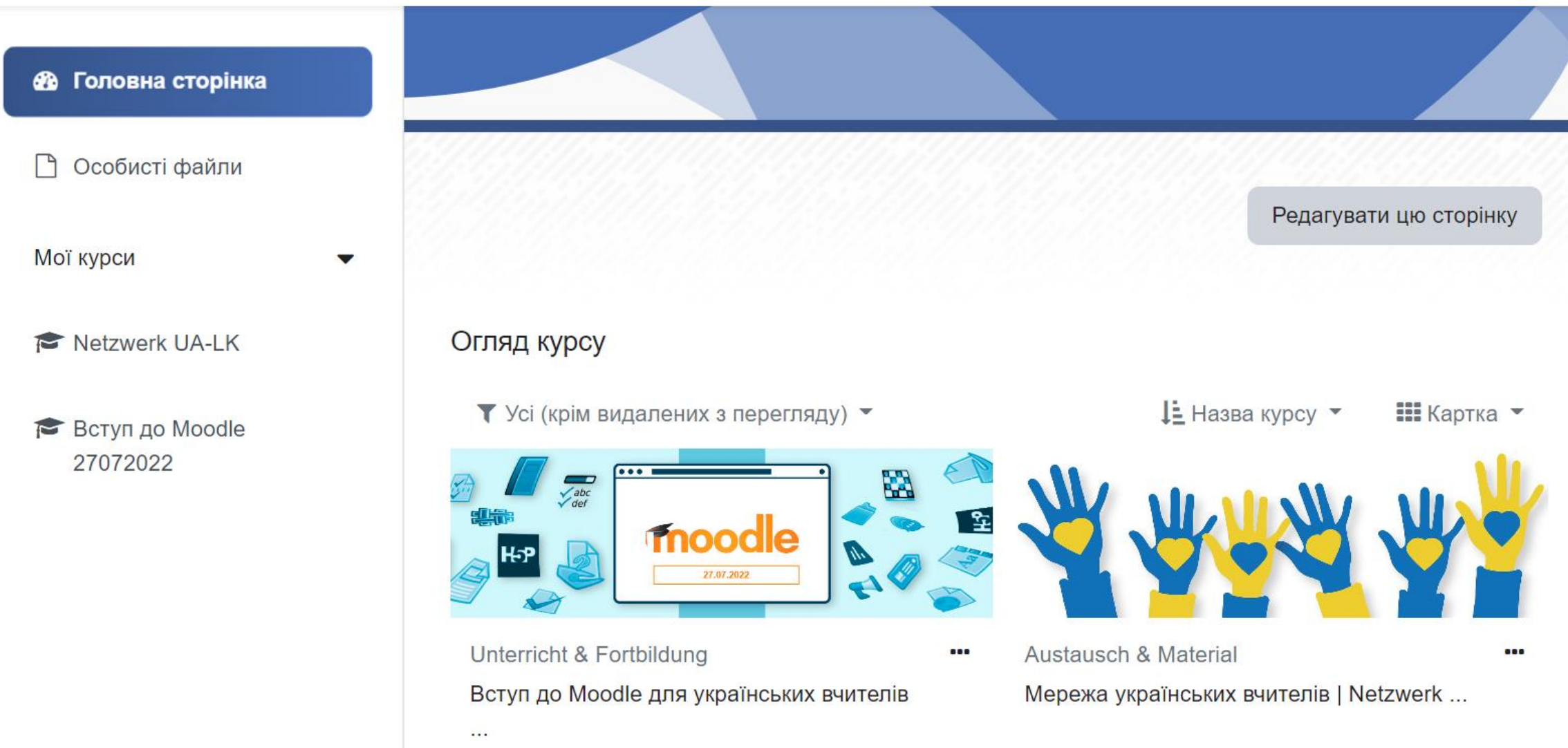

### $\equiv$ Ankommen Українська (uk) -

A Account Dummy  $\overline{\mathbf{v}}$ 

### **6** Головна сторінка

### □ Особисті файли

- Мої курси
- Netzwerk UA-LK
- Вступ до Moodle 27072022

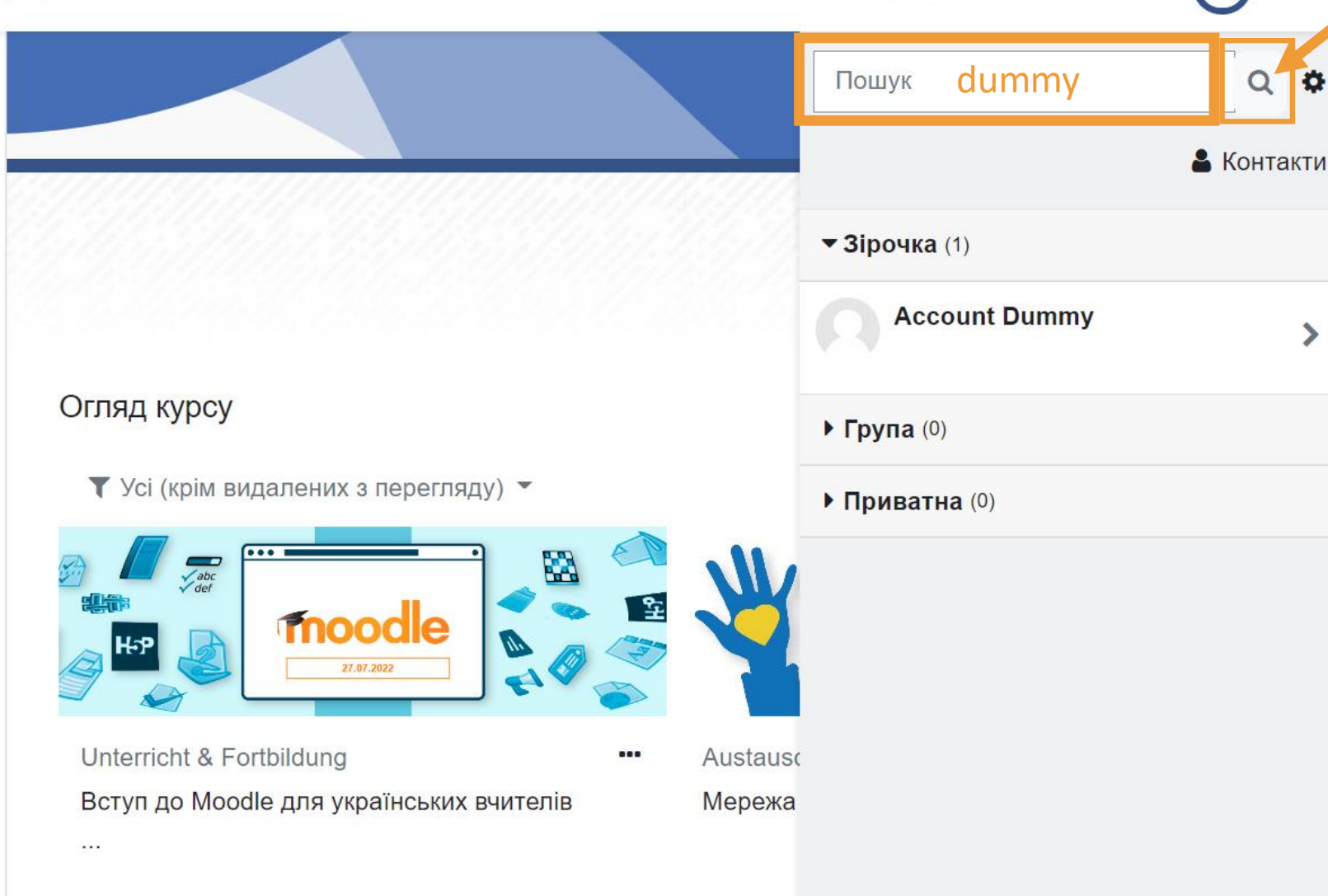

### $\equiv$ Ankommen Українська (uk) ▼

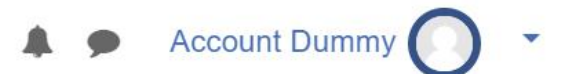

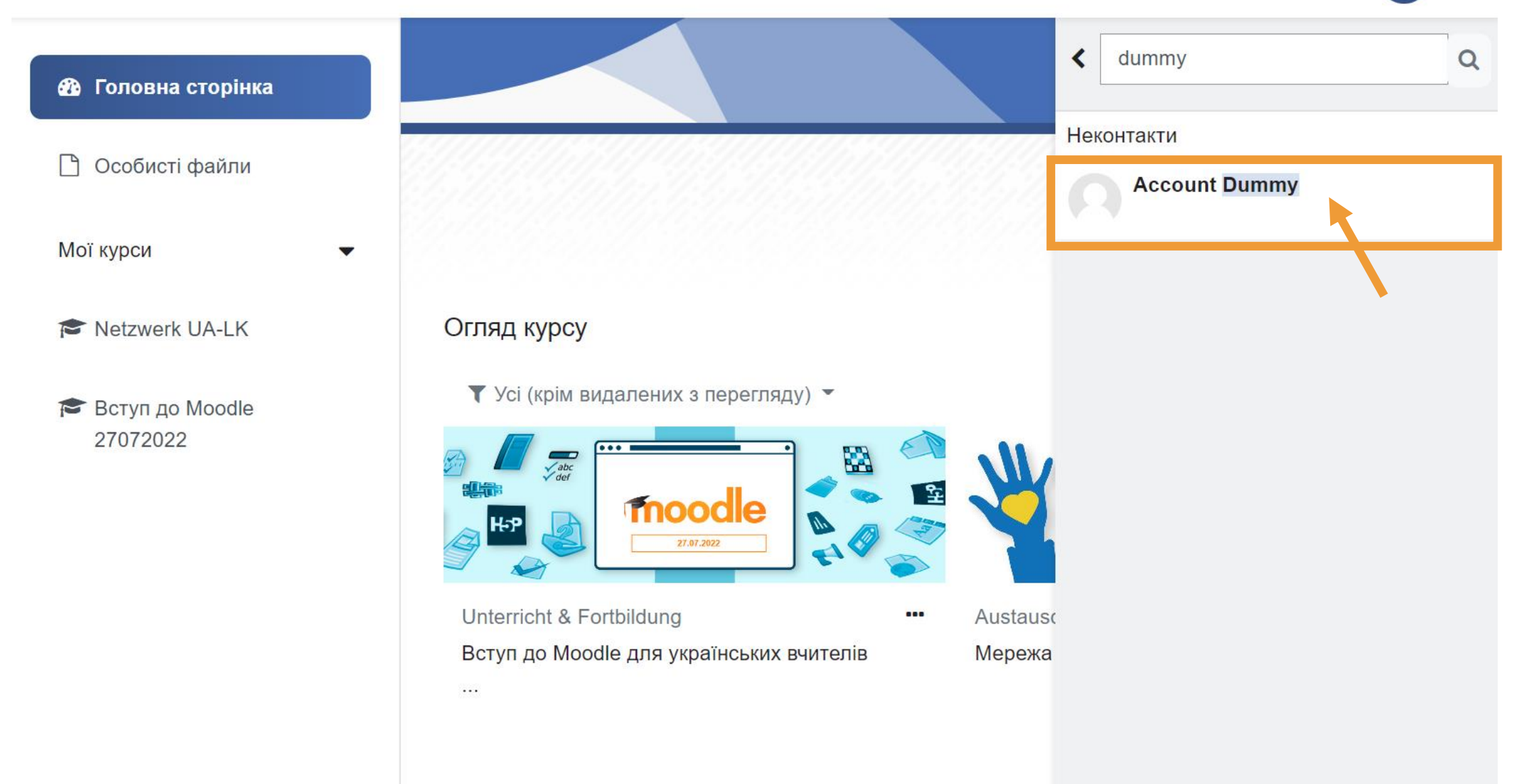

### $\equiv$ Ankommen Українська (uk) ▼

 $\overline{\phantom{a}}$ 

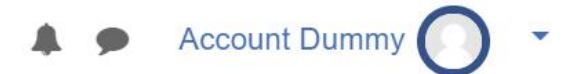

 $\left\langle \right\rangle$ В мережі

Account Dummy

888

Особистий простір Зберегти чернетки повідомлень, посилань, приміток тощо для подальшого доступу.

**88** Головна сторінка

□ Особисті файли

Мої курси

Netzwerk UA-LK

```
Вступ до Moodle
27072022
```
Огляд курсу

▼ Усі (крім видалених з перегляду) ▼

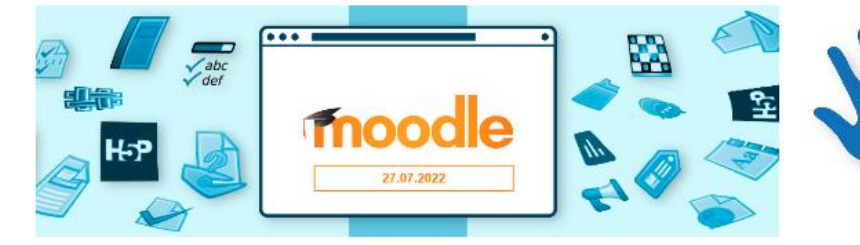

Unterricht & Fortbildung

...

**Austauso** 

Мережа

Вступ до Moodle для українських вчителів

 $\sim$ 

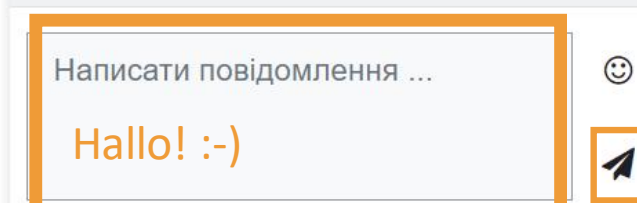
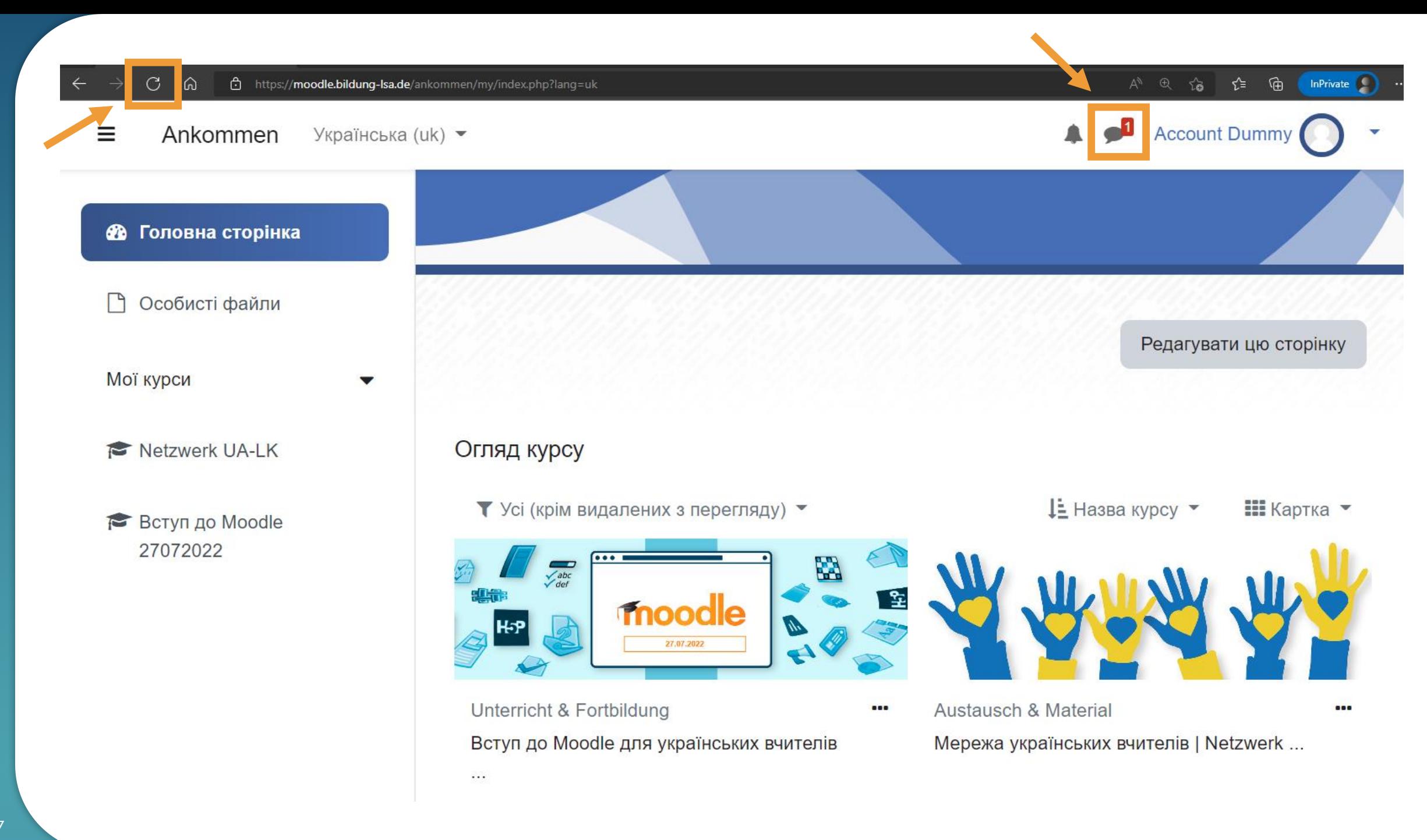

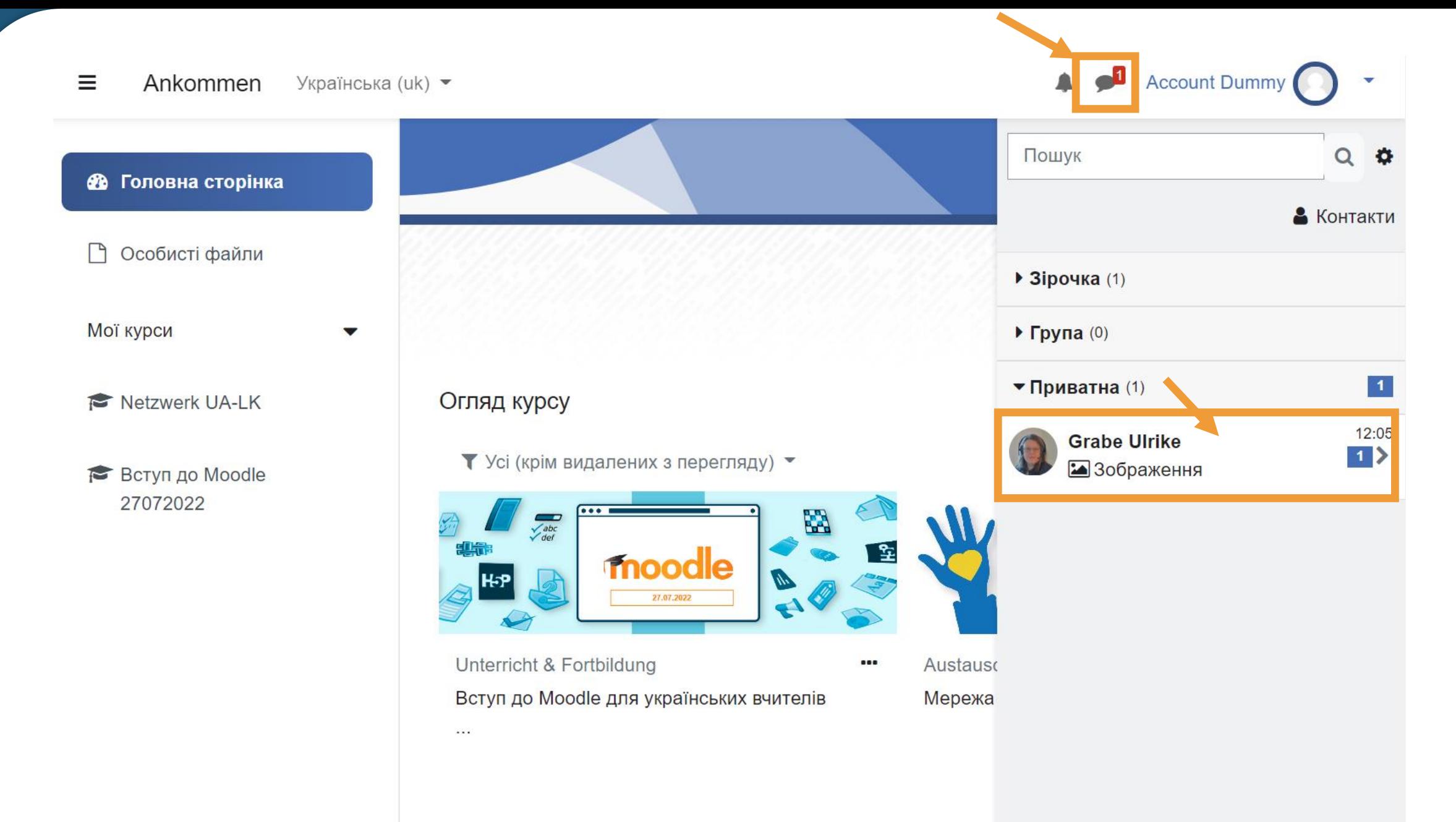

Переглянути всі

#### $\equiv$ Ankommen Українська (uk) ▼

**Account Dummy** 

 $\mathbf{v}$ 

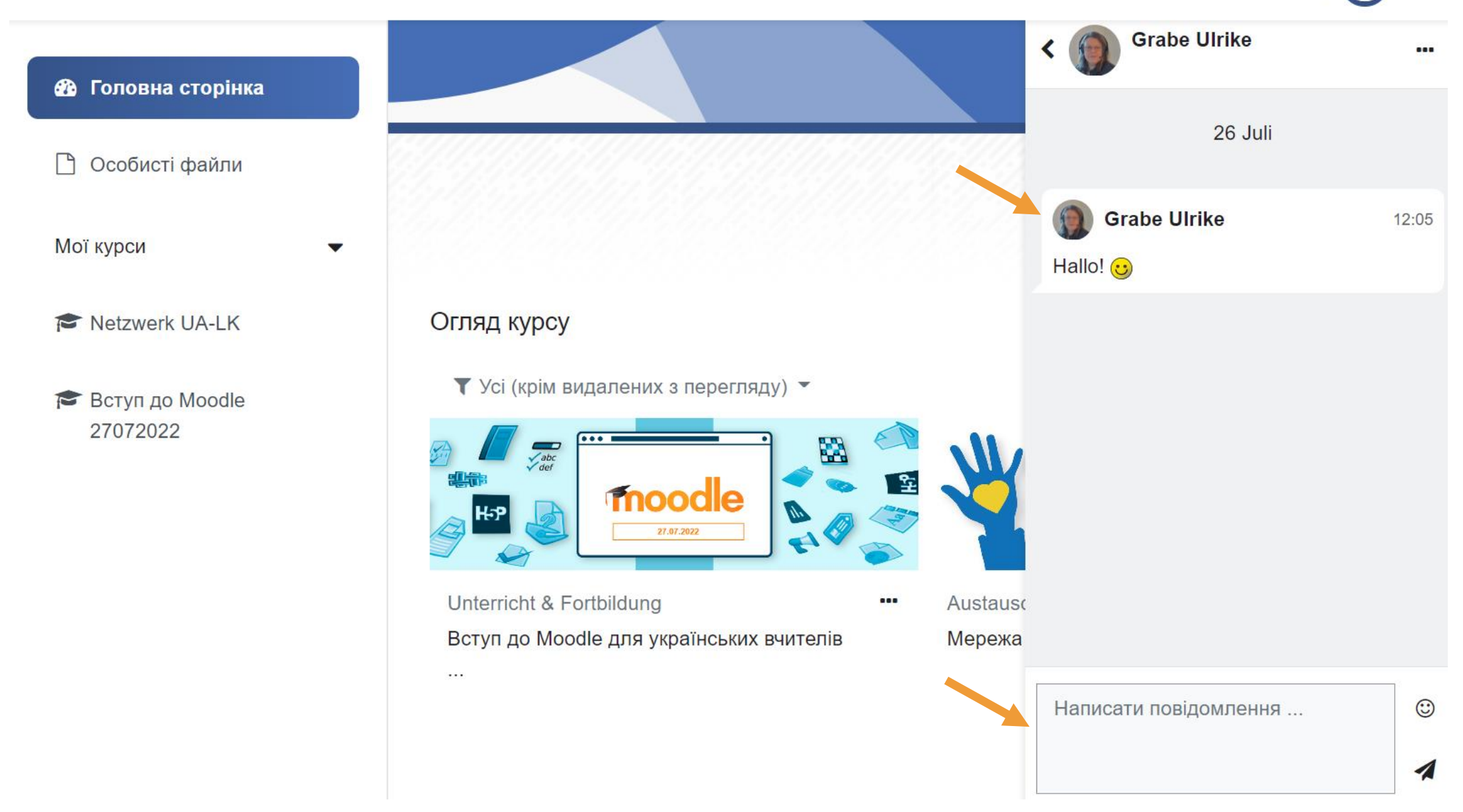

**Fragen? Питання?**

**Kollaborativ im Dokument arbeiten Спільна робота над документом**

**Abstimmung beantworten Відповіді на опитування (Вибір)**

# Eintrag im Glossar erstellen Створити запис у **TAOCAPII**

Kreuzworträtsel lösen Розгадати кросворд **Wie kann ich einen neuen Kurs beantragen? Як я можу подати заявку на новий курс?**

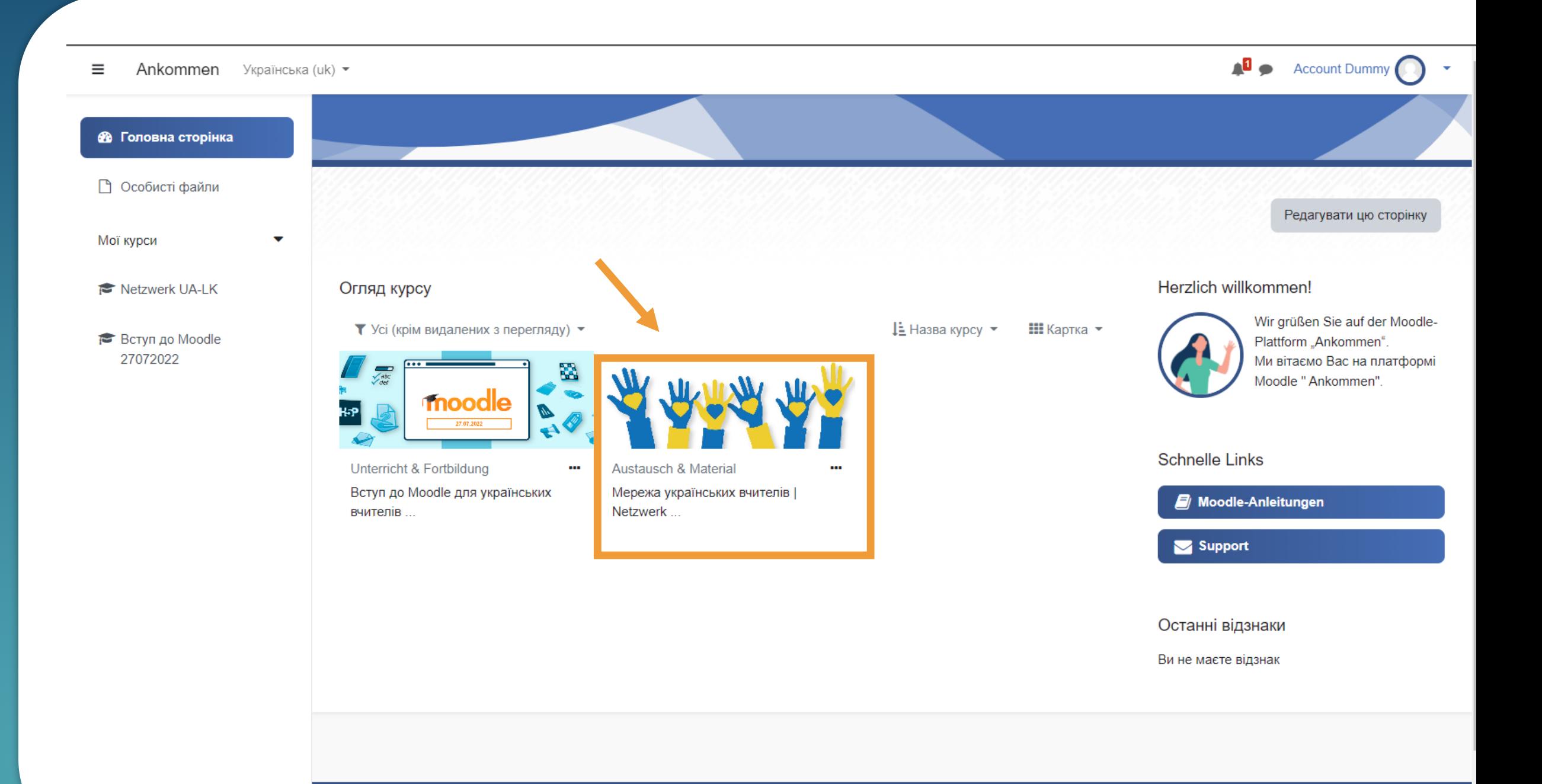

#### **Netzwerk UA-LK**

• Учасники

**U** Відзнаки

Ш Журнал оцінок

□ Зустрічі | Termine & Treffen

□ Шкільне право | Schulrecht

□ Матеріали: Уроки | Materialien: Unterricht

□ Матеріали: Німецька мова як цільова | Materialien: Deutsch als Zielsprache

□ Навчання вчителів | Fortbildung

□ Поради та підказки І **Tipps & Hinweise** 

□ Технічна допомога | Technische Hilfestellung

• Вимкнено анімовану навігацію

■ Робота з даними

**Ф** Головна сторінка

#### Мережа українських вчителів | Netzwerk ukrainische Lehrkräfte

۵.

 $\propto$ 

Редагувати

Головна сторінка / Мої курси / Netzwerk UA-LK

**Willkommen! Привітання!** Wir grüßen Sie im Netzwerk der ukrainischen Lehrkräfte für die Ankunftsklassen in Sachsen-Anhalt.

Вітаємо Вас у мережі українських вчителів в класах прибуття в Саксоніі-Ангальт. Wir sind das Team vom DAZ im LISA (Landesinstitut für Schulqualität und Lehrerbildung Sachsen-Anhalt):

Інна Єфрємова: inna.yefriemova@sachsen-anhalt.de Катерина Ящук: katsiaryna.yashchuk@sachsen-anhalt.de Докторка Бабетт Бентеле (Dr. Babett Bentele): lisa-daz@sachsen-anhalt.de

Актуальна інформація | aktuelle Informationen

Fortbildung: Перші кроки DaZ у класах прибуття | Erste Schritte DaZ in Ankunftsklassen - 18.07.22 & 20.07.2022. Ресстрація: Eltis

Oronoшення | Ankündigungen

**Ф** Форум | Forum

• Лінк для зустрічей | Link für Digitale Treffen

#### Сховане від студентів

Öffnen Sie bitte eine aktuelle Version der Browser Firefox, Chrome oder Edge. Die digitale Treffen finden über die Plattform BigBlueButton statt.

Bitte loggen Sie sich 15 Min. über den Link: https://lisa.applikations-server.de/b/car-fno-ktu-433 ein. Sie benötigen eine Webcam, ggf. ein Headset.

Neuen leeren Kurs beantragen

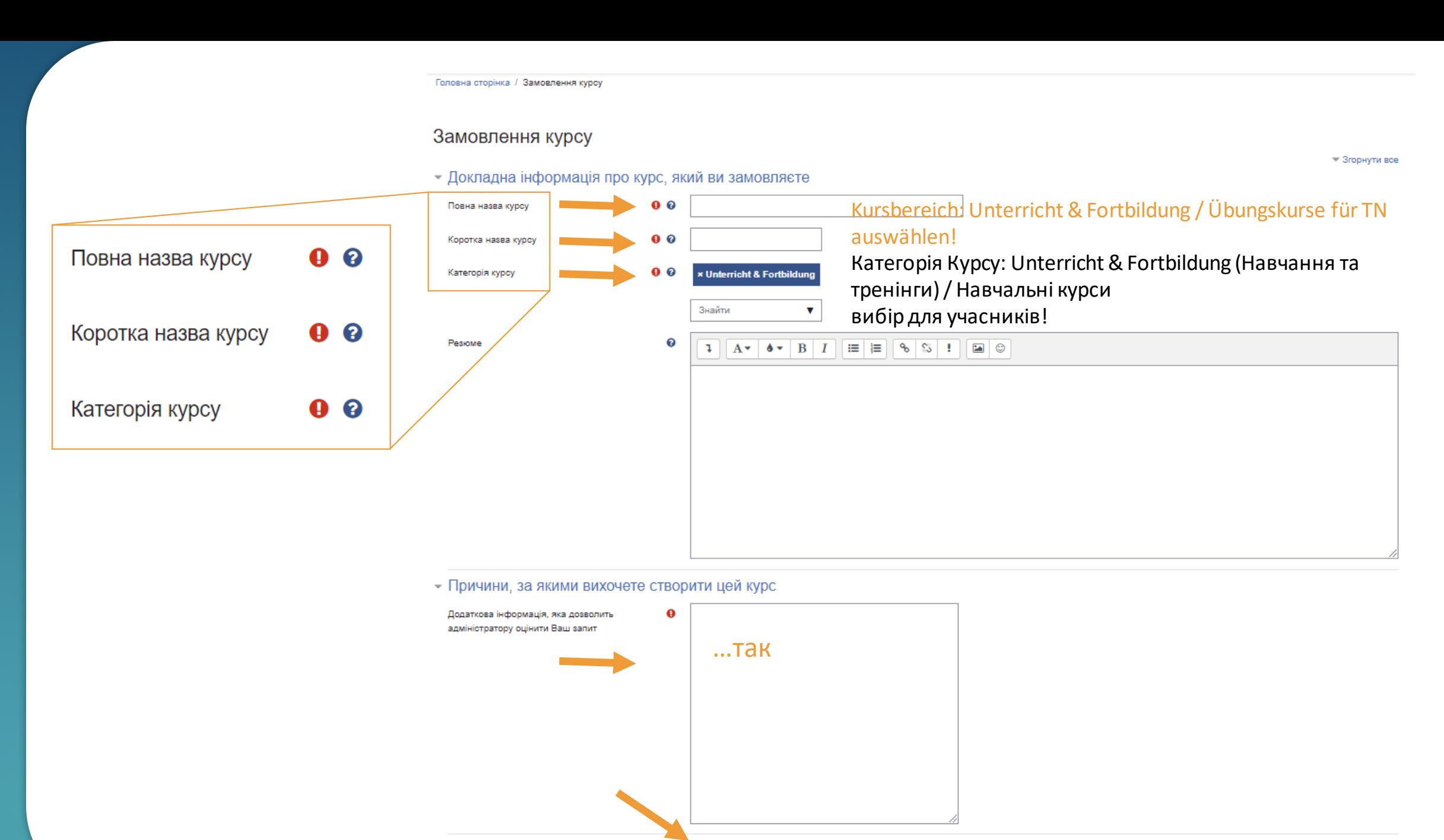

Запит на створення нового курсу Скасувати

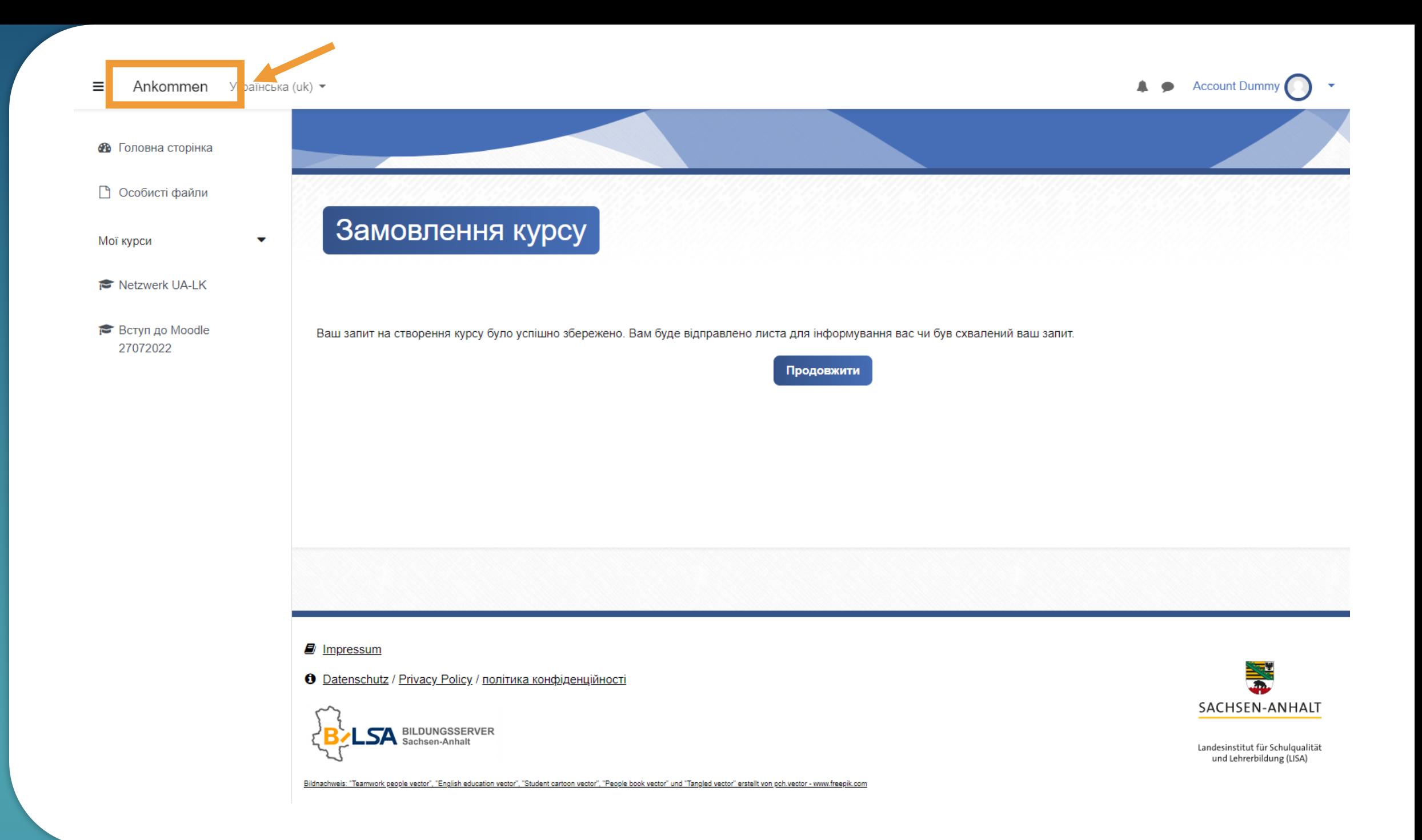

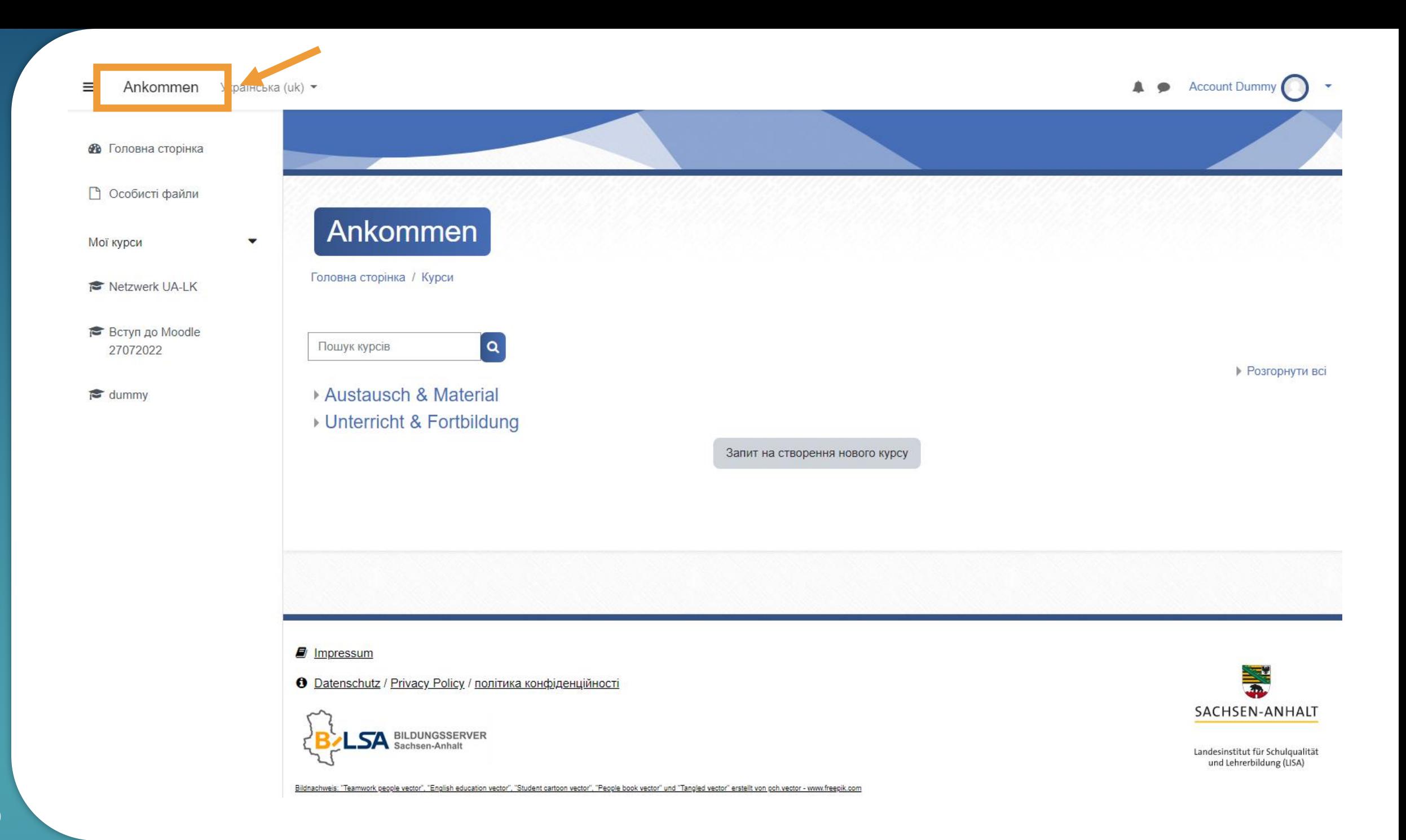

**Fragen? Питання?**

**Pause 10 Min. Перерва 10 хвилин**

# **Wie finde ich meine Kurse? Як знайти свої курси?**

- **D** Матеріали: Уроки І Materialien: Unterricht
- □ Матеріали: Німецька мова як цільова | Materialien: Deutsch als Zielsprache
- □ Навчання вчителів | Fortbildung
- □ Поради та підказки | Tipps & Hinweise
- □ Технічна допомога | Technische Hilfestellung
- Вимкнено анімовану навігацію

#### **6 Головна сторінка**

□ Особисті файли

Мої курси

Netzwerk UA-LK

**Вступ до Moodle** 27072022

Мережа українських вчителів | Netzwerk ukrainische Lehrkräfte

Головна сторінка / Мої курси / Netzwerk UA-LK

Willkommen! Привітання! Wir grüßen Sie im Netzwerk der ukrainischen Lehrkräfte für die Ankunftsklassen in Sachsen-Anhalt.

Вітаємо Вас у мережі українських вчителів в класах прибуття в Саксоніі-Ангальт. Wir sind das Team vom DAZ im LISA (Landesinstitut für Schulqualität und Lehrerbildung Sachsen-Anhalt):

Інна Єфрємова: inna.yefriemova@sachsen-anhalt.de Катерина Ящук: katsiaryna.yashchuk@sachsen-anhalt.de Докторка Бабетт Бентеле (Dr. Babett Bentele): lisa-daz@sachsen-anhalt.de

#### Актуальна інформація | aktuelle Informationen

Навчальний курс "moodle@schule.selessa: Вступ до Moodle для українських вчителів": 27.07.2022, 09:30 - 15:30, Halle (Saale) https://eltis-online.de/seminare/57904

04.08.22, 09:30 - 15:30, Magdeburg https://eltis-online.de/seminare/57911

 $\equiv$ 

#### ■ Ankommen Ich lerne Deutsch - digitaler Anfängerkurs für Zugewanderte Українська (uk) ▼

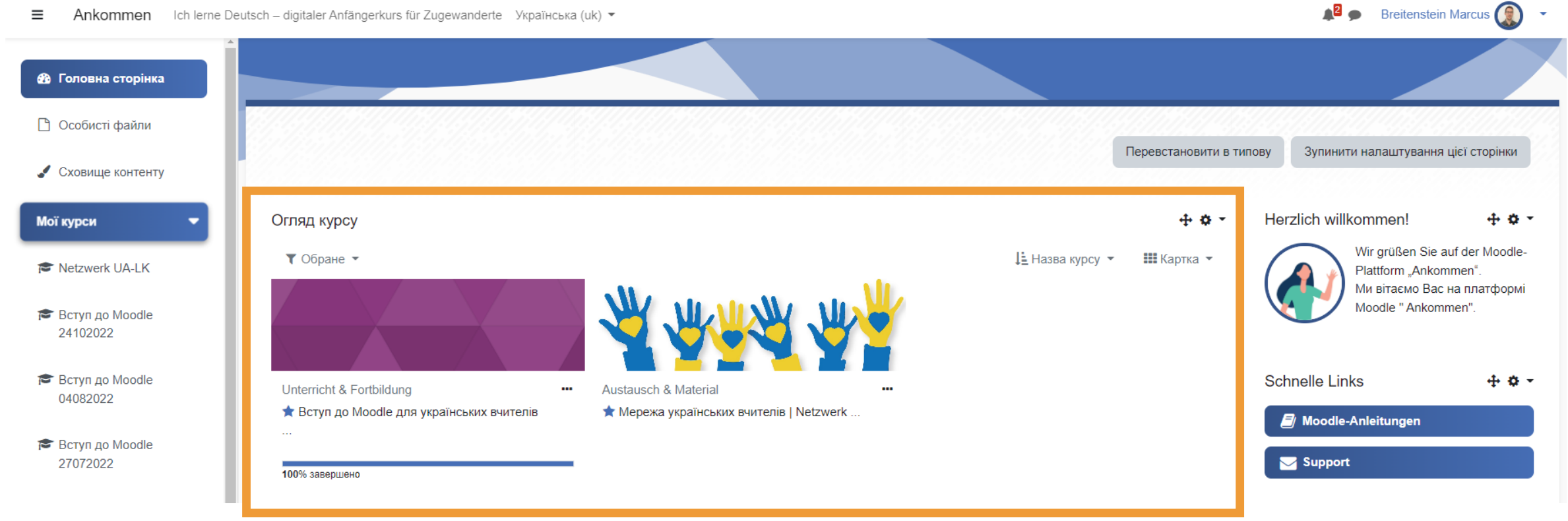

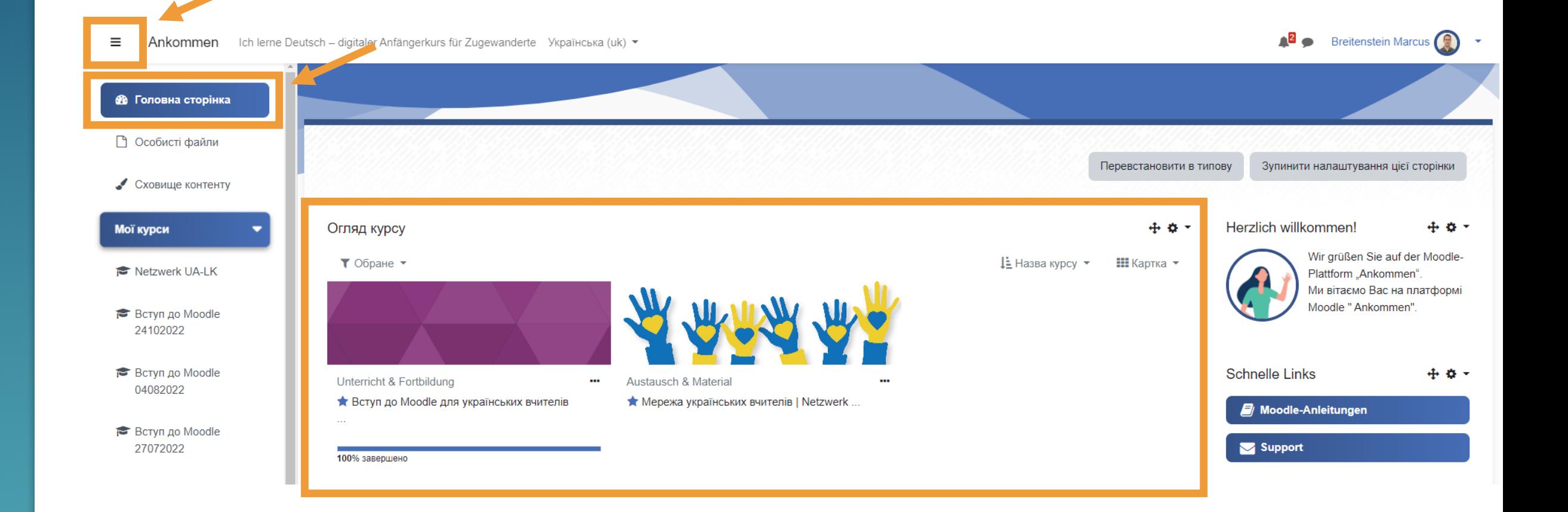

Übung Textfeld Вправа Напис

### Eigenen Kurs aufrufen Знайти свої новий курс

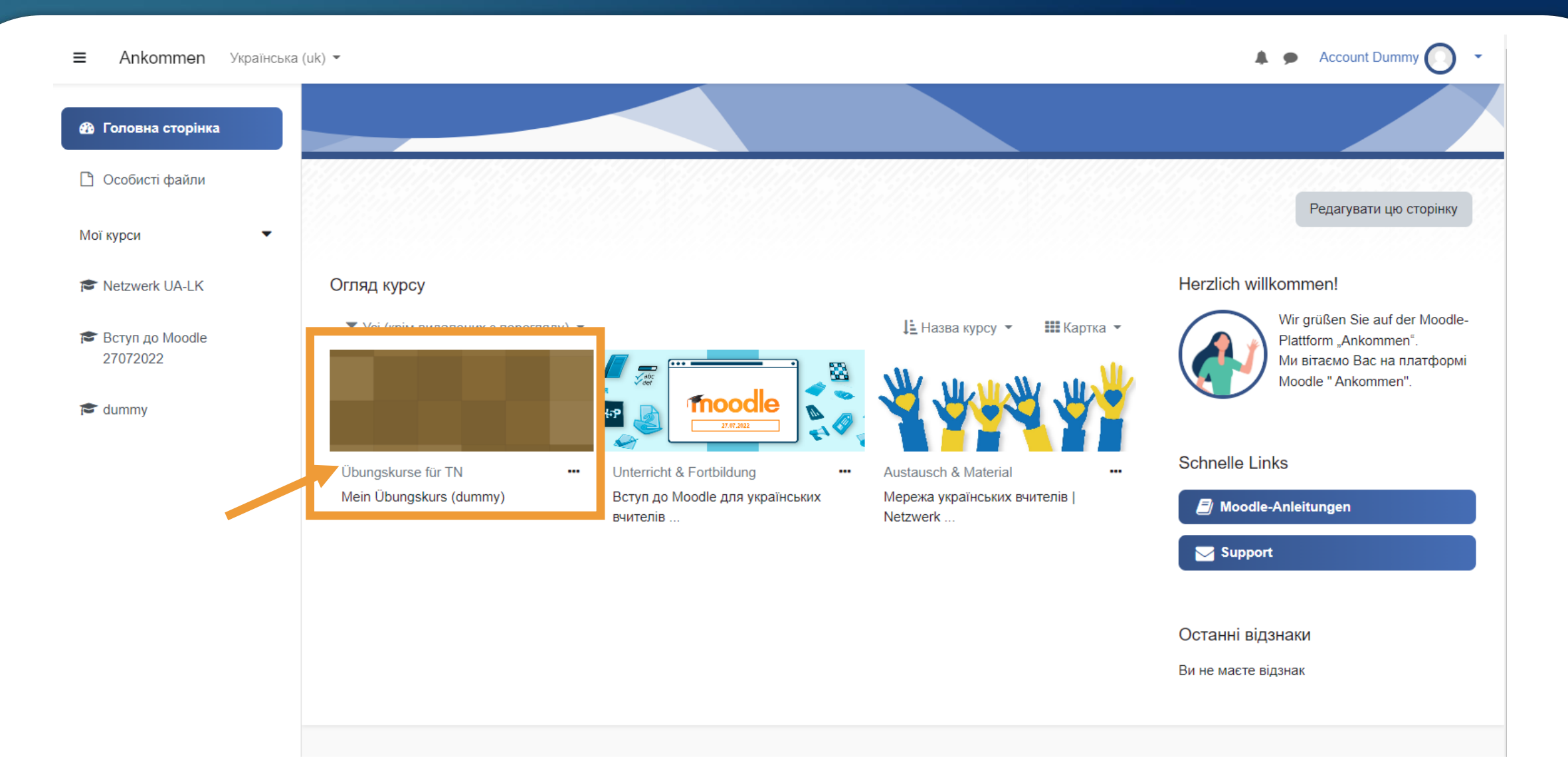

### Bearbeiten einschalten Увімкнення функції "Редагувати"

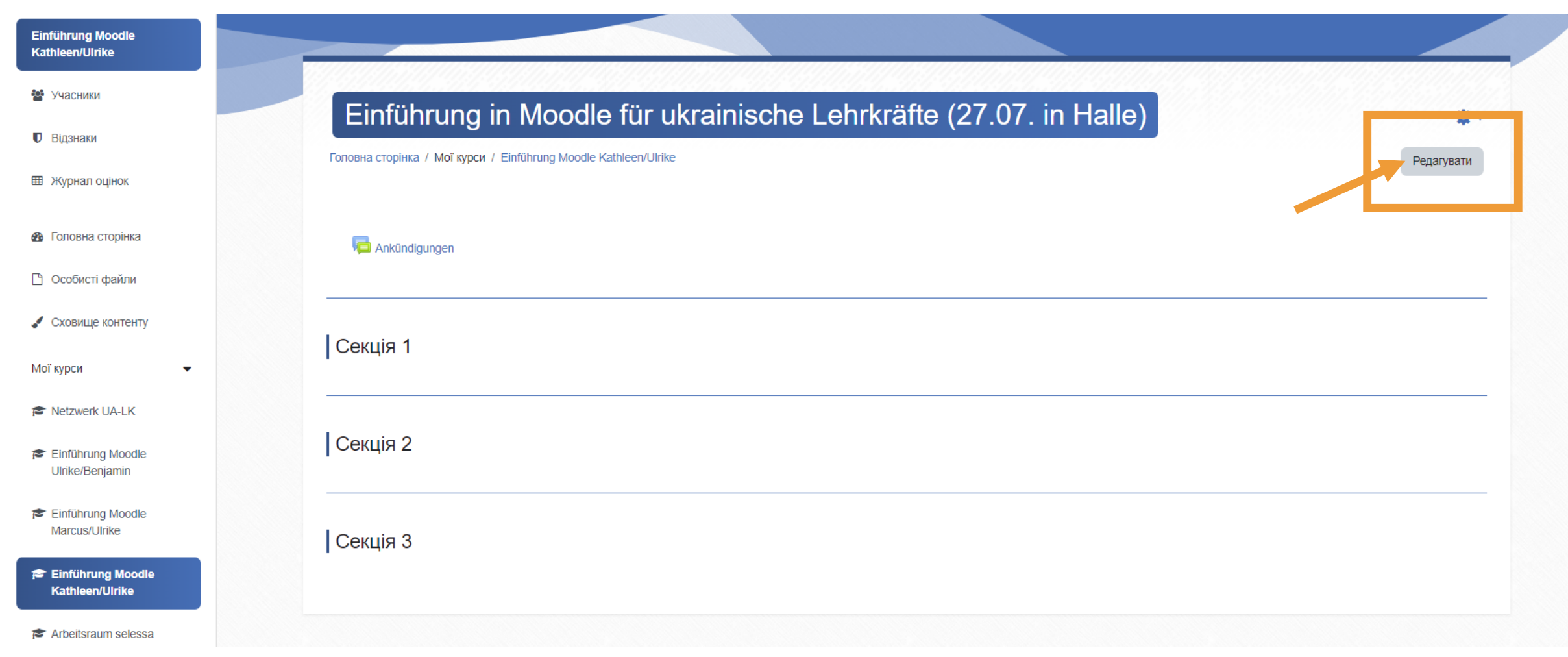

# Bearbeitungsmodus Редагування

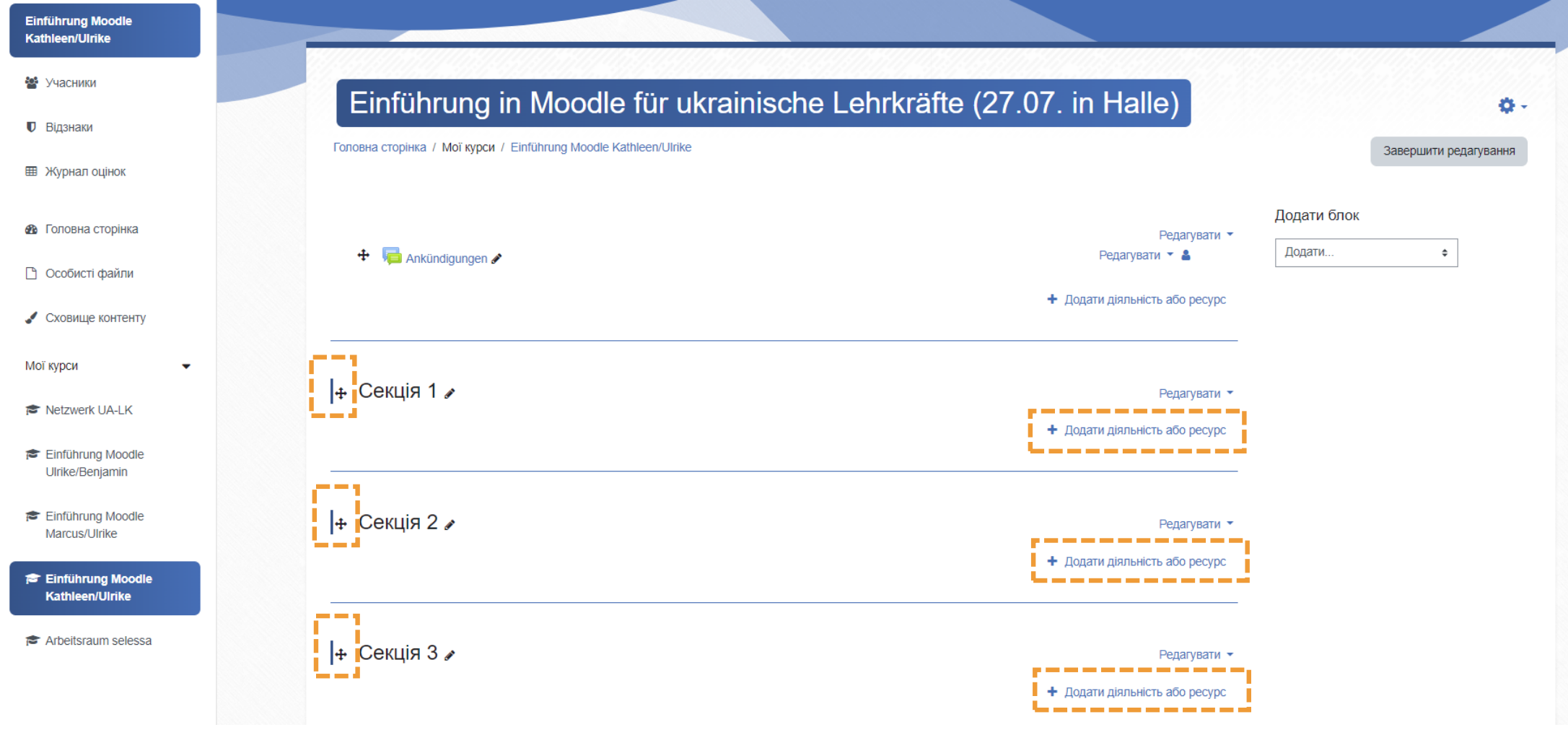

### Aktivität oder Material anlegen Додати діяльність або ресурс

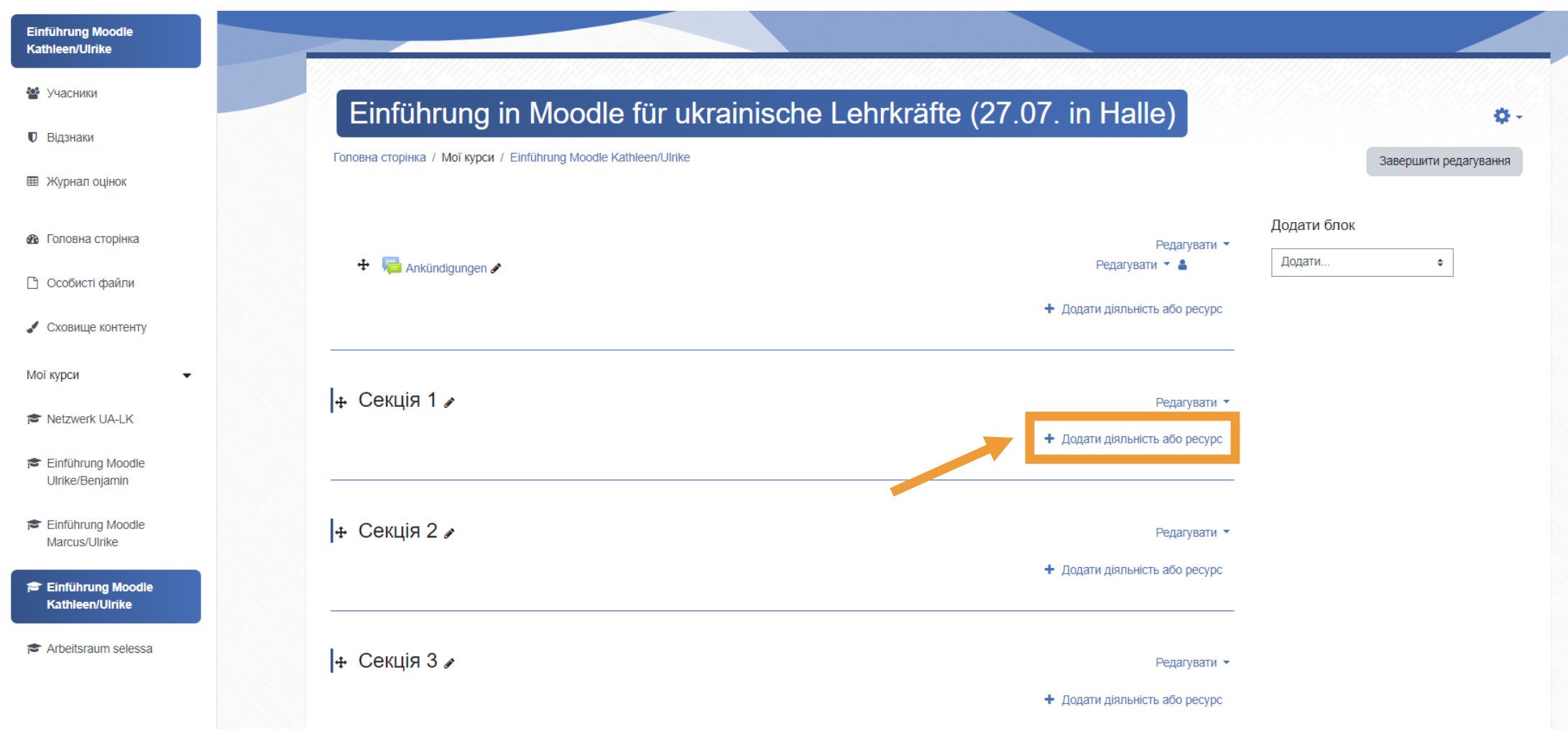

Aktivitäten und **Materialien** Види діяльності та Ресурси

- Textfeld
- Напис

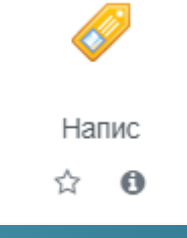

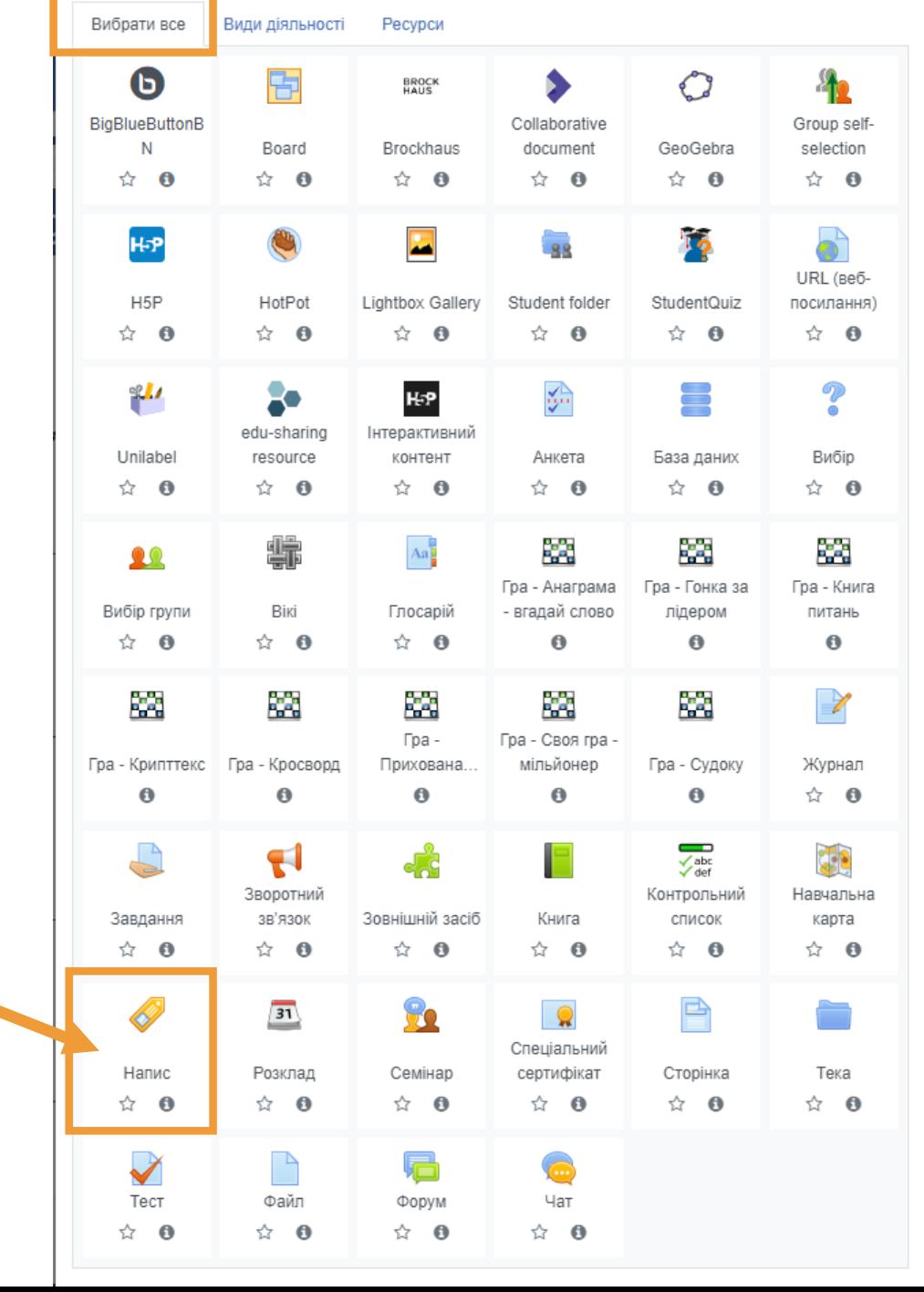

#### Головна сторінка / Мої курси / Einführung Moodle Kathleen/Ulrike / Додавання нового: Напис до Секція 1

#### ● Додавання нового: Напис до Секція 1•

- ▶ Розгорнути всі • Основне Текст напису  $\bullet \bullet |B|I| \equiv |\equiv | \bullet | \otimes |! |! | \equiv | \circ | \circ |$ J. **U** H-P 2+  $A \cdot$
- ▶ Загальні налаштування модуля
- ▶ Обмеження доступності
- **Виконання діяльностей**

#### • Додавання нового: Напис до Секція 1•

▶ Розгорнути всі

#### • Основне

Текст напису

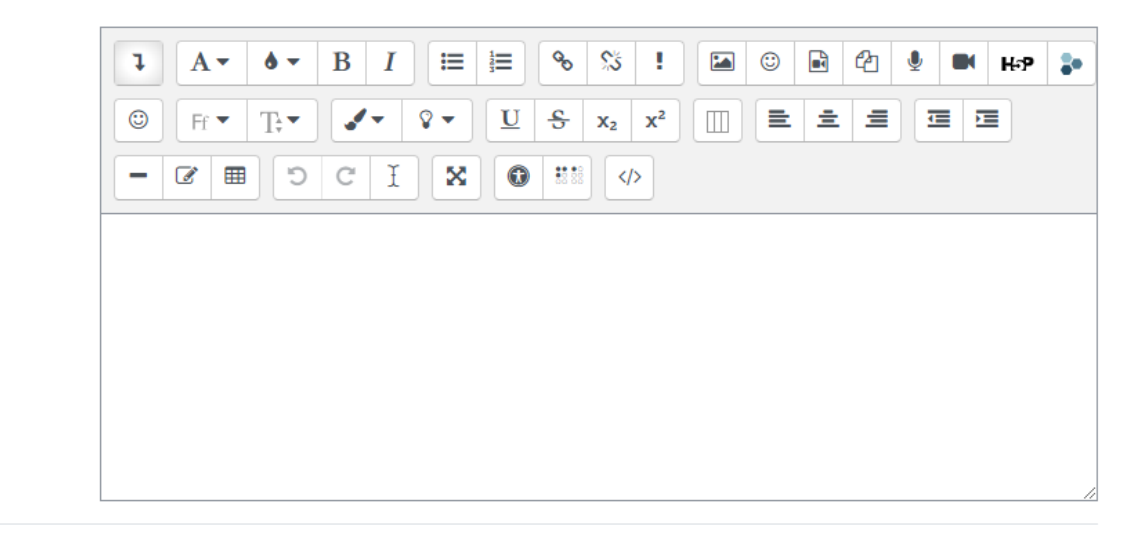

- ▶ Загальні налаштування модуля
- ▶ Обмеження доступності
- Виконання діяльностей

### ● Додавання нового: Напис до Секція 1•

• Основне

Текст напису

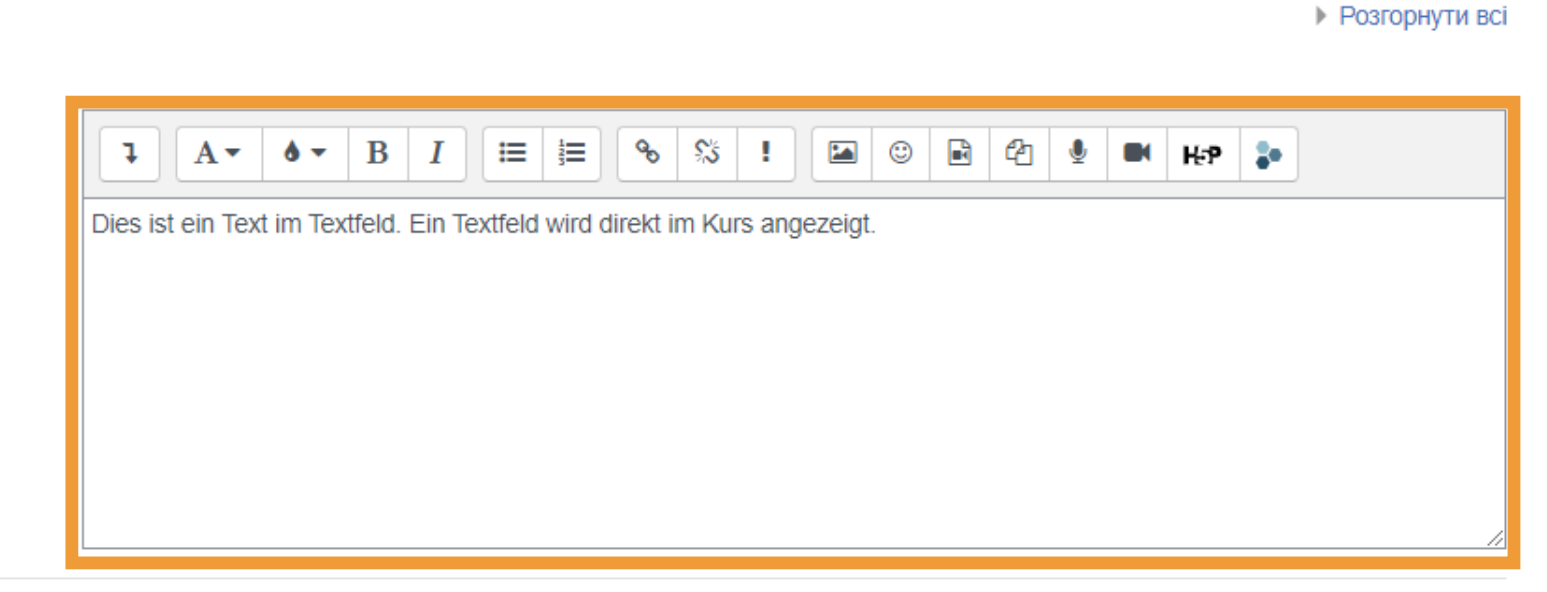

- Загальні налаштування модуля
- Обмеження доступності Þ.
- **Виконання діяльностей**

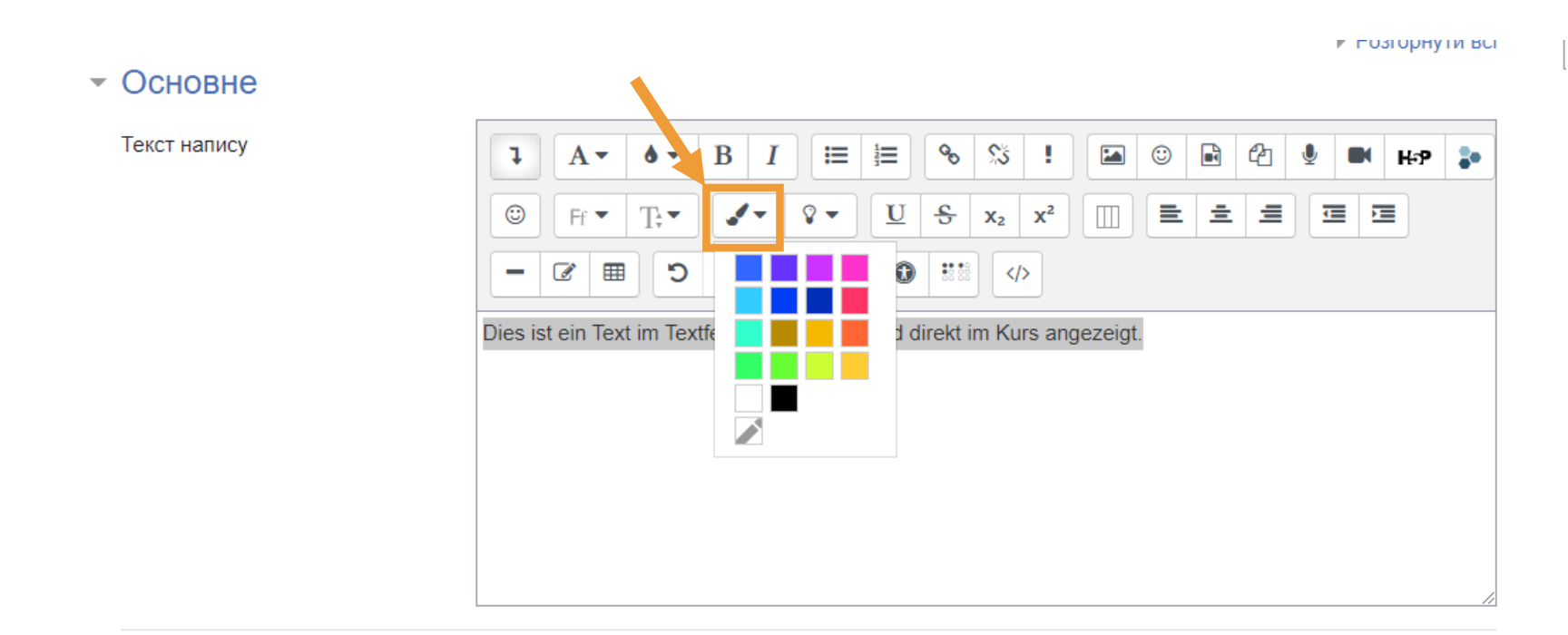

- ▶ Загальні налаштування модуля
- ▶ Обмеження доступності
- ▶ Виконання діяльностей

Зберегти й повернутися до курсу Скасувати

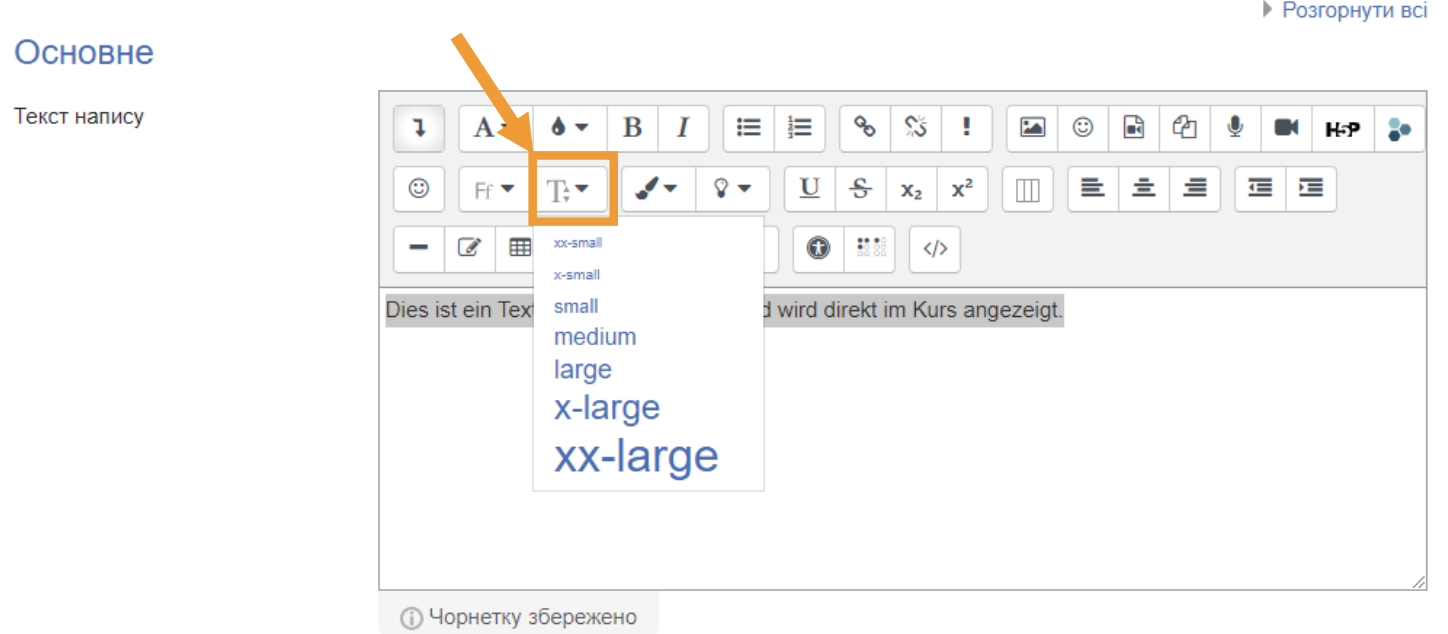

- ▶ Загальні налаштування модуля
- ▶ Обмеження доступності

 $\overline{\phantom{a}}$ 

▶ Виконання діяльностей

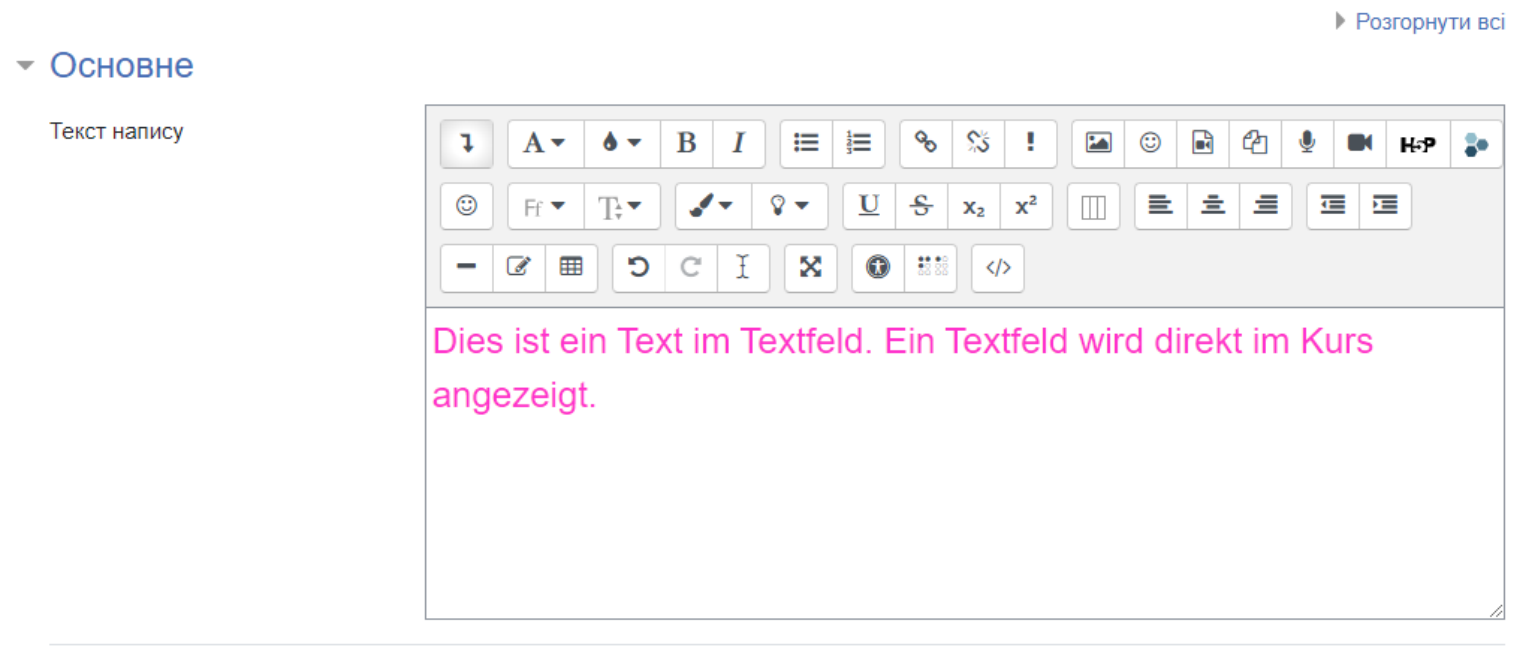

- ▶ Загальні налаштування модуля
- ▶ Обмеження доступності **• Виконання діяльно тей** Зберегти й повернутися до курсу Скасувати

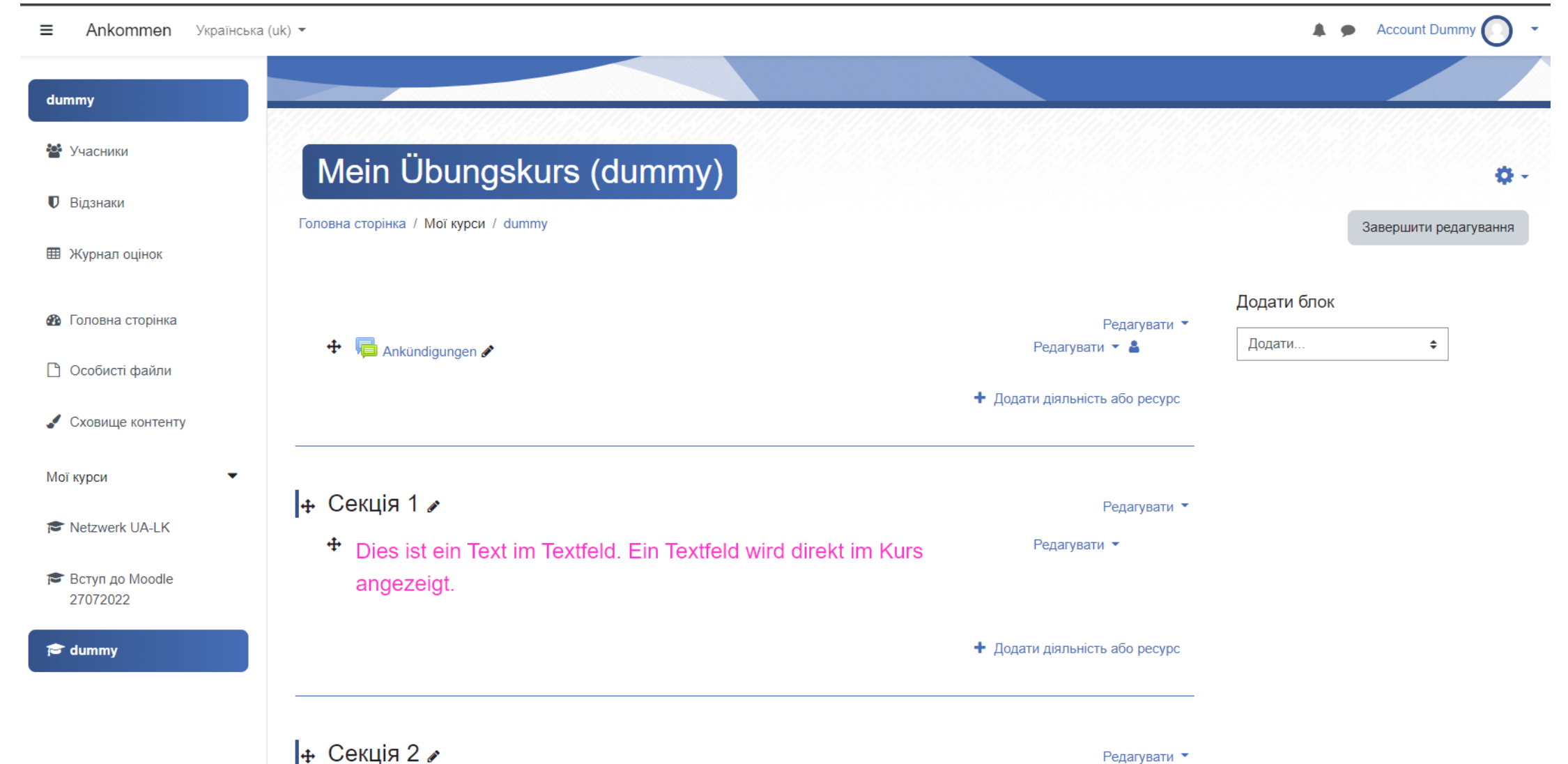

Übung Textfeld Вправа Напис **Bild einfügen BctaBAeHHA** зображення

### Aktivität oder Material anlegen Додати діяльність або ресурс

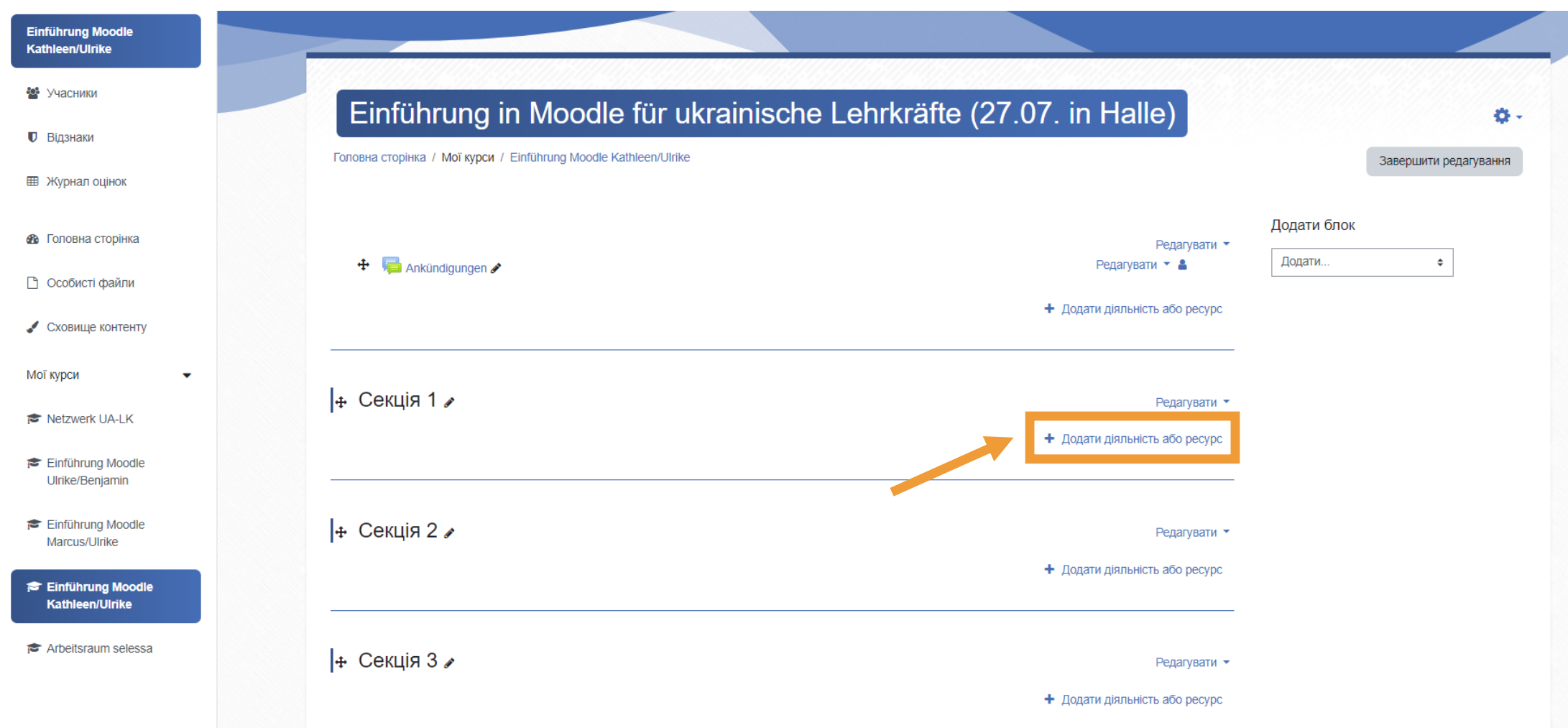

Aktivitäten und **Materialien** Види діяльності та Ресурси

- Textfeld
- Напис

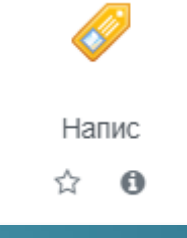

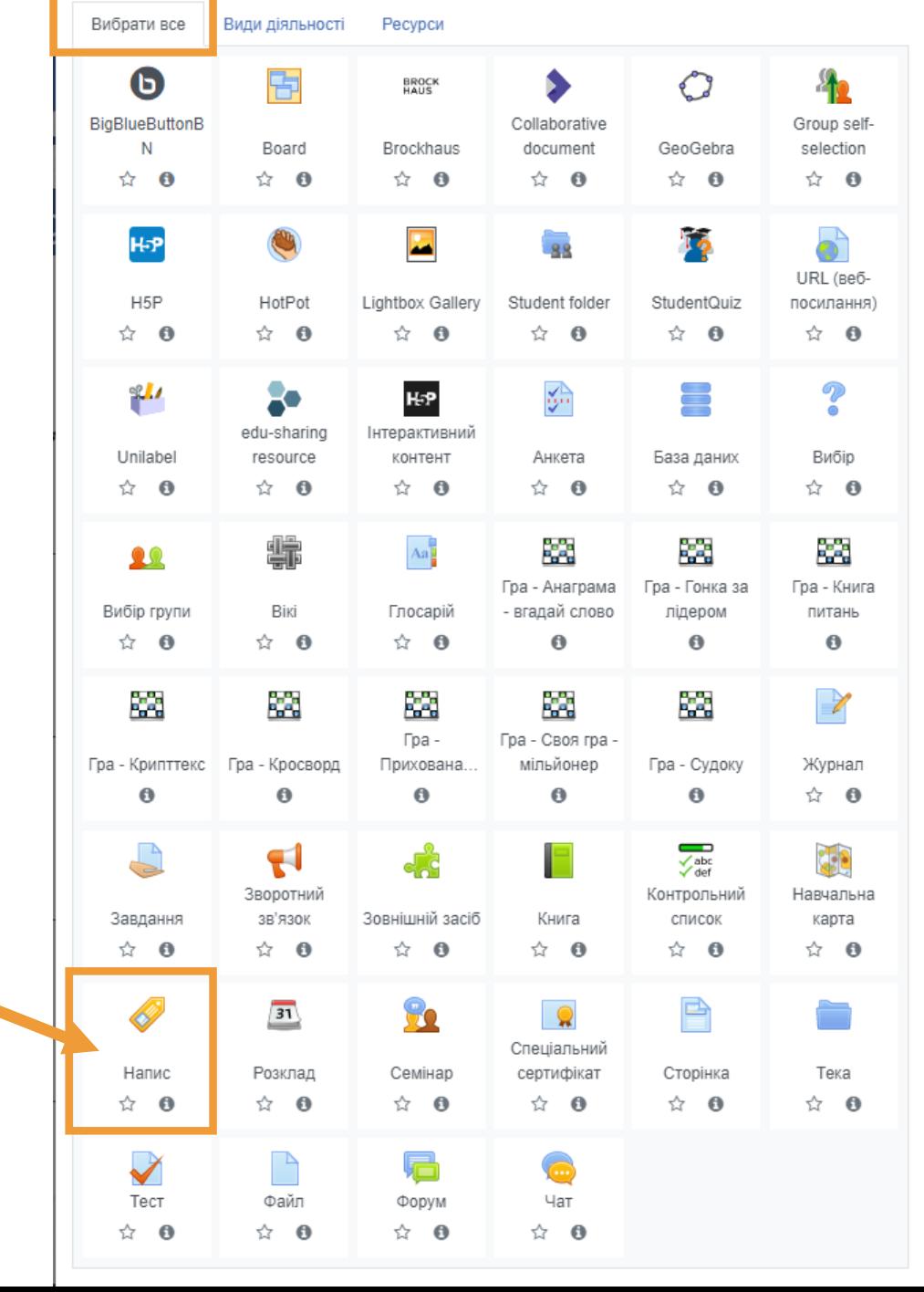
### ● Додавання нового: Напис до Секція 1•

• Основне

Текст напису

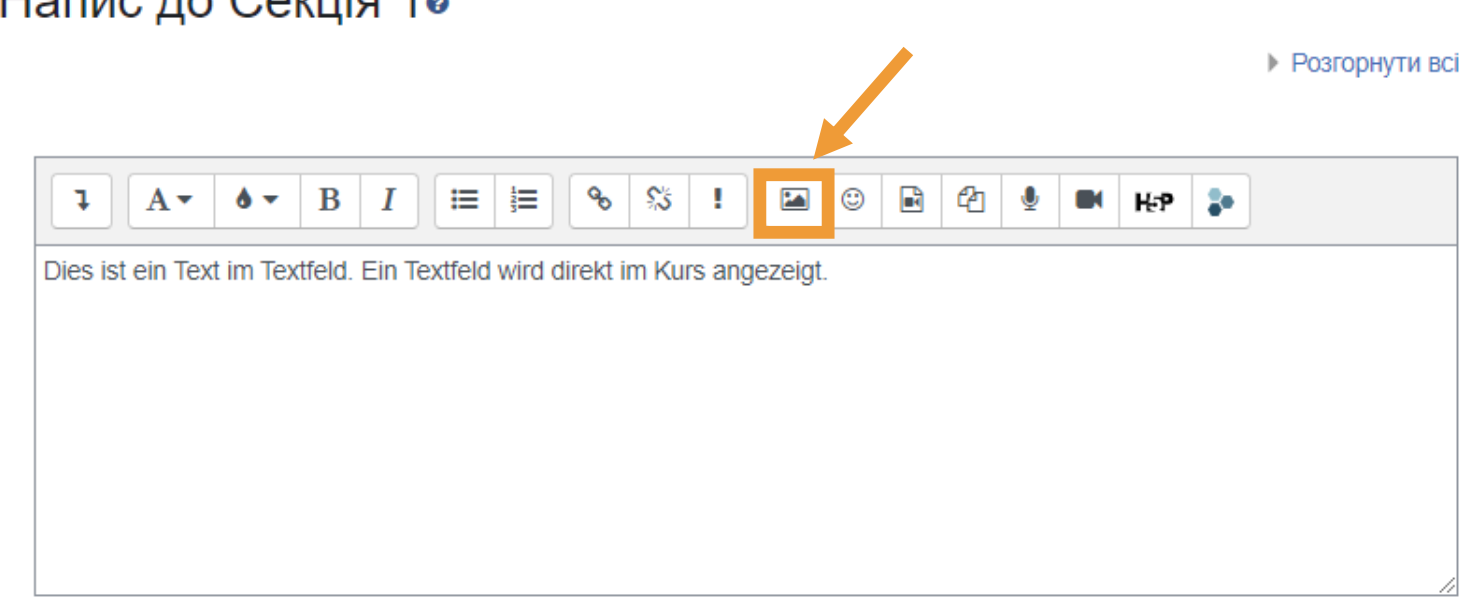

- Загальні налаштування модуля
- Обмеження доступності Þ.
- **Виконання діяльностей**

### Параметри зображення

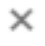

 $0/125$ 

#### **Введіть URL**

Перегляд сховищ...

Опишіть це зображення для тих, хто не може оачити иого

□ Це зображення лише декоративне

Розмір

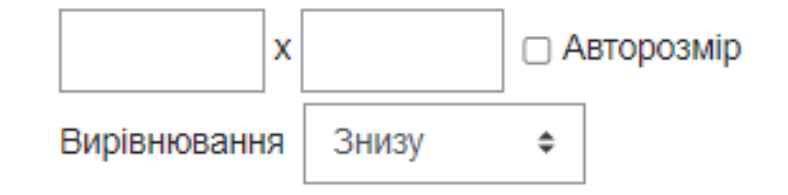

Зберегти зображення

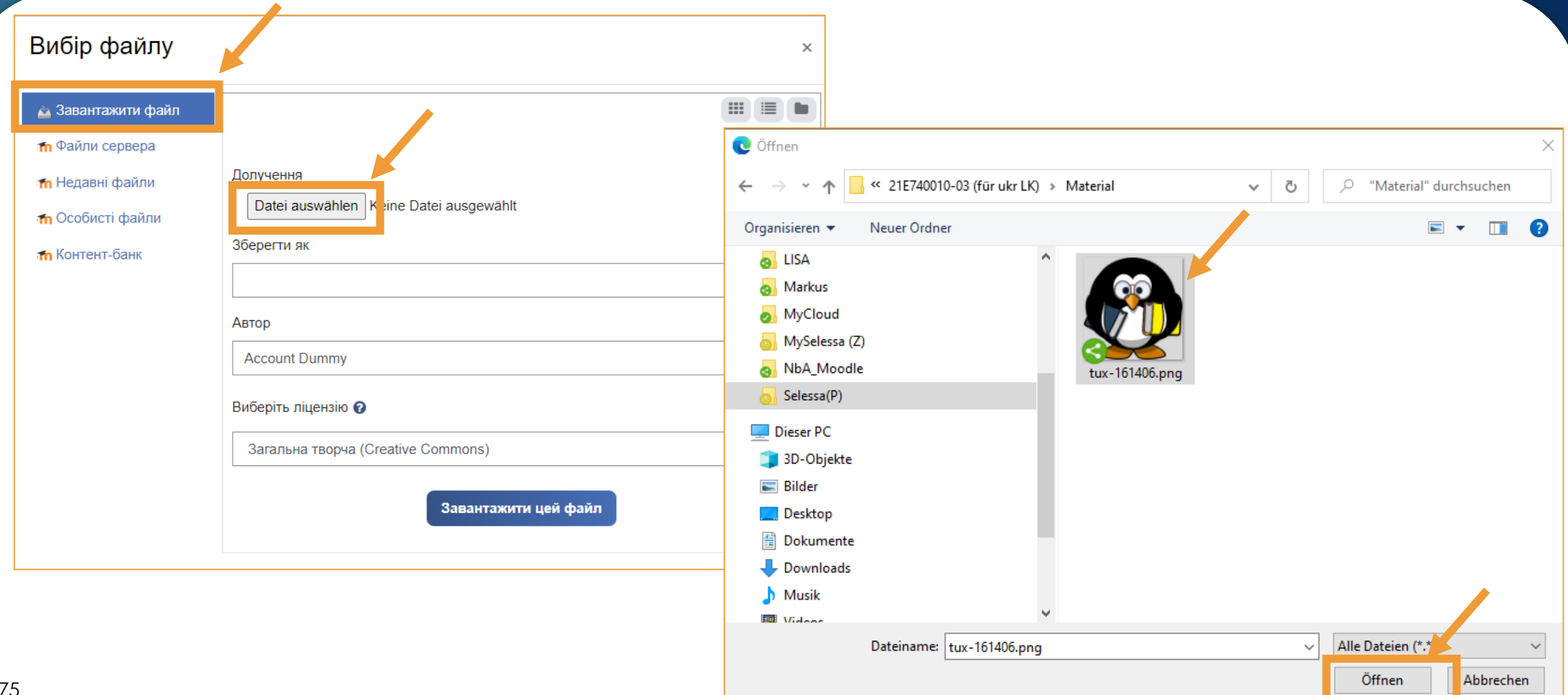

#### Вибір файлу

- **А Завантажити файл**
- m Файли сервера
- in Недавні файли
- m Особисті файли
- m Контент-банк

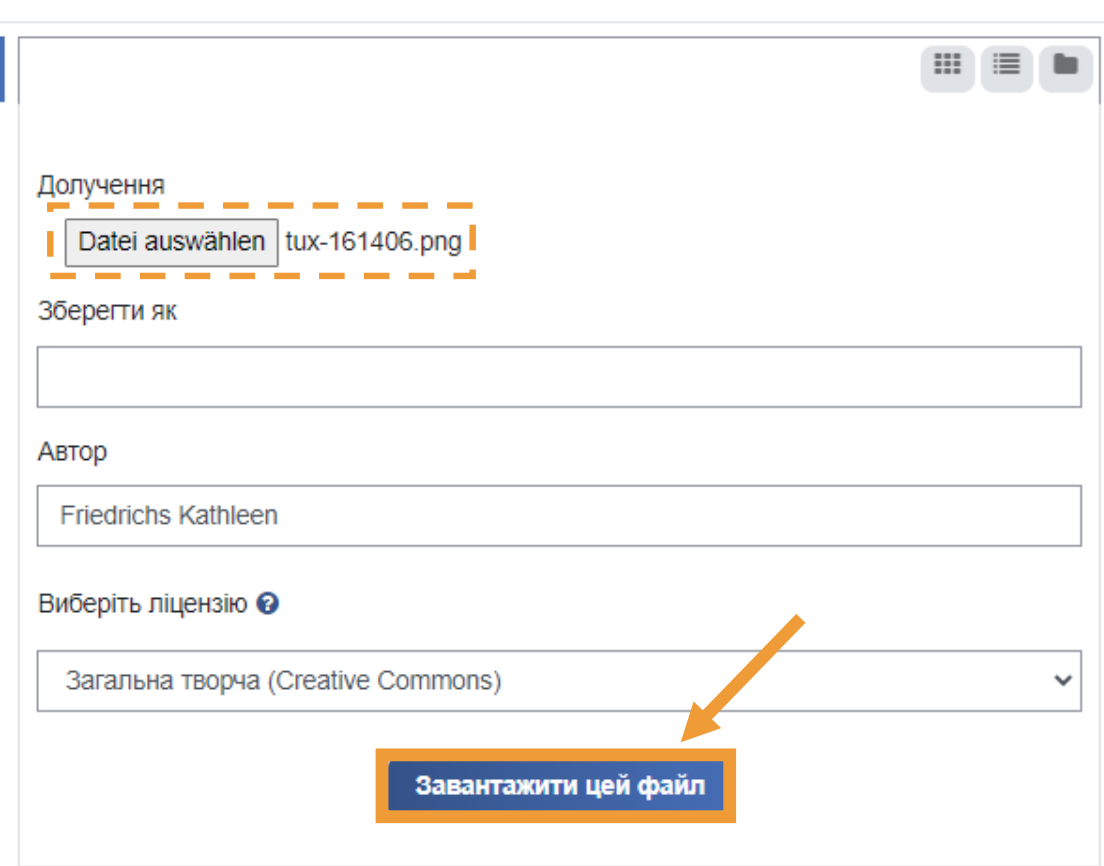

 $\times$ 

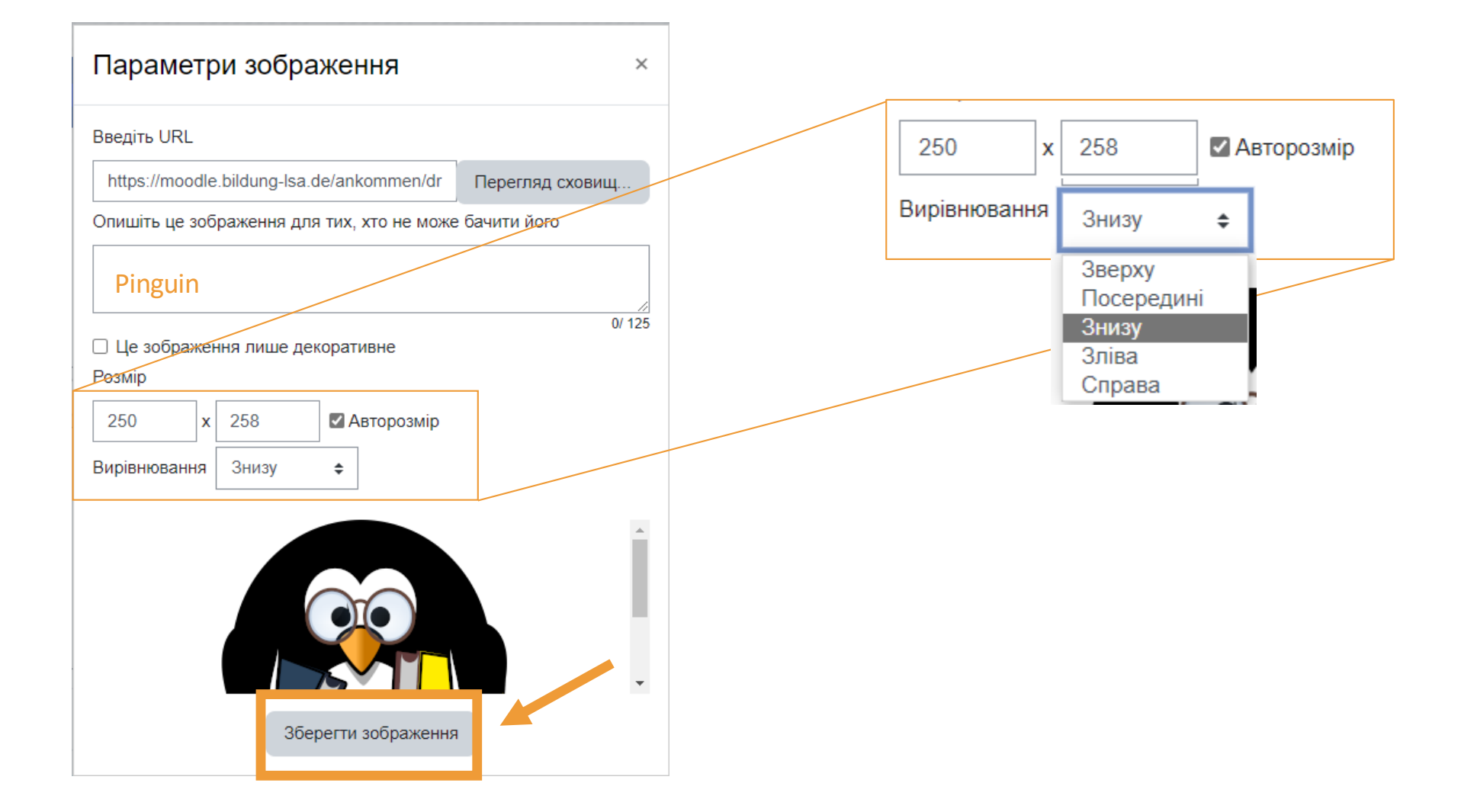

### ● Додавання нового: Напис до Секція 1•

#### • Основне

Текст напису

ዔ  $\mathbf B$ 這 ਼ੋ⊟ ℅  $\mathbf{L}$  $\mathbf{F}$ J.  $A \bullet$  $\bullet$   $\sim$  $\bm{I}$  $_{\tiny\odot}$ ቂ Ro Ч H-P

• Розгорнути всі

- Загальні налаштування модуля Þ.
- Обмеження доступності Þ.
- **Виконання діяльностей**

Зберегти й повернутися до курсу Скасувати

## **Textfeld Hanna**

### 4 Секція 1 2

<sup>+</sup> Dies ist ein Text im Textfeld. Ein Textfeld wird direkt im Kurs angezeigt.

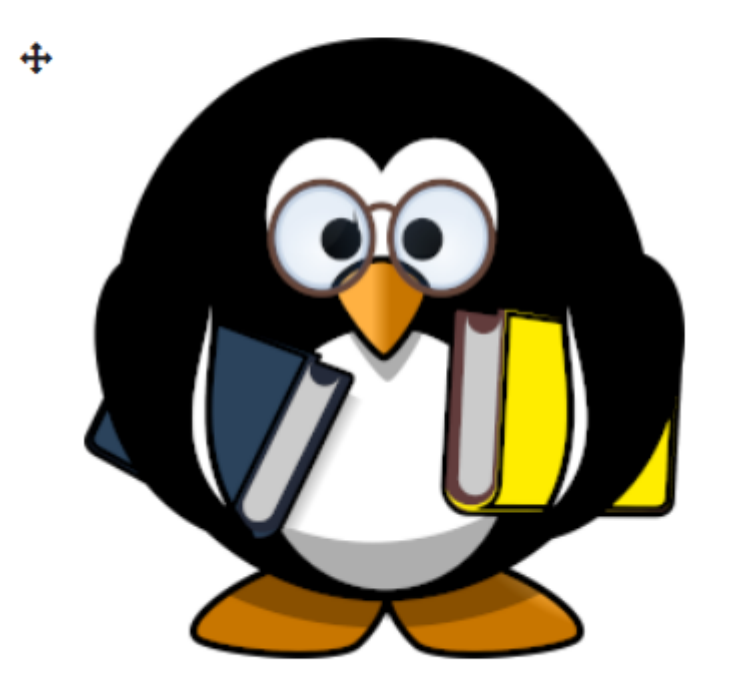

#### Редагувати ▼

Редагувати ▼

Редагувати ▼

### Textfeld bearbeiten Редагування напису

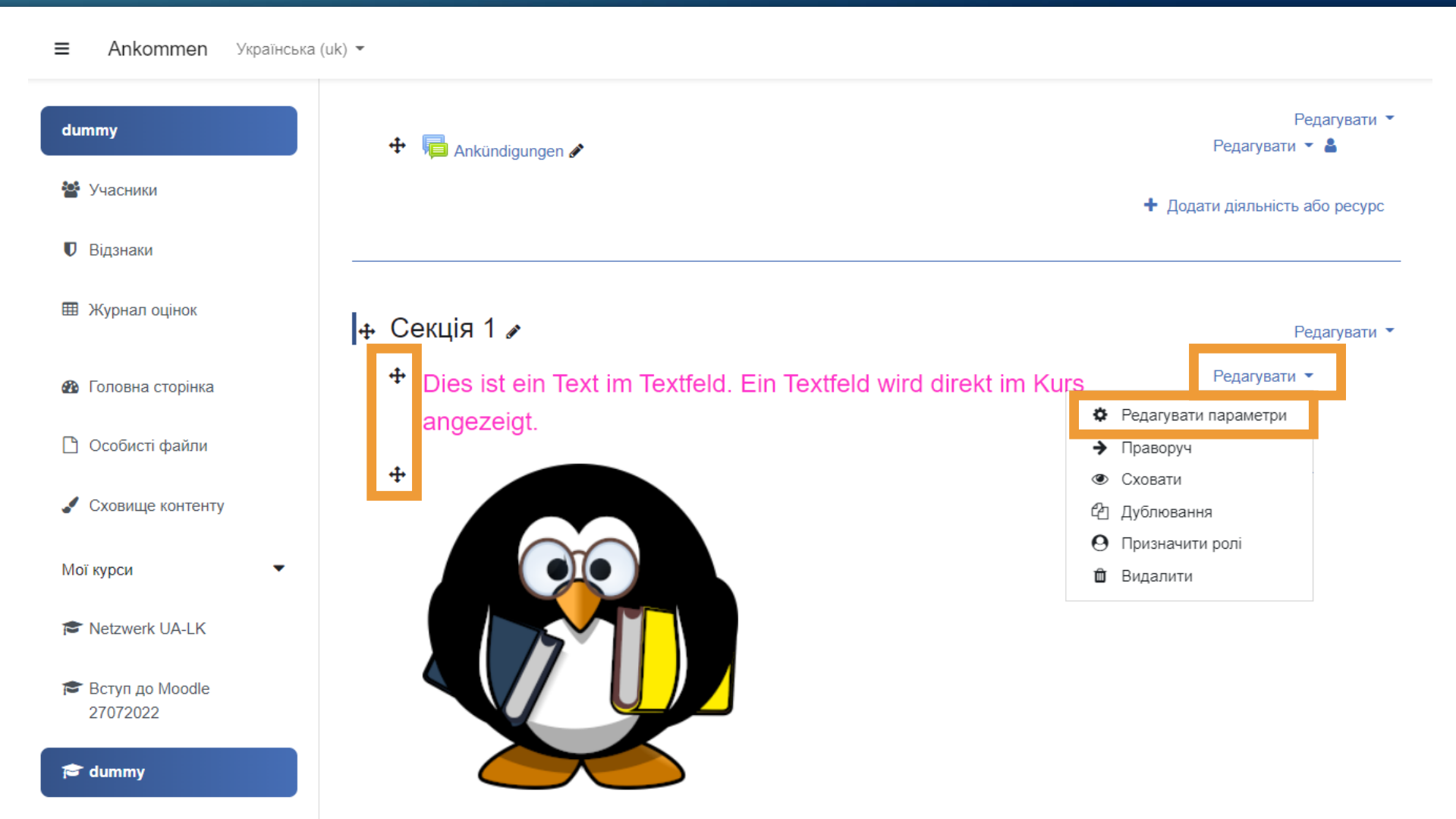

### Bearbeiten ausschalten Вимкнення функції "Редагувати"

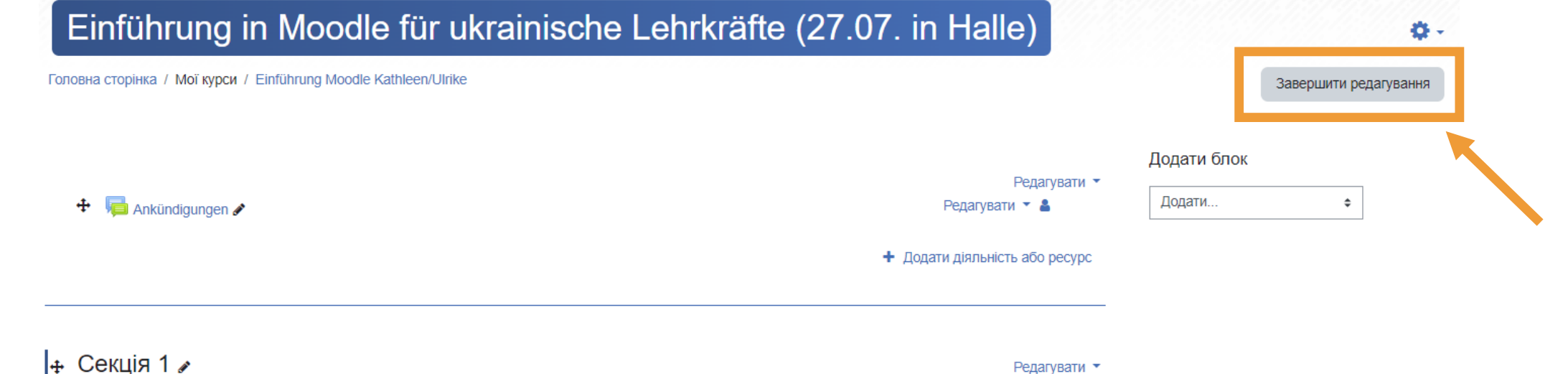

Dies ist ein Text im Textfeld. Ein Textfeld wird direkt im Kurs angezeig

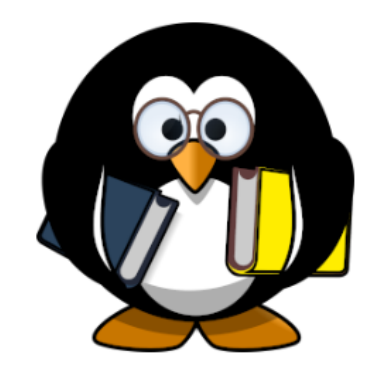

Редагувати ▼

### Bearbeiten ausschalten Вимкнення функції "Редагувати"

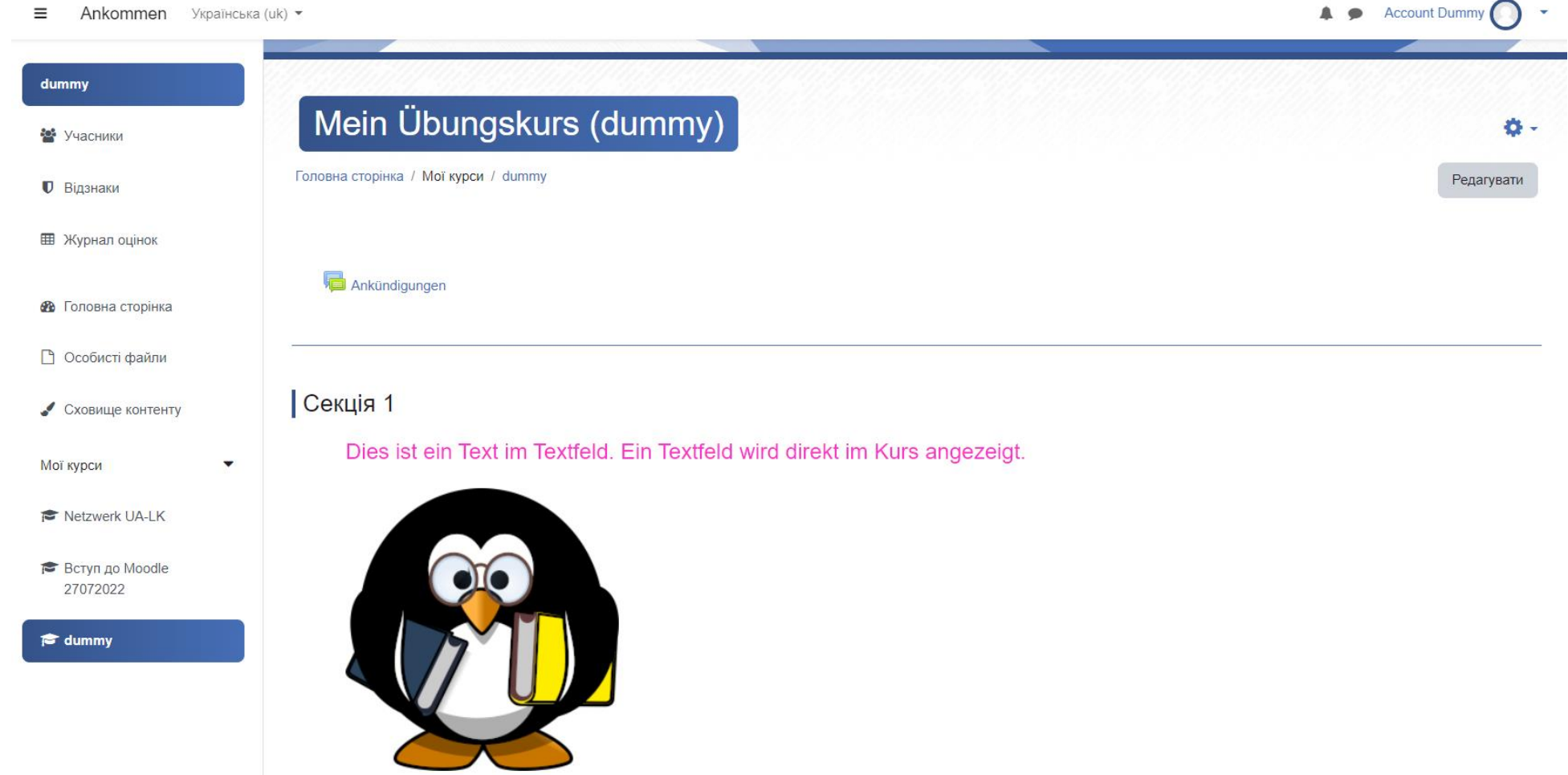

**Fragen? Питання?**

## **Link einfügen Вставлення URL вебпосилання**

### Bearbeiten einschalten Увімкнення функції "Редагувати"

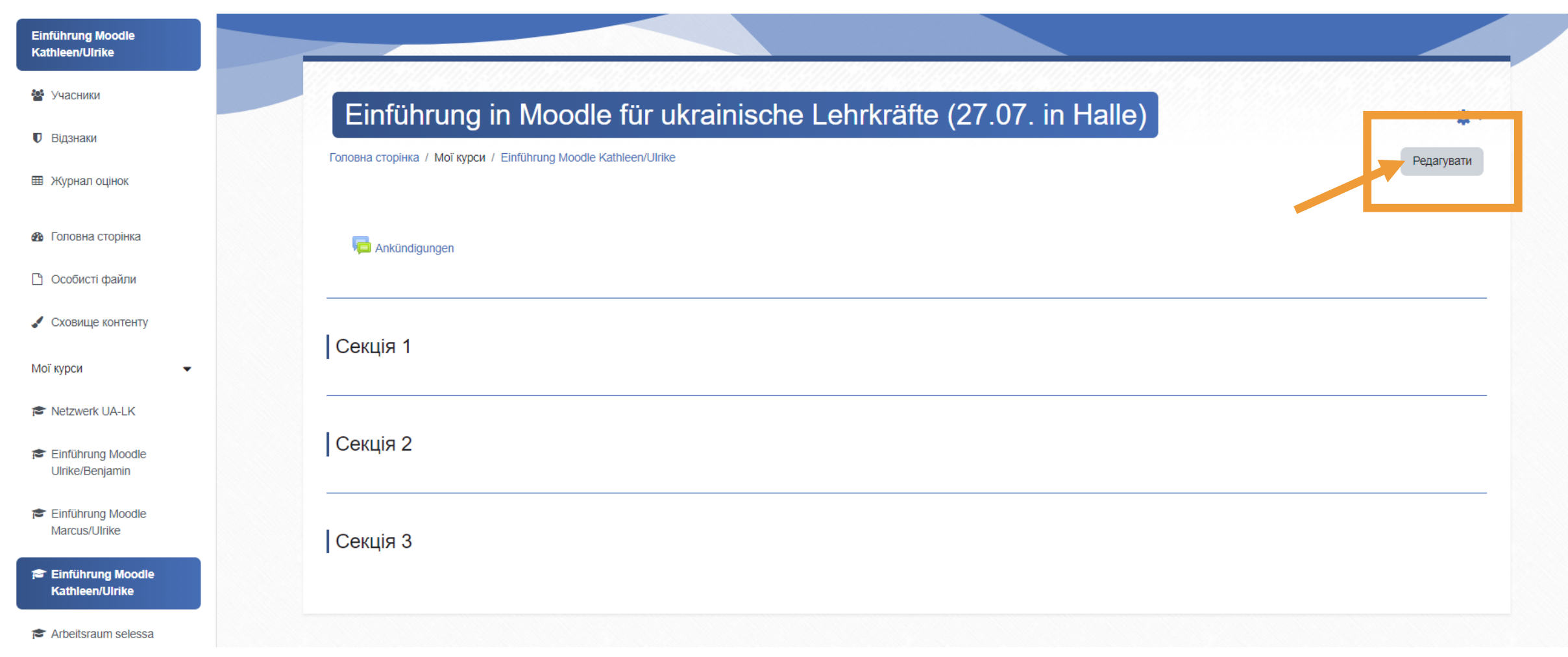

### Aktivität oder Material anlegen Додати діяльність або ресурс

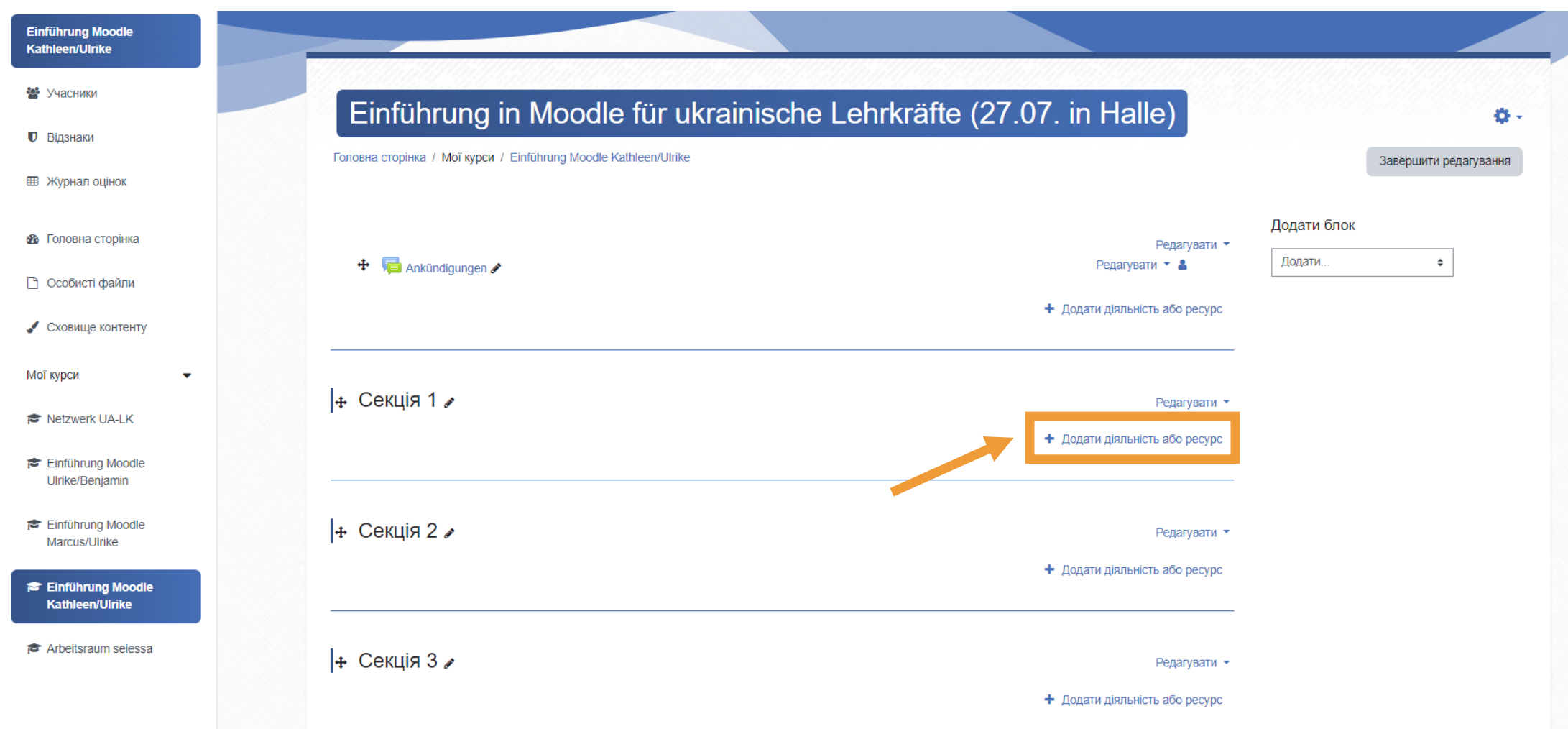

Aktivitäten und Materialien<sup>'</sup> Види діяльності та Ресурси

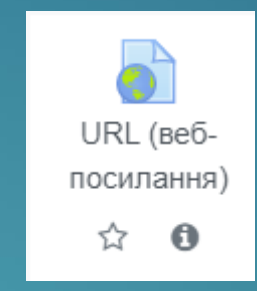

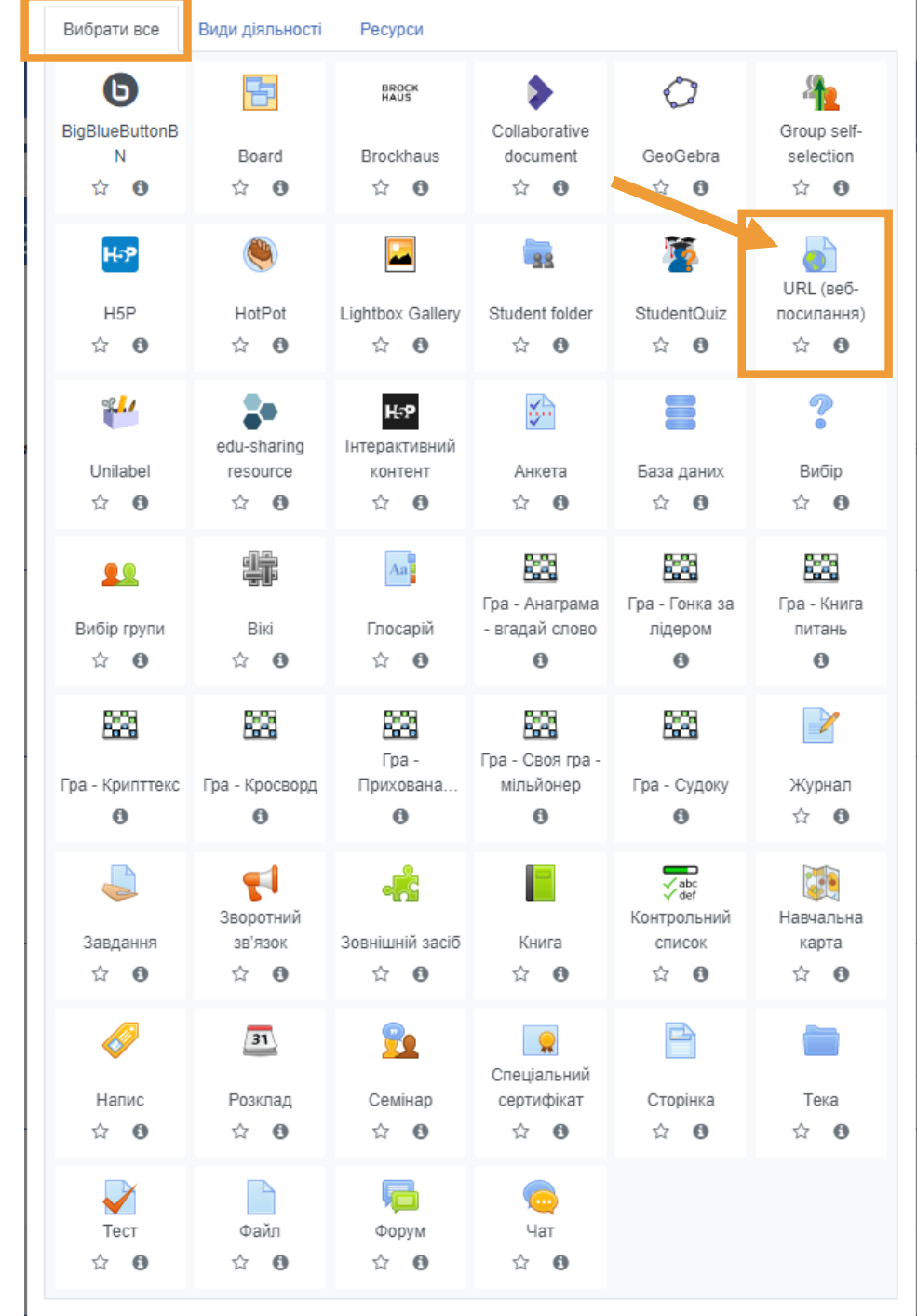

## Вставлення посилання

### • Додавання нового: URL (веб-посилання) до Секція 2<sup>•</sup>

#### ▶ Розгорнути всі  $\sim$  Загальне Bildungsserver  $\bullet$ Назва https://www.bildung-lsa.de/ Існуюче посилання ❶ Опис  $\mathbf{A}$   $\mathbf{B}$   $I$  $\mathbf{H} = \frac{1}{3}$  $8^{\circ}$  $\odot$ ■ 名 ↓  $A \bullet$  $\mathbf{z}$  $M$   $H<sub>2</sub>P$ J. ÷. Klicke den Link an.Показувати опис на сторінці курсу <sup>9</sup> ▶ Вигляд ▶ Змінні URL ▶ Загальні налаштування модуля ▶ Обмеження доступності **• Виконання діяльностей** Зберегти й повернутися до курсу Зберегти й показати Скасувати Обов'язкові поля форми помічені символом Ф

## Вставлення посилання

 $\equiv$ 

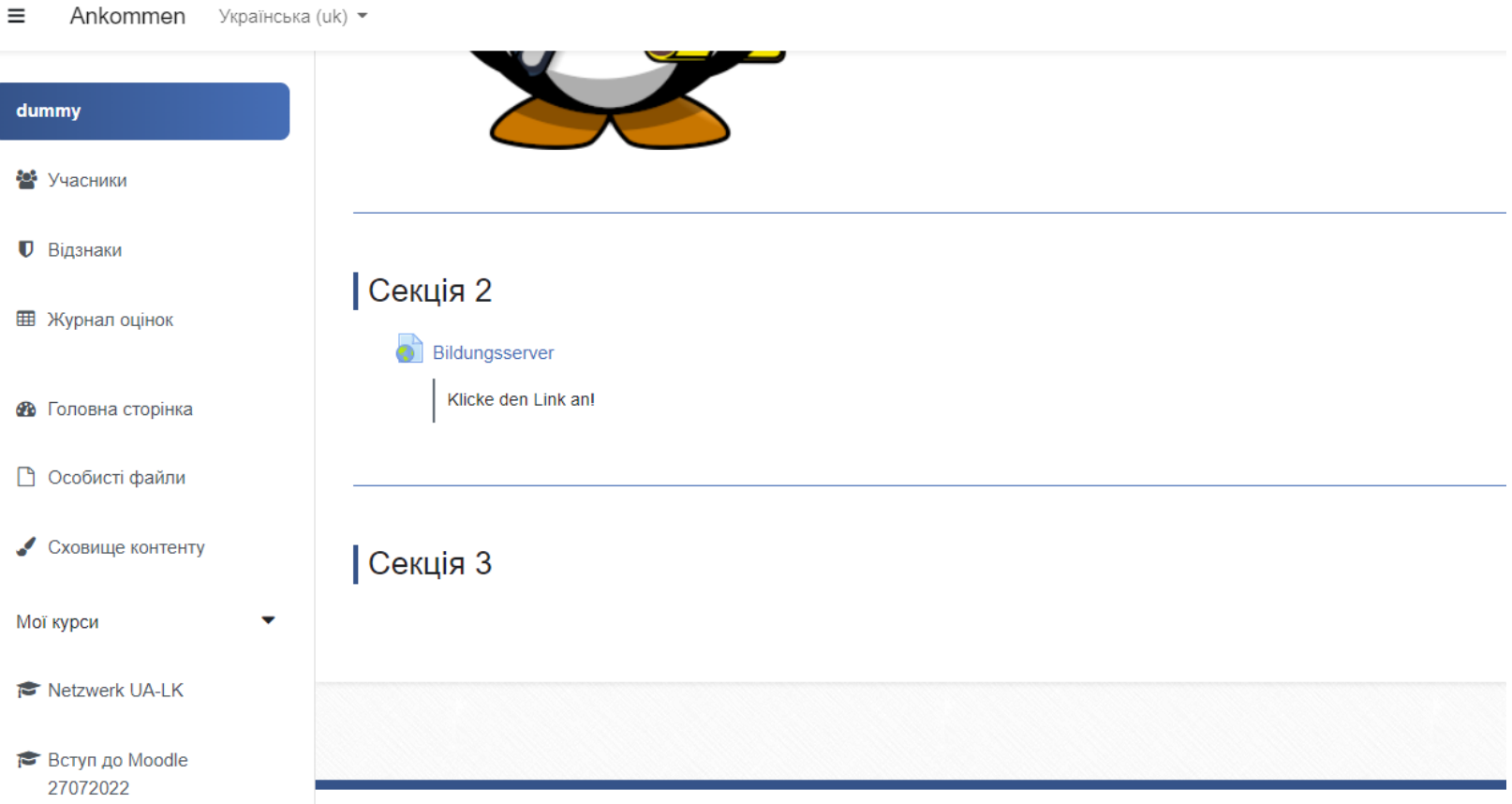

### Bearbeiten einschalten Увімкнення функції "Редагувати"

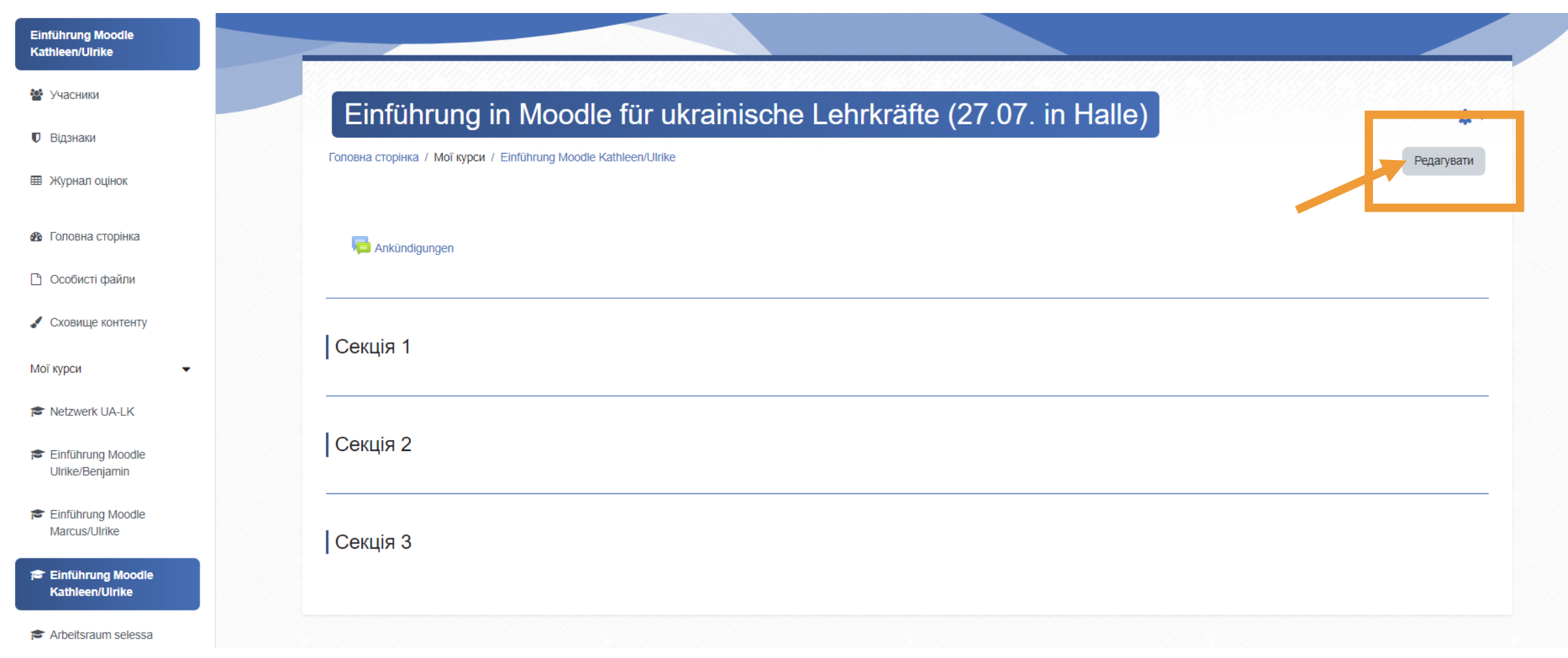

### Aktivität oder Material anlegen Додати діяльність або ресурс

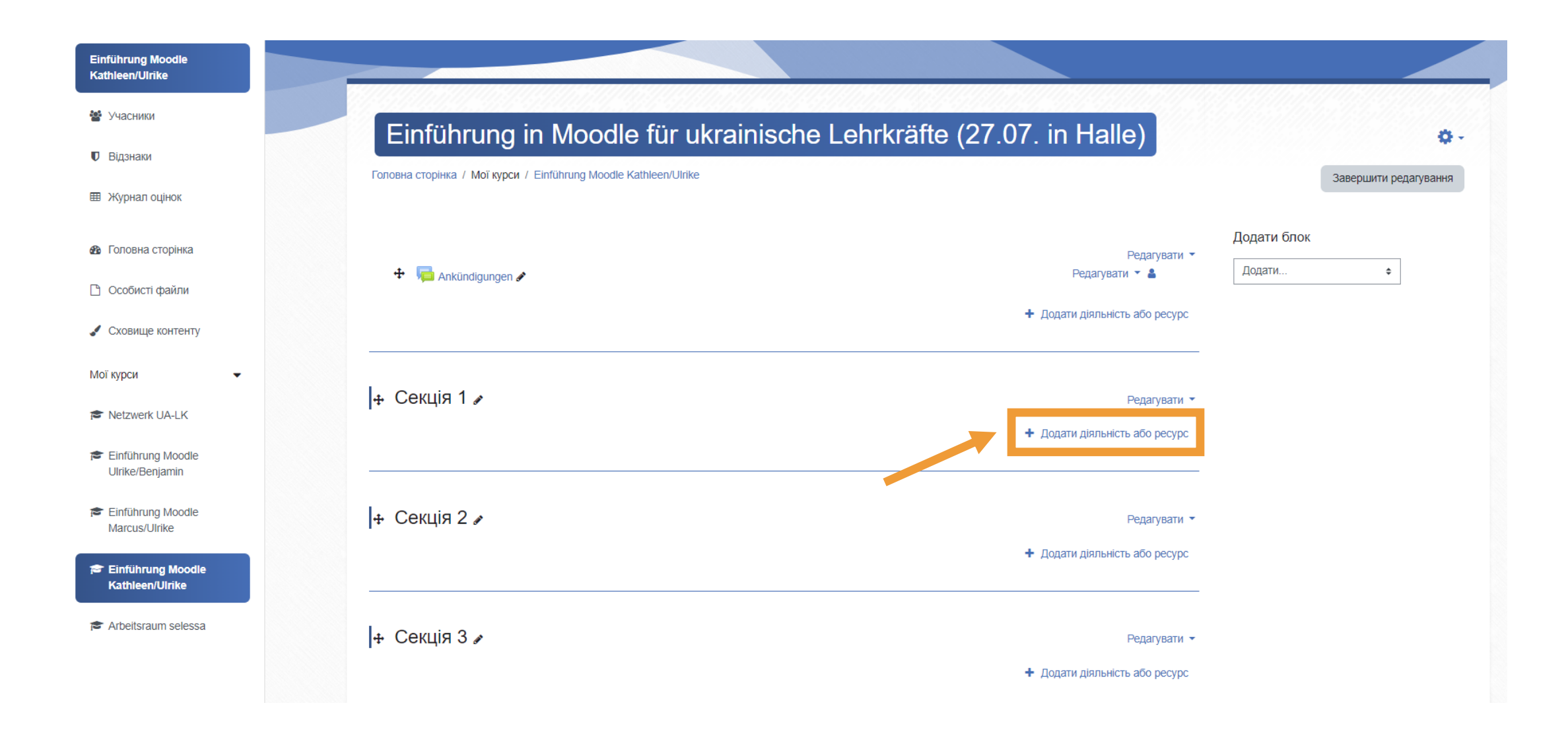

Aktivitäten und **Materialien** Види діяльності та Ресурси

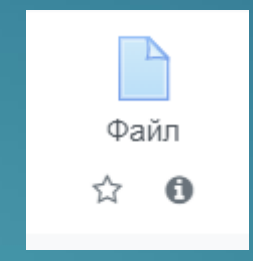

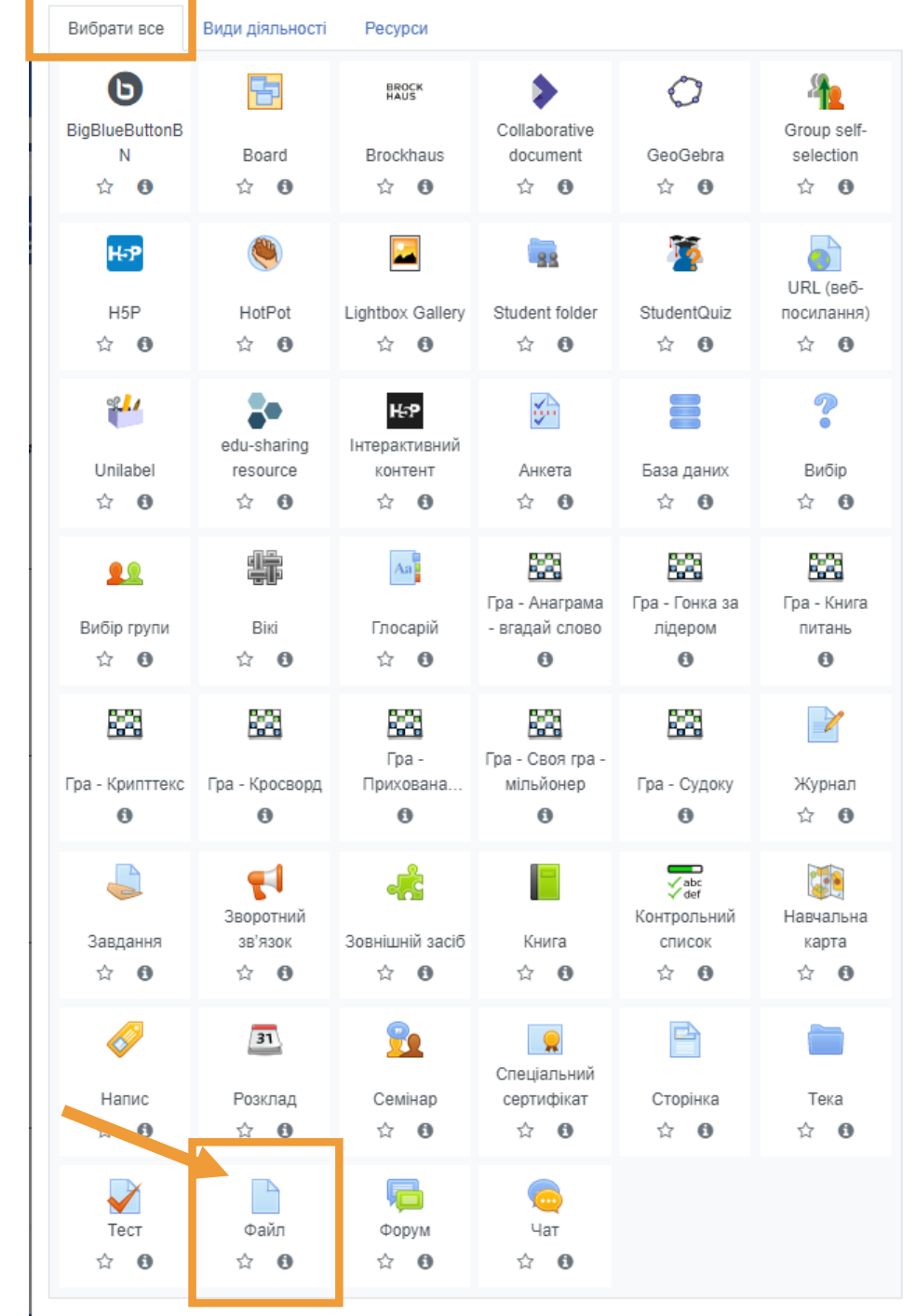

#### ■ Додавання нового: Файл до Секція 3•

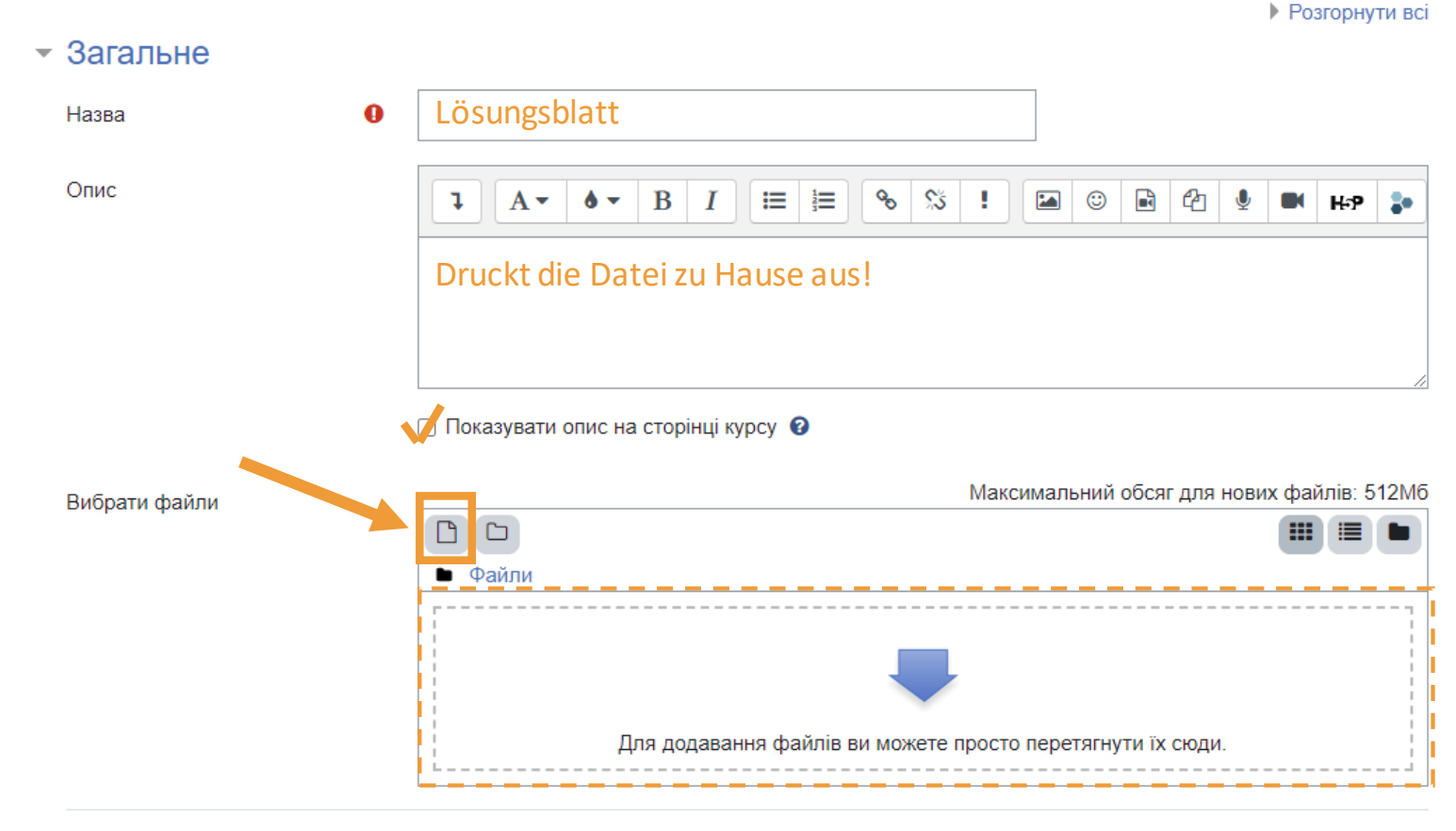

#### ▶ Вигляд

- ▶ Загальні налаштування модуля
- ▶ Обмеження доступності
- **Виконання діяльностей**

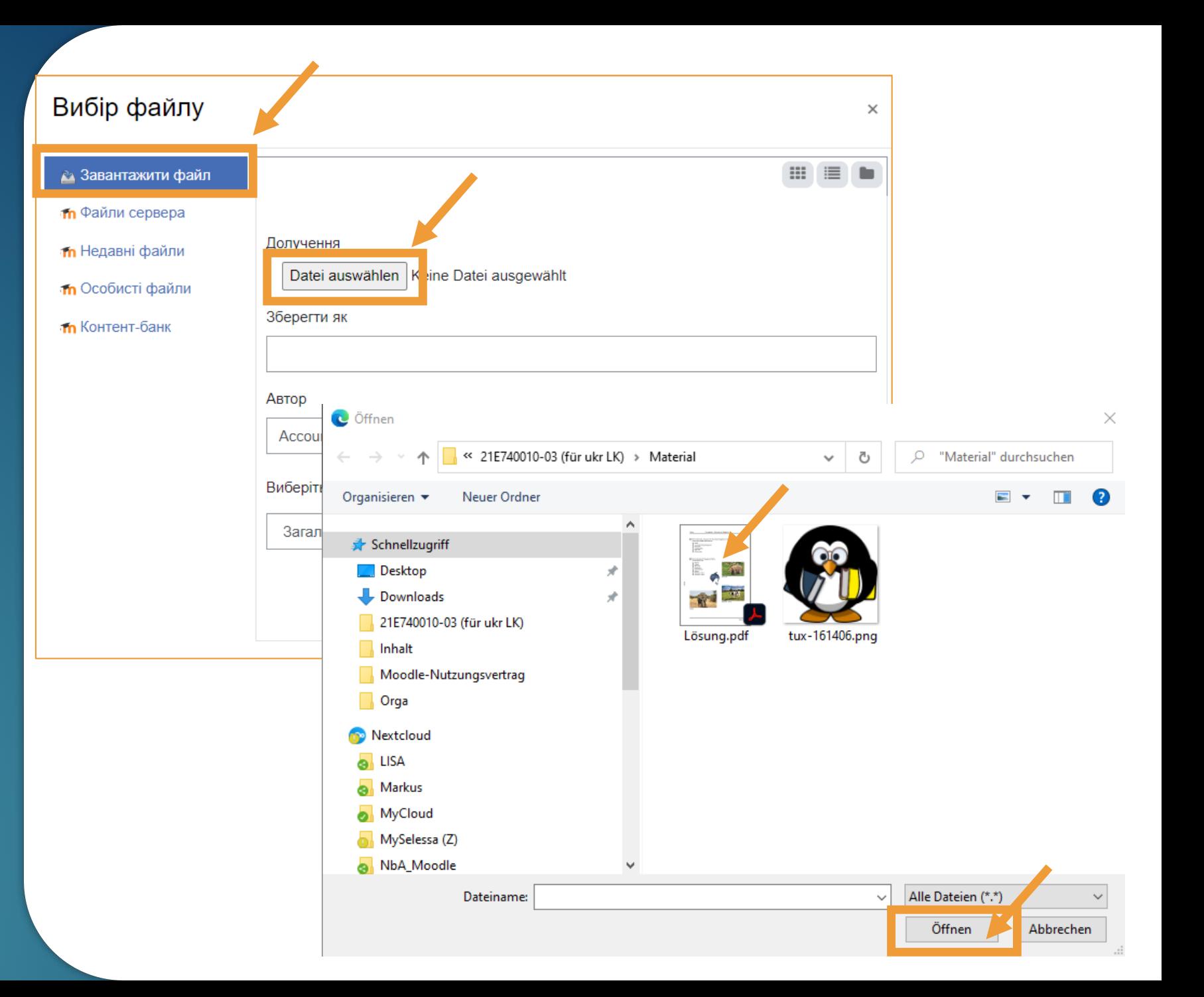

#### Вибір файлу

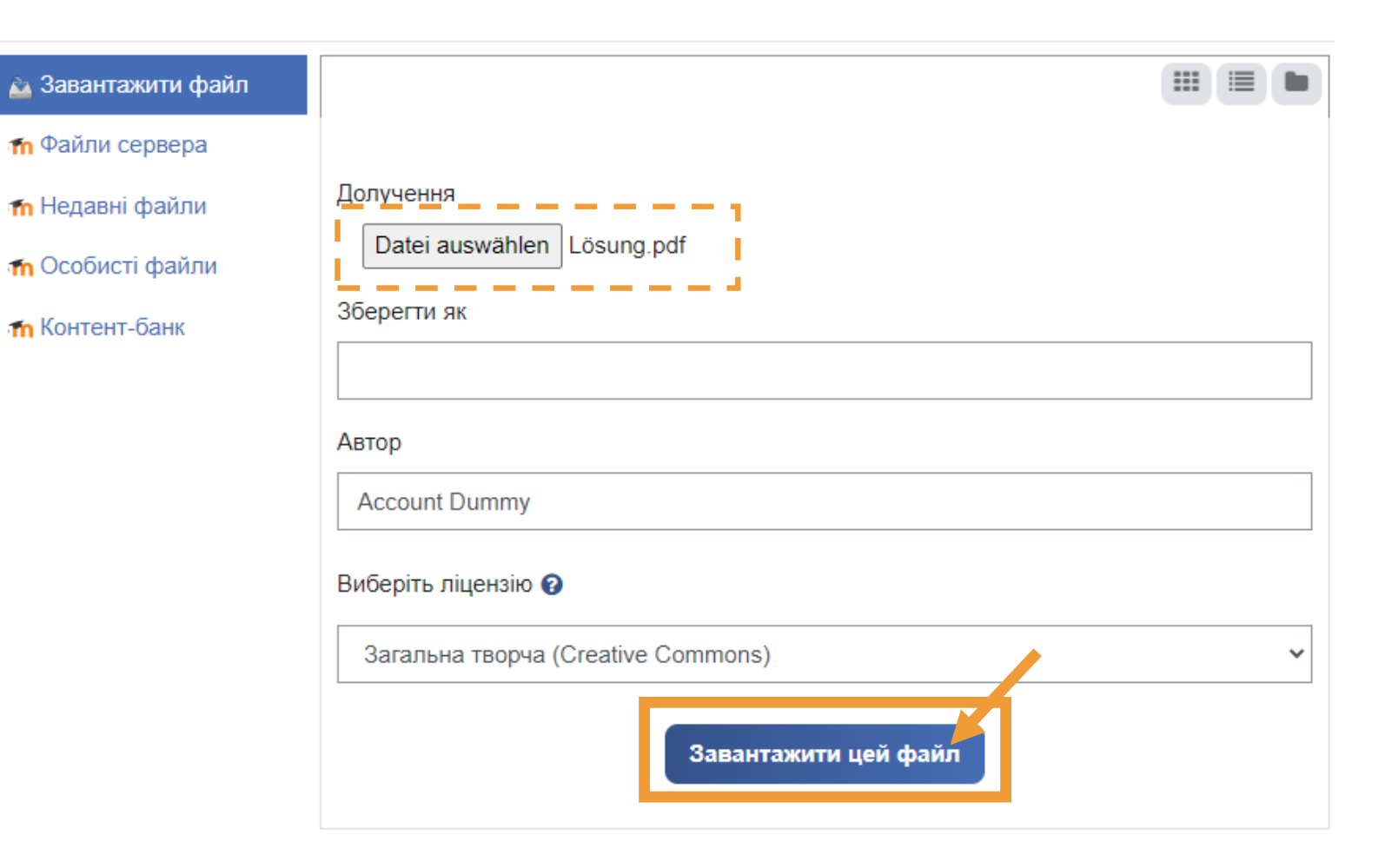

#### ■ Додавання нового: Файл до Секція 3•

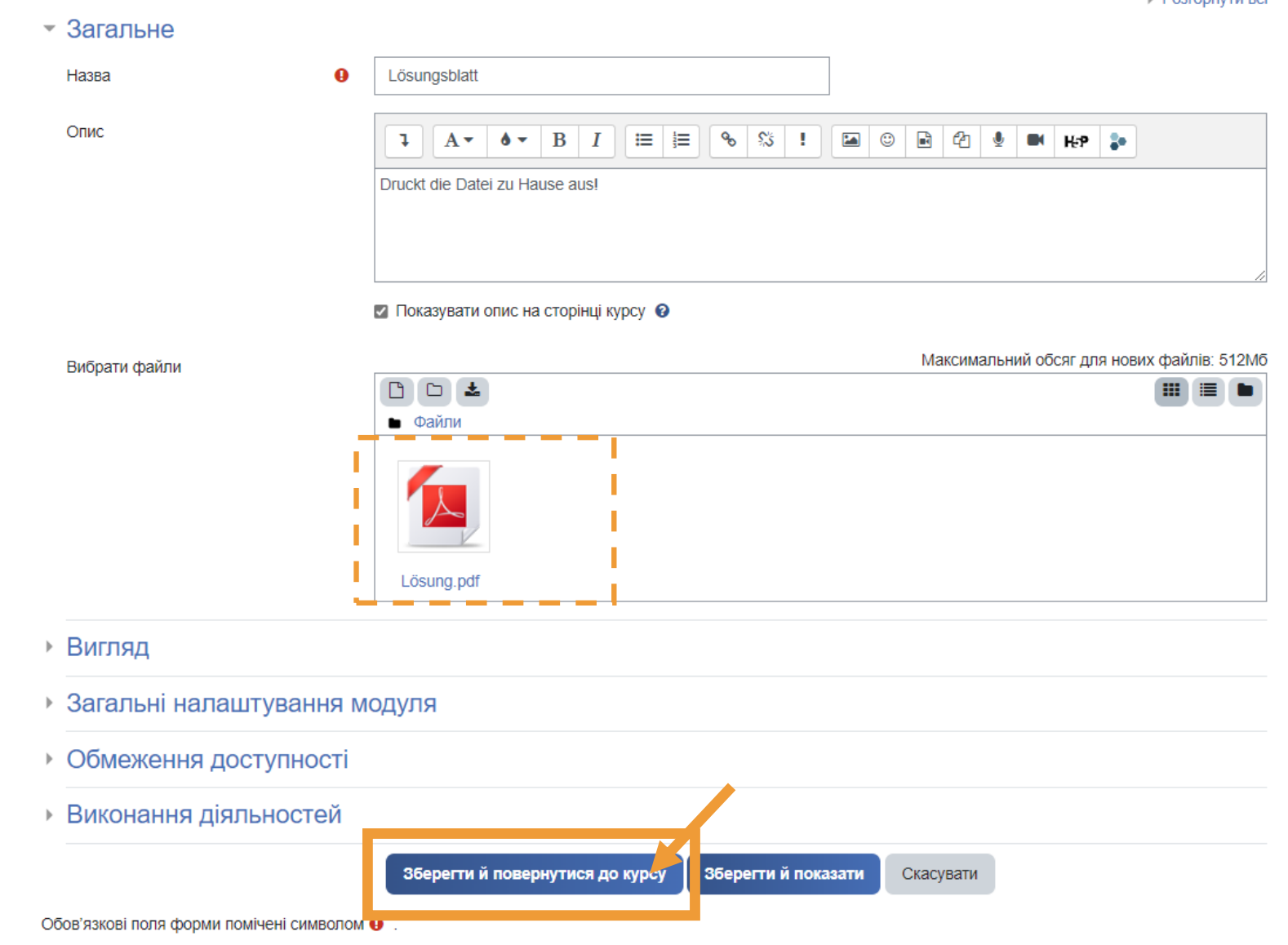

**N** Dosponuurtu poi

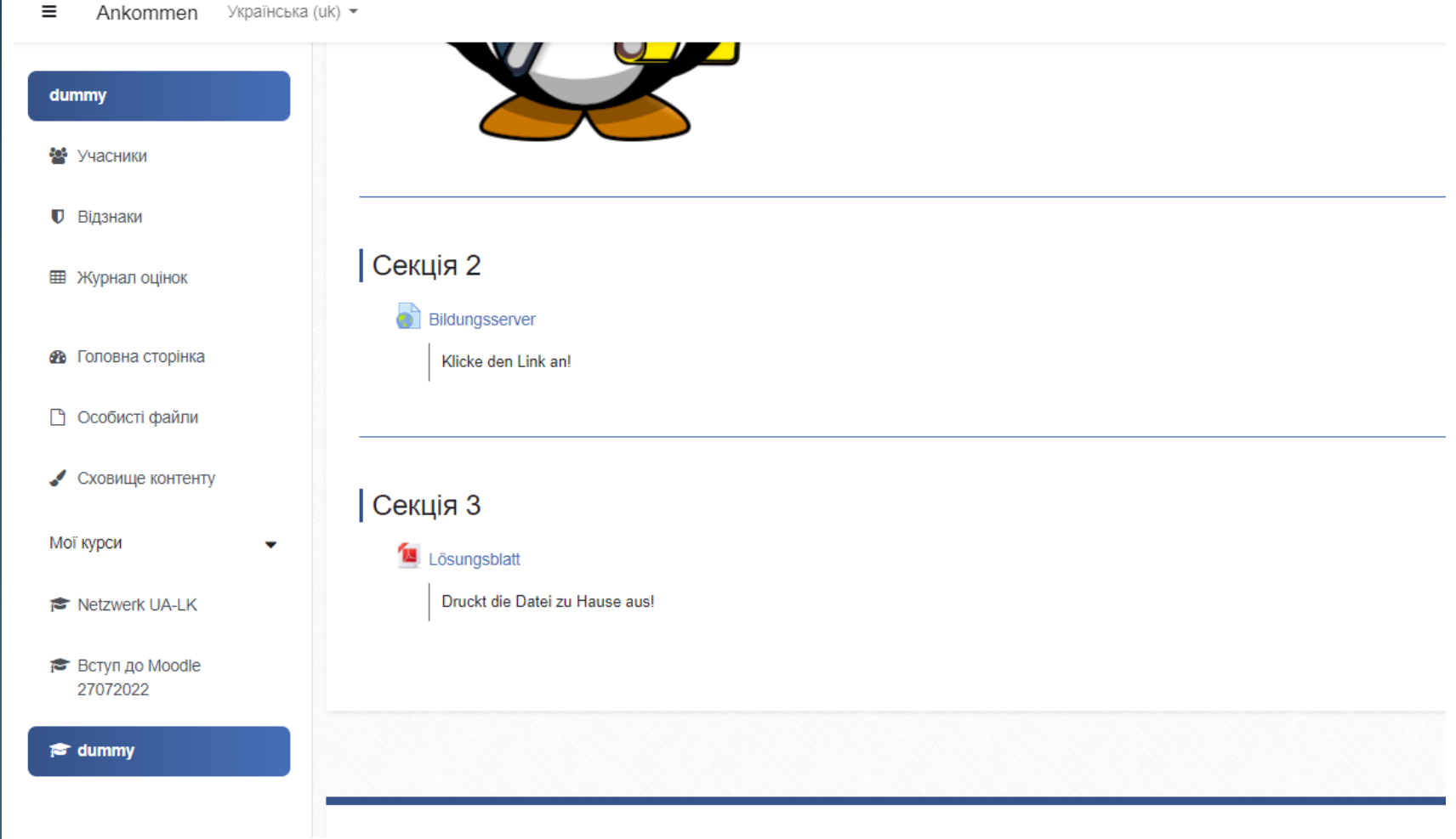

Fragen?<br>Питання?

## Mittagspause Обідня перерва

**Verwaltung der Teilnehmenden Управління учасниками**

**Rollen in Moodle Роли в Moodle**

## Rollen in Moodle Роли в Moodle

### Teilnehmer/in

#### Учасники

- Schülerinnen und Schüler
- Школярки та школяри

### Trainer/in ohne Bearbeitungsrecht

### Тренер без прав на редагування

- (unterstützende) Lehrkräfte
- (підтримуючи) Викладачі

### Trainer/in

### Тренери

- Lehrkräfte
- Викладацький склад

### Moderator/in

### Модератори

- Administratorinnen und Administratoren
- Адміністратори

### Teilnehmer hinzufügen Додавання учасників

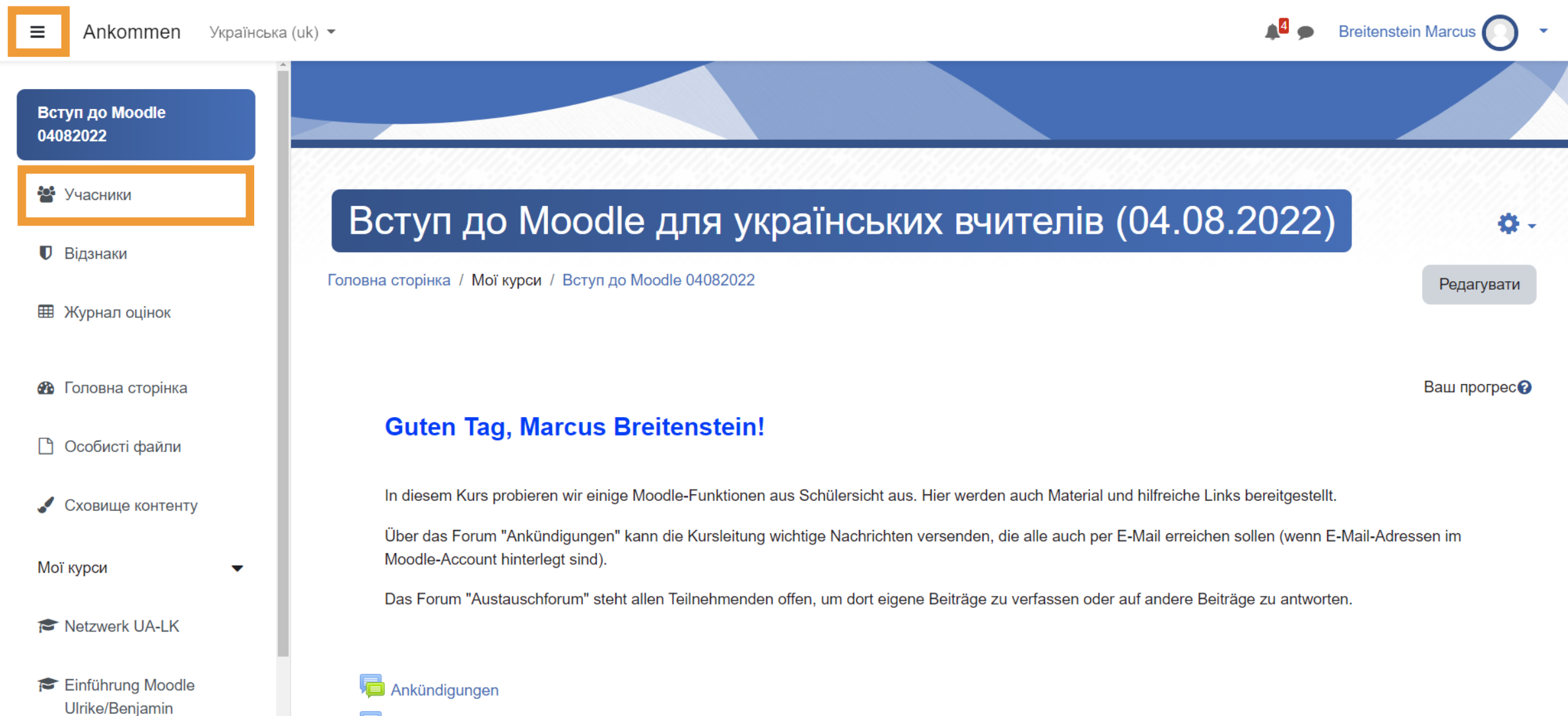

Austauschforum

### Teilnehmer hinzufügen Додавання учасників

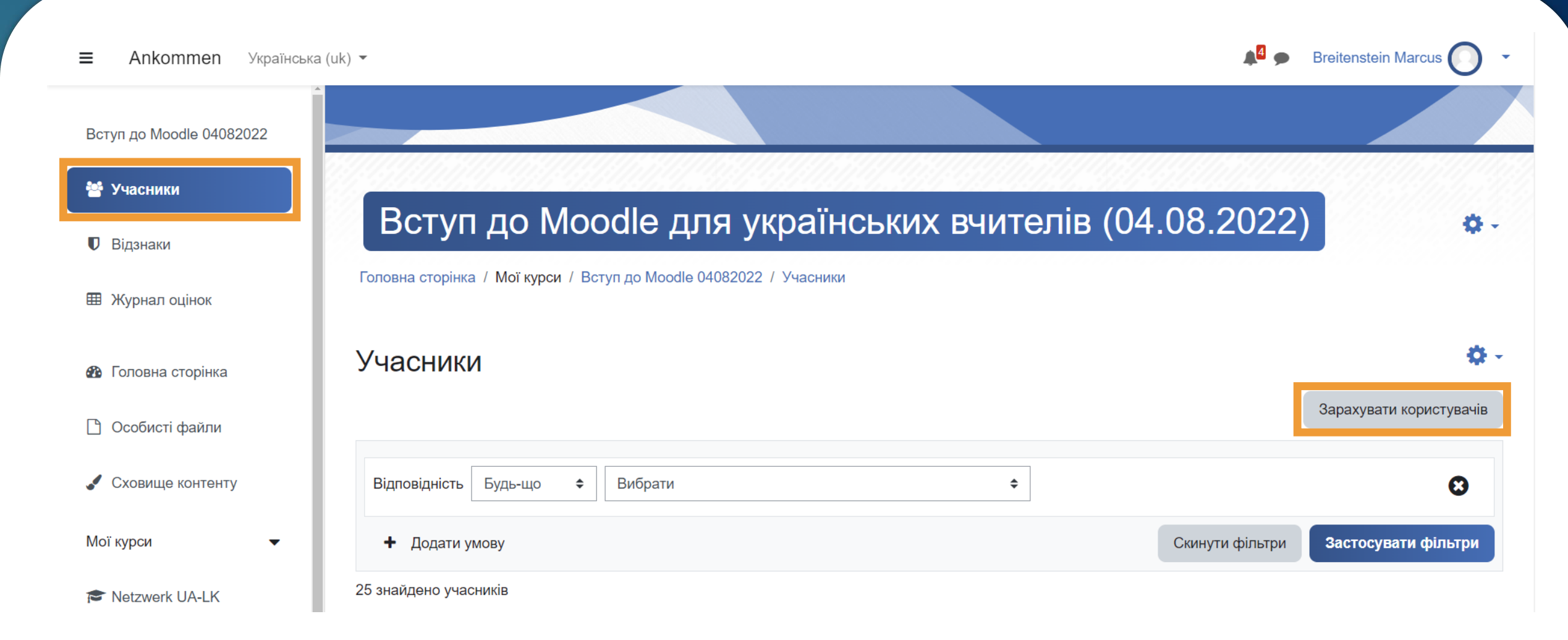

## Teilnehmer suchen Пошук учасників

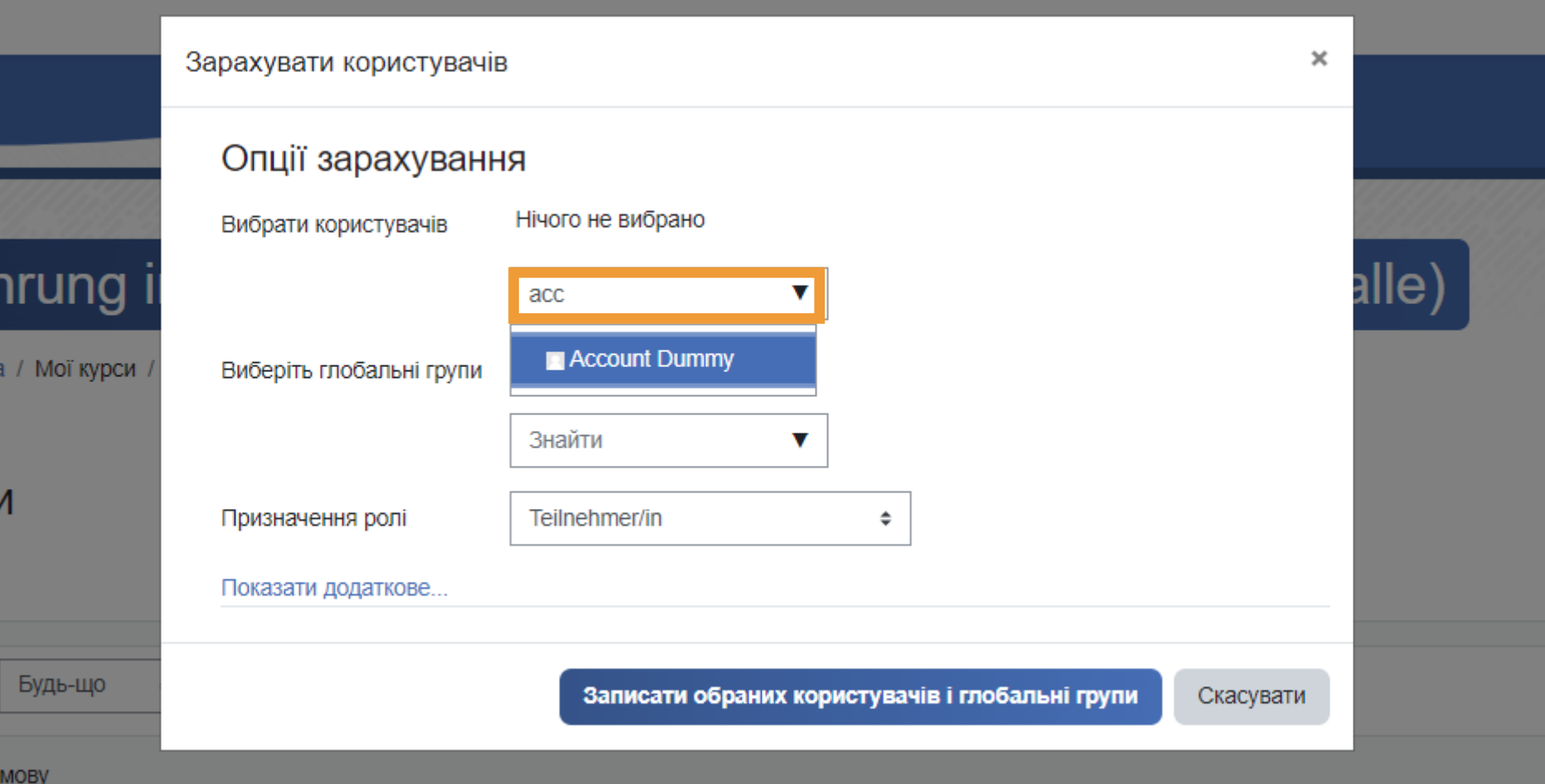

### Teilnehmer hinzufügen Додавання учасників

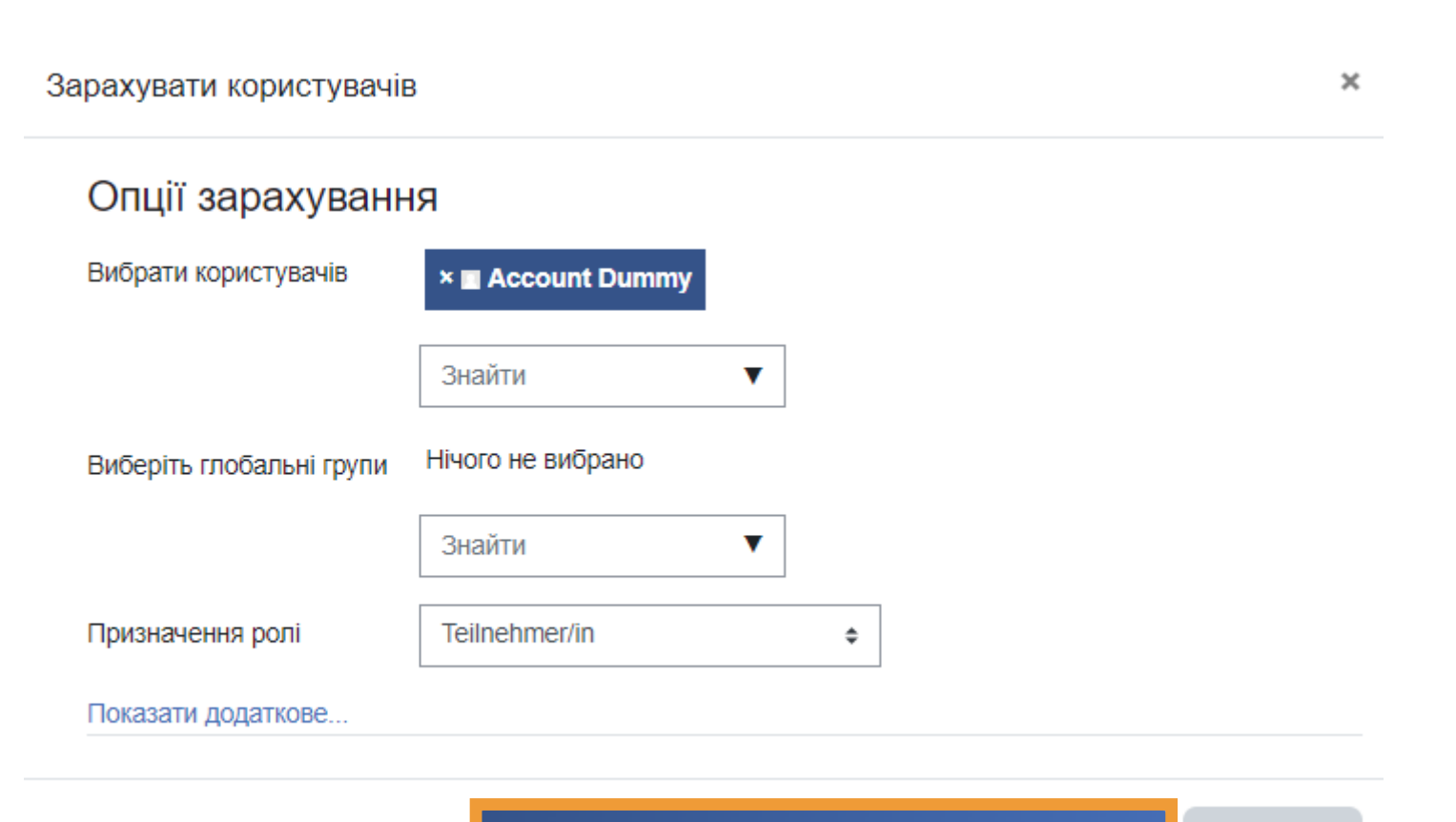

Записати обраних користувачів і глобальні групи Скасувати

### Teilnehmerliste Список учасників

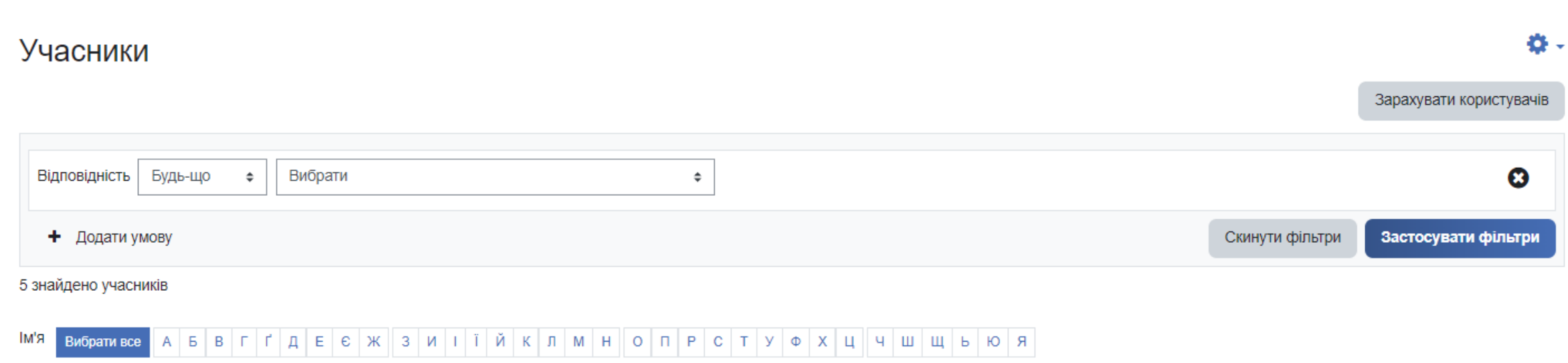

#### BM5patru BCe A B B T T A E C X 3 M I T M K M M H O N P C T Y O X U U U U L O R Прізвище

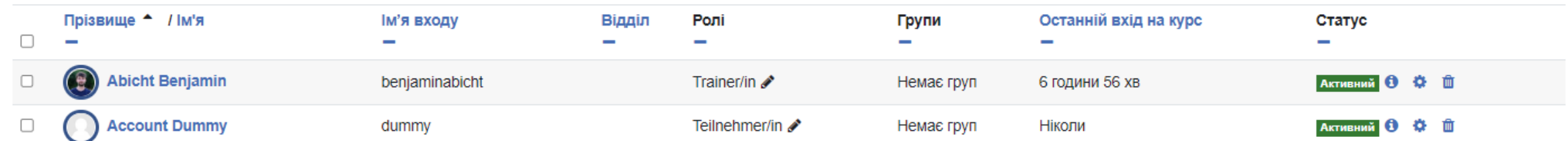
# Aufgabe Завдання

- Gehen Sie in ihren eigenen Kurs und fügen Sie den "Marcus Breitenstein" als "Teilnehmer" hinzu!
- Перейдіть на власний курс і додайте "Account Dummy"!

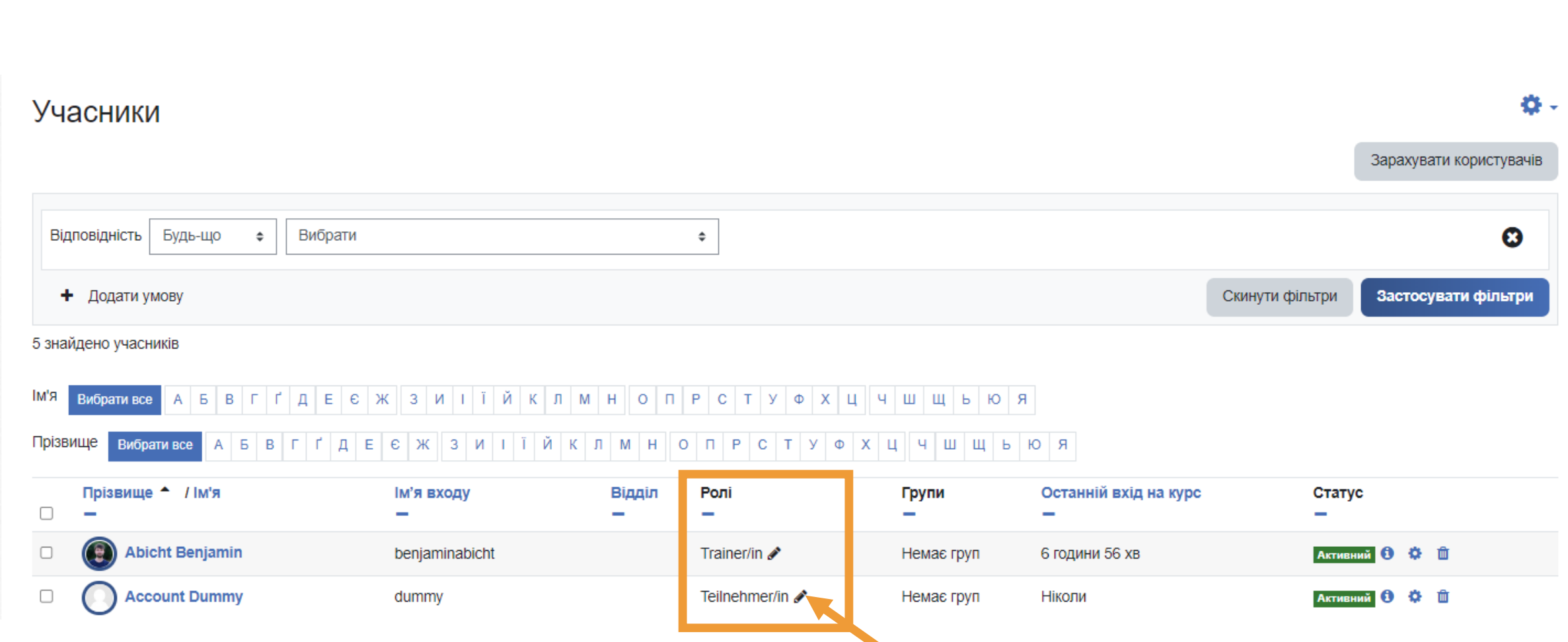

#### BM5paTM BCe A  $\overline{B}$   $\overline{B}$   $\overline{C}$   $\overline{C}$   $\overline{A}$   $\overline{E}$   $\overline{C}$   $\overline{X}$   $\overline{3}$   $\overline{M}$   $\overline{1}$   $\overline{1}$   $\overline{M}$   $\overline{K}$   $\overline{J}$   $\overline{M}$   $\overline{H}$   $\overline{O}$   $\overline{C}$   $\overline{T}$   $\overline{Y}$   $\overline{\Phi}$   $\overline{X}$  ім'я

 $\textbf{BMOpari} \textbf{B} \textbf{C} \textbf{C} \textbf{C} \textbf{A} \textbf{B} \textbf{C} \textbf{C} \textbf{C} \textbf{B} \textbf{C} \textbf{C} \textbf{C} \textbf{A} \textbf{C} \textbf{C} \textbf{C} \textbf{A} \textbf{C} \textbf{C} \textbf{C} \textbf{C} \textbf{C} \textbf{C} \textbf{C} \textbf{C} \textbf{C} \textbf{C} \textbf{C} \textbf{C} \textbf{C} \textbf{C} \textbf{C} \textbf{C} \textbf{C} \$ Прізвище

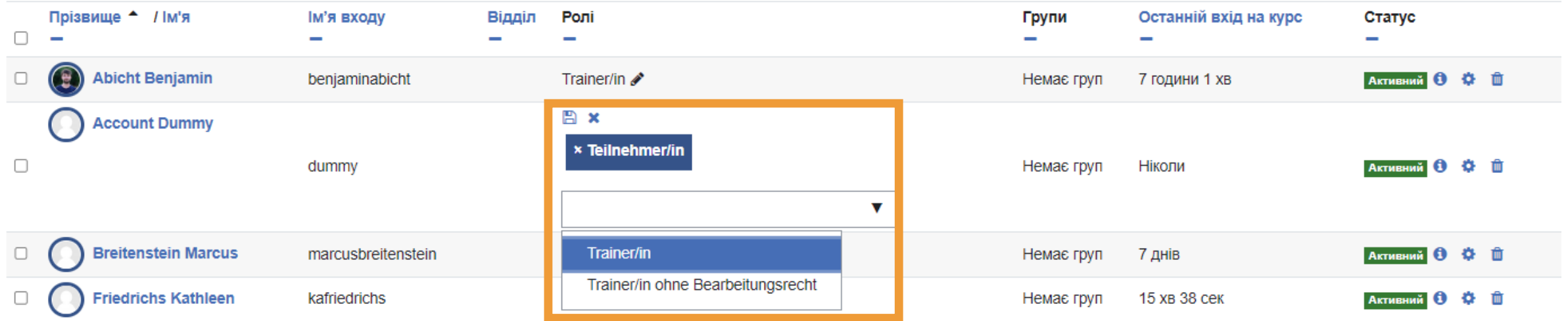

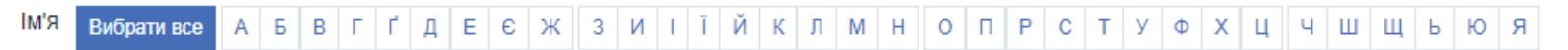

#### Прізвище Вибрати все АБВГҐДЕЄЖЗИ І Ї ЙКЛМНОПРСТУФХЦЧШЩЬЮЯ

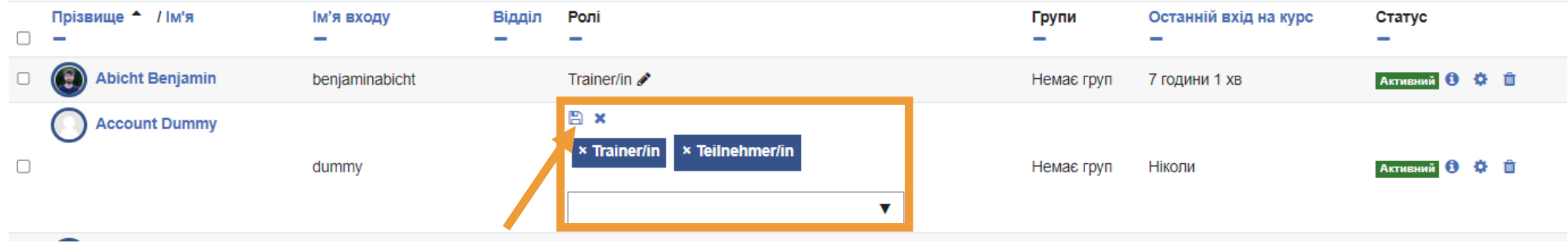

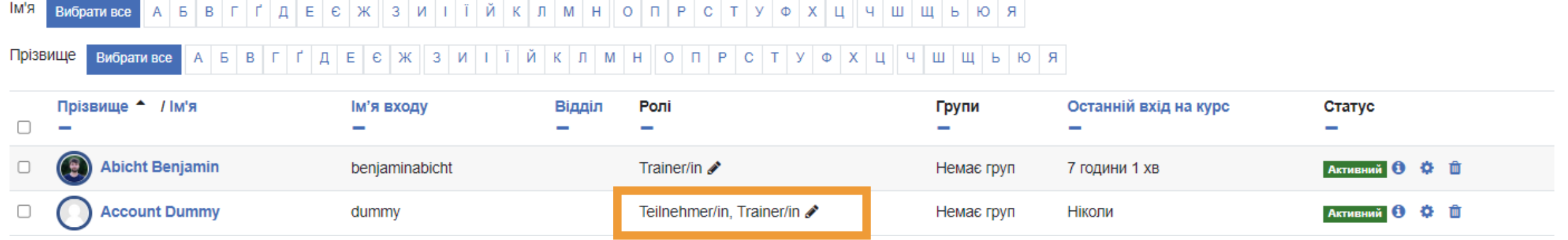

**Fragen? Питання?** **Aktivität BigBlueButton Діяльность «BigBlueButton»**

### Aktivität BigBlueButton Діяльность «BigBlueButton»

- <https://moodle.bildung-lsa.de/webschule/mod/page/view.php?id=21102>
- <https://moodle.bildung-lsa.de/webschule/mod/page/view.php?id=21103>
- <https://moodle.bildung-lsa.de/webschule/mod/page/view.php?id=21104>
- <https://moodle.bildung-lsa.de/webschule/mod/page/view.php?id=21105>

**Aktivität Abstimmung Діяльность «Опитування»**

# **Aktivität Aufgabe Діяльность «Завдання»**

# Aufgabe anlegen Створити завдання

Завдання

 $\mathbf \theta$ 

**SP** 

- Bitte gehen Sie in ihren eigenen Übungskurs!
- Будь ласка, перейдіть на власний практичний курс! Редагувати
- Bearbeiten einschalten!
- Увімкніть «Редагувати»!
- Aktivität oder Material anlegen -> Aufgabe
- Додатидіяльність або ресурс -> Завдання
- Namen eintragen und eine Aufgabe formulieren oder eine Datei hochladen!
- Введіть своє ім'я та сформулюйте завдання або завантажте файл!

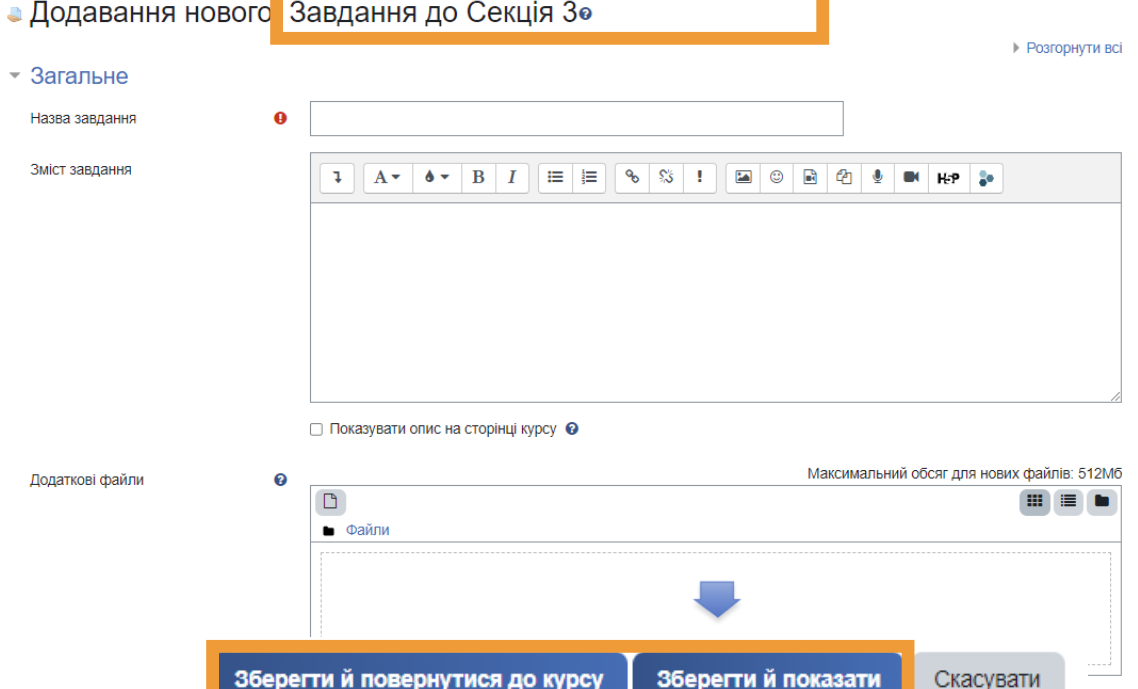

# Einstellungsmöglichkeiten Параметри

- Aufgabe nachträglich bearbeiten: "Bearbeiten" -> "Einstellungen bearbeiten"
- Редагувати завдання пізніше:"Редагувати" -> "Редагувати параметри"

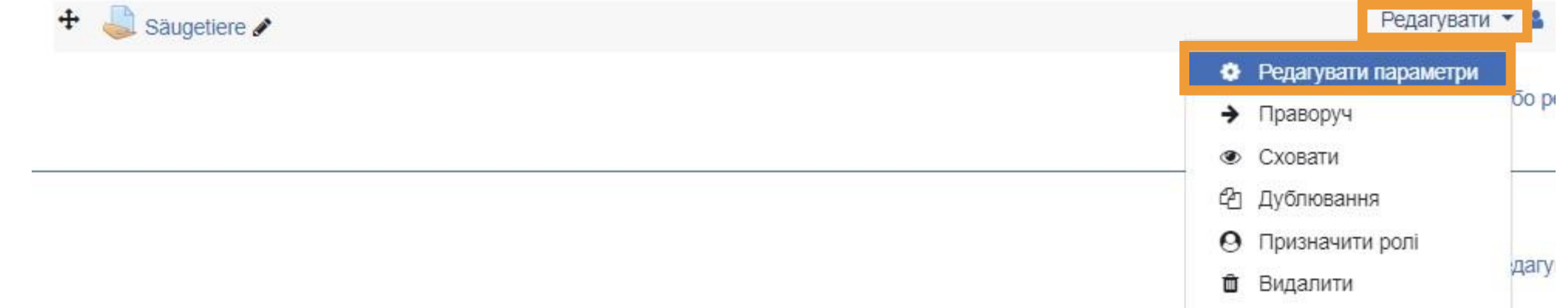

# Verfügbarkeit Доступність

### • Доступність

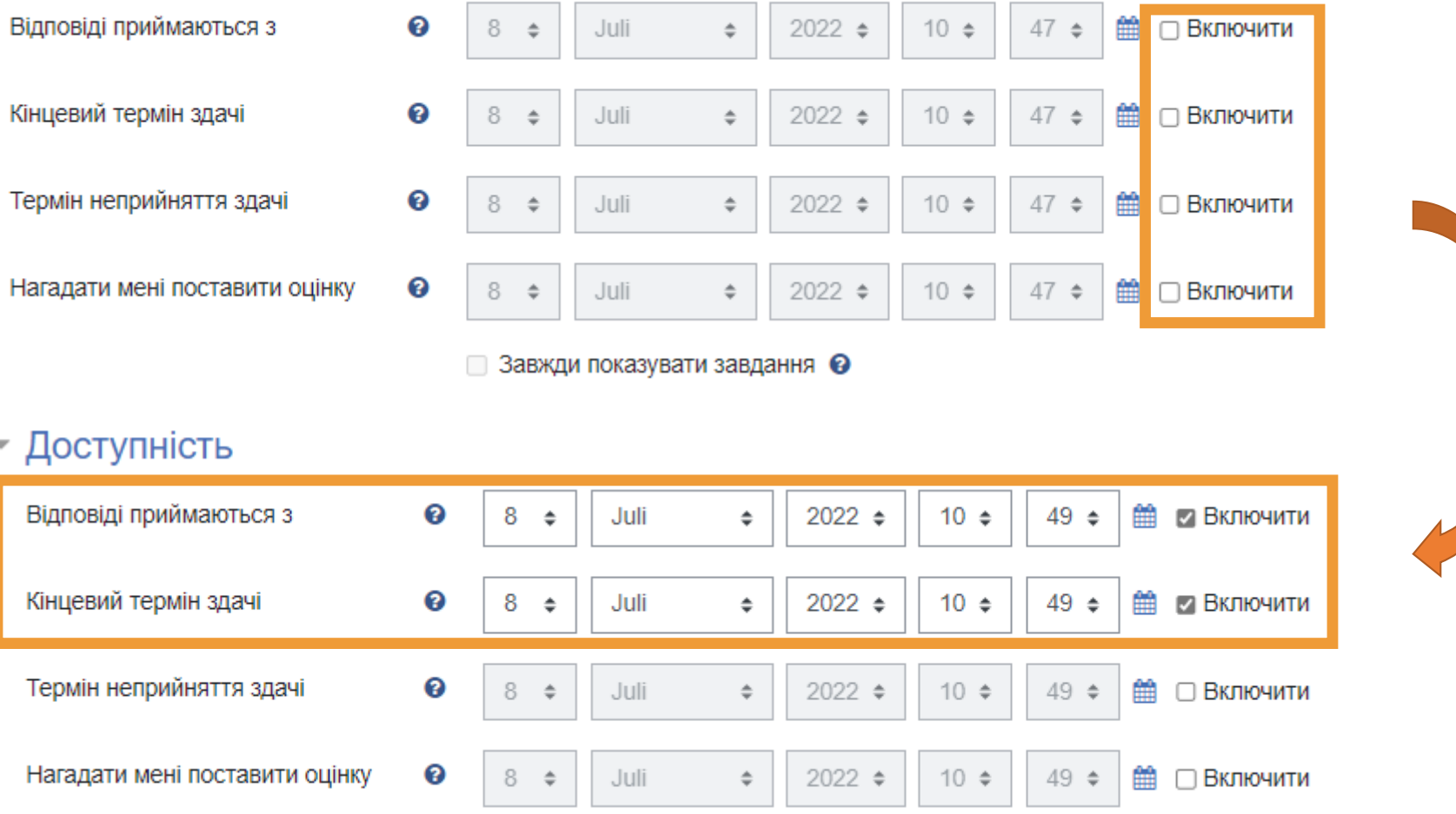

## Abgabetypen Типи подання відповідей

### • Типи подання відповідей

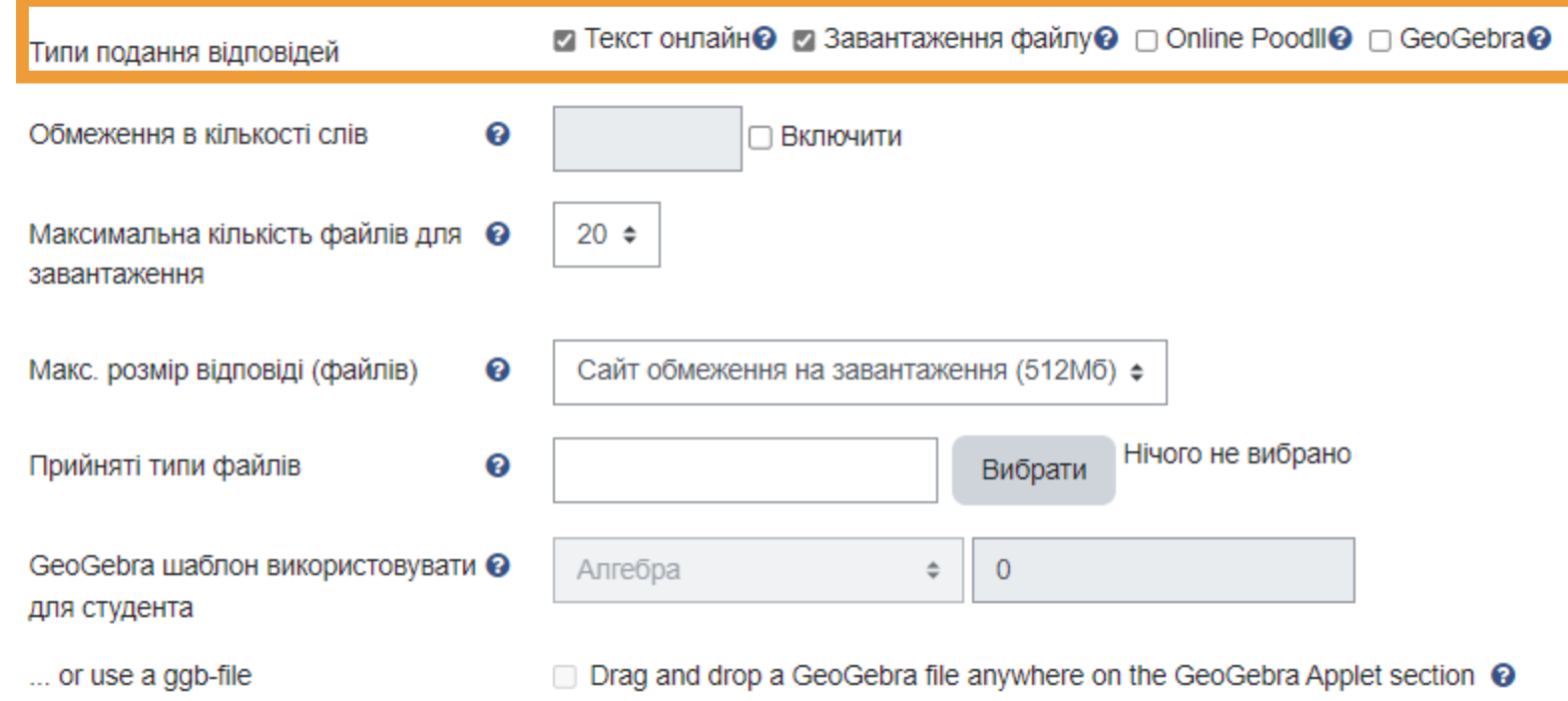

## Feedbacktypen Типи відгуків

### • Типи відгуків

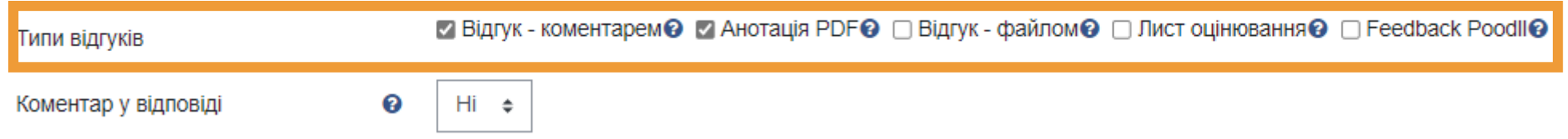

### Übung - als Teilnehmer/in eine Lösung einreichen Вправа - подати рішення в якості учасника

- Gehen Sie in den Begleitkurs "Einführung in Moodle für ukrainische Lehrkräfte"!
- Перейдіть на супровідний курс «Вступ до Moodle для українських вчителів»!
- Laden Sie sich das Dokument "Lösung" herunter!
- Завантажити документ "Рішення" ("Lösung") Materialien:

Lösung

- Öffnen Sie die Aktivität Aufgabe "Säugetiere"!
- Відкрийте завдання «Ссавці»

• Reichen Sie eine Abgabe (Lösung) ein! Надайте рішення

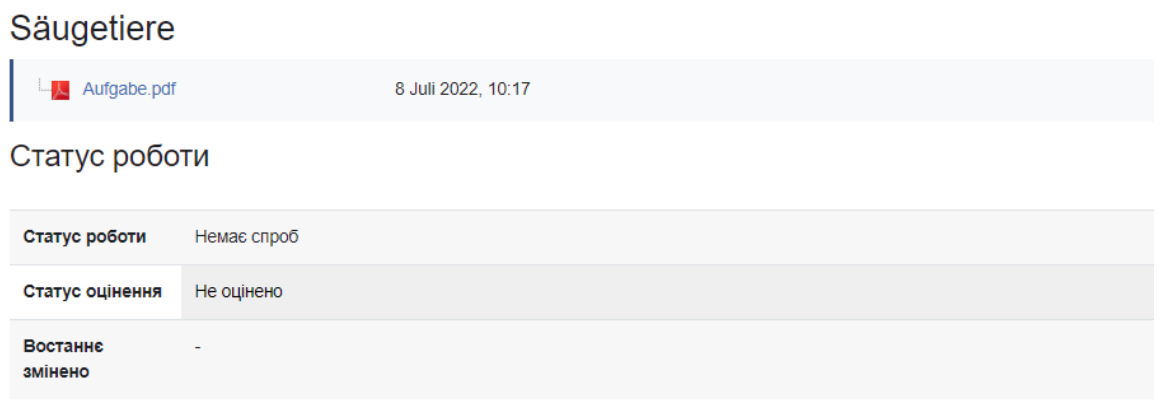

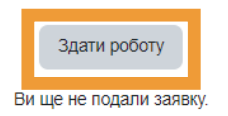

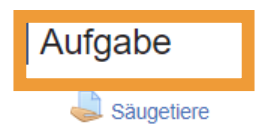

## Übung - als Teilnehmer/in eine Lösung einreichen Вправа - подати рішення в якості учасника

- Datei "Lösung" hochladen oder einen Text eingeben! Завантажте файл «Рішення» або введіть текст!
- Speichern!
- Зберегти!

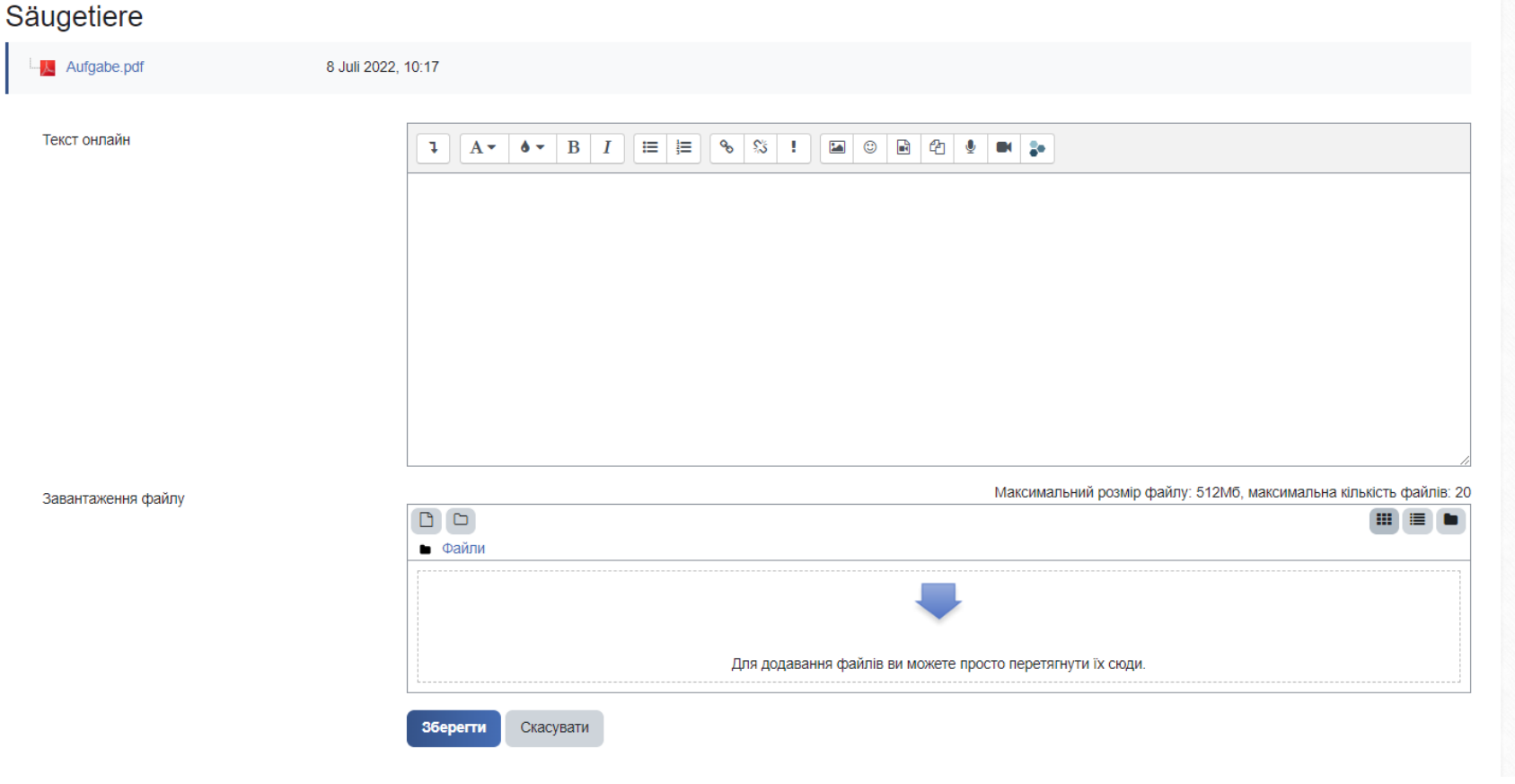

**Pause 10 Min. Перерва 10 хвилин**

# Bewertung Оцінка

- Aufgabe öffnen -> "Alle Abgaben anzeigen" oder "Bewerten" anklicken
- Відкритизавдання -> «Переглянути всі роботи» чи натисніть «Оцінка»

### Säugetiere

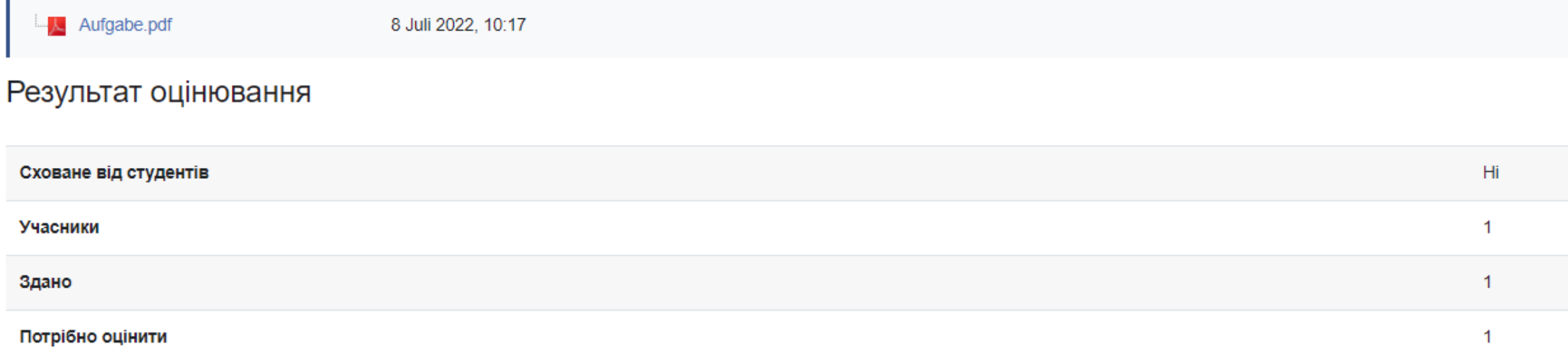

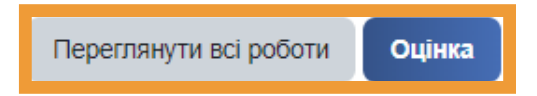

# Bewertung Оцінка

- Übersicht über alleAbgaben
- Огляд всіх рішень

### Säugetiere

Тип оцінювання Вибрати...

 $\div$ 

#### BMODATTA BBFFAECX3MIIIAKAMHONPCTYOXUHUUGBOA ім'я

#### Вибрати все АБВГГДЕЕЖ ЗИ І Ї Й КЛМНОПРСТУФХЦЧШЩЬЮЯ Прізвище

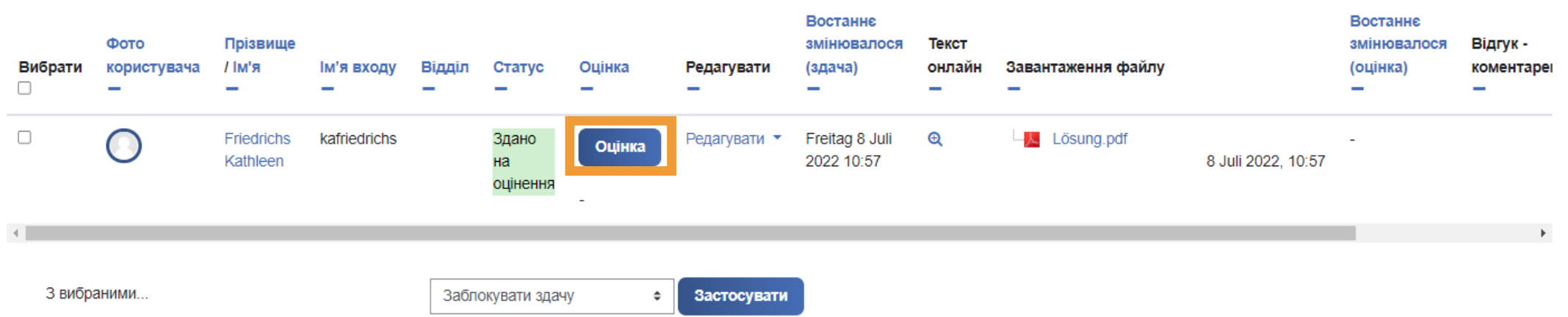

## Bewertungsmodus Режим оцінки

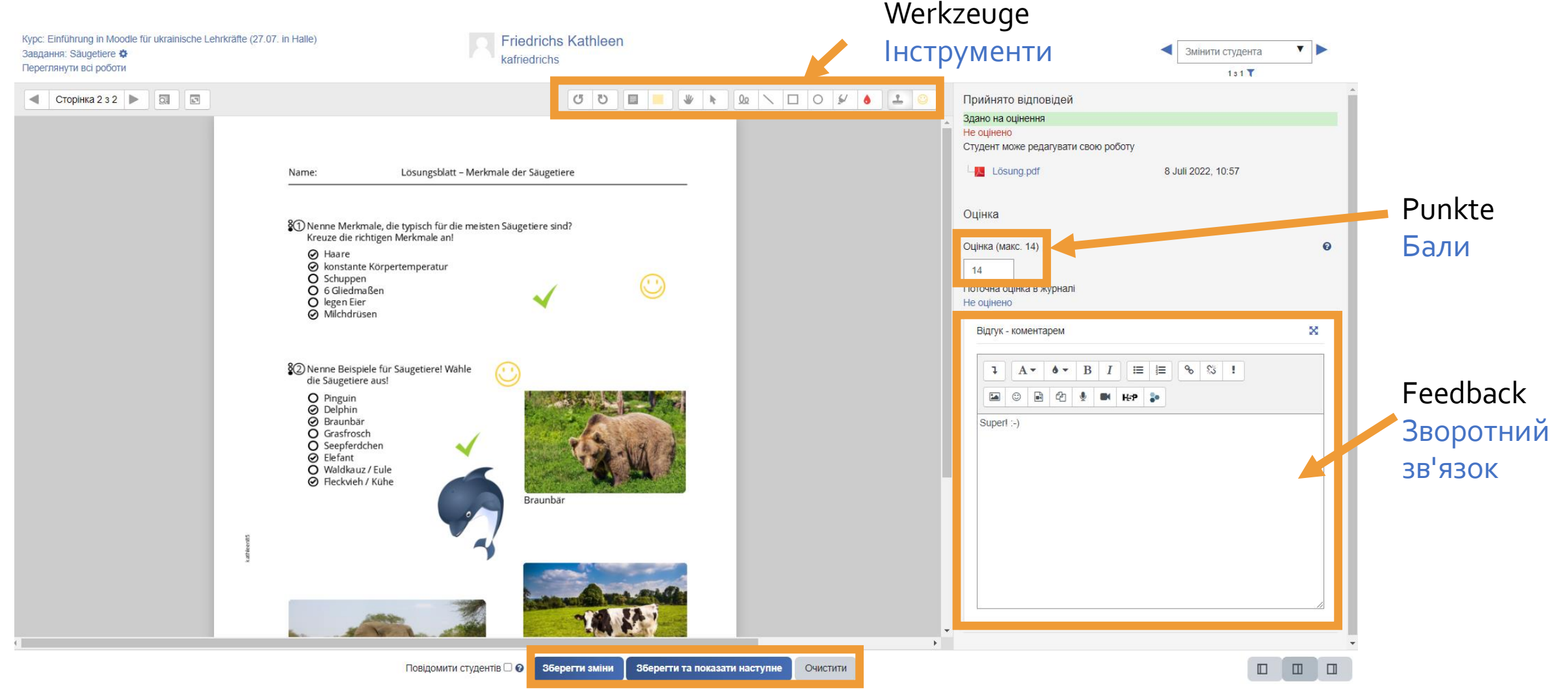

## Bewertung aus Trainersicht Оцінка з точки зору тренера

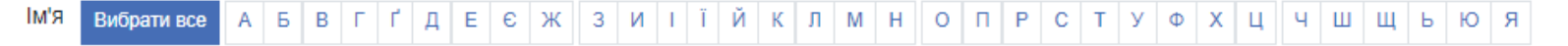

BMODaTMBCe A 5 B T T A E C X 3 M I T M K Л M H O П P C Т У Ф Х Ц Ч Ш Щ Ь Ю Я Прізвище

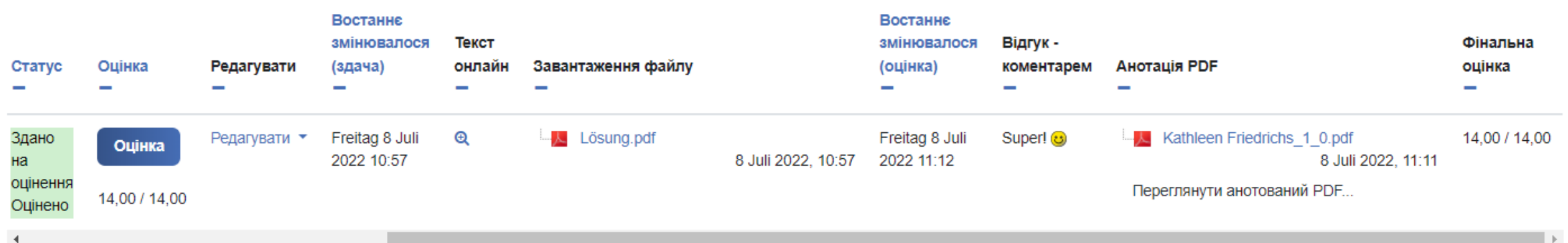

## Bewertung aus Teilnehmersicht Оцінка з точки зору учасника

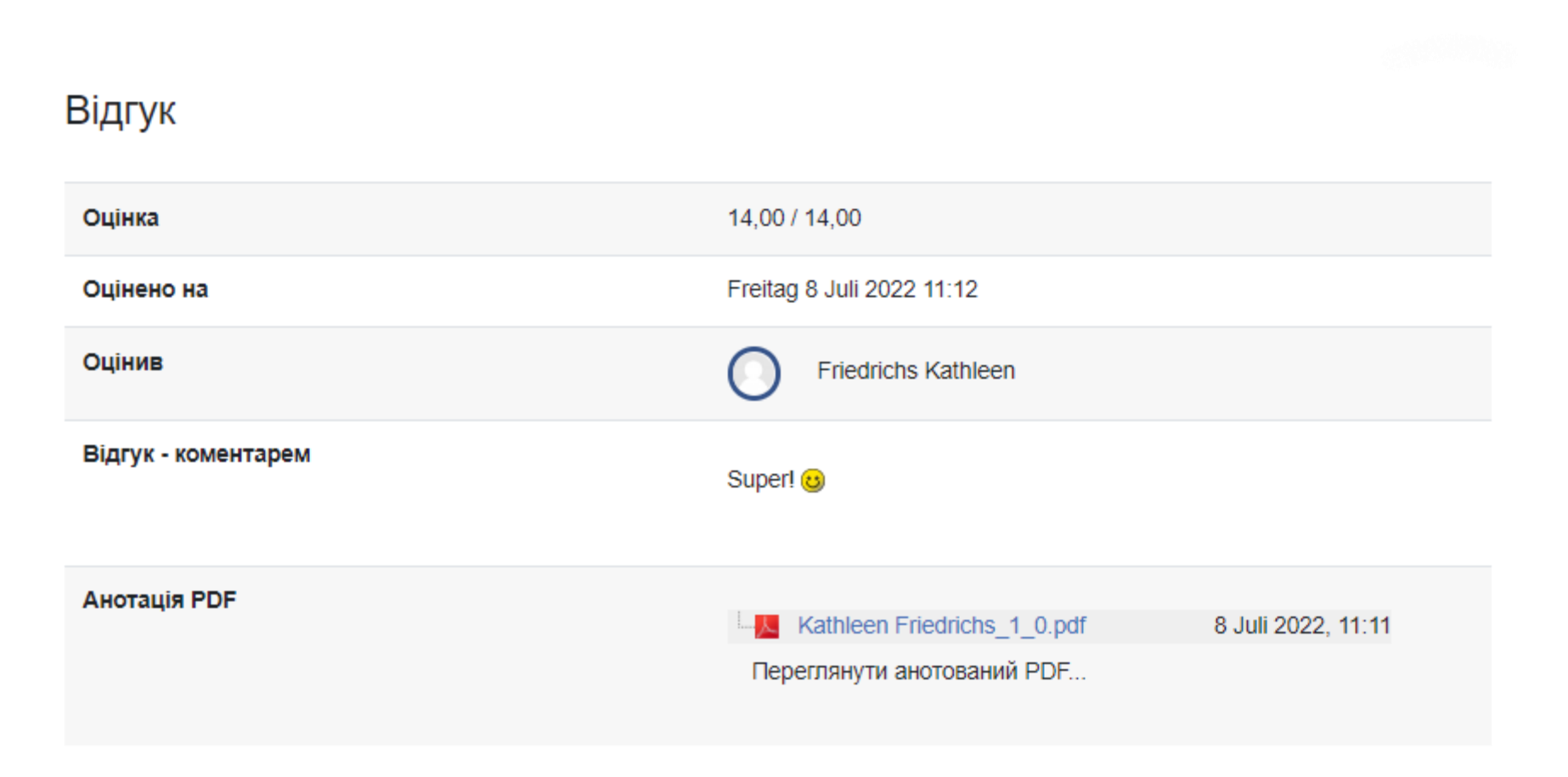

Fragen?<br>Питання?

**H5P-Inhalte BMICT H5P** 

## H5P-Inhalte Вміст H5P

- H5P (HTML5 Package): Sammelbegriff für kleine, verschieden komplexe, interaktive Anwendungen
- Н5Р (пакет HTML5): збірний термін для малих, по-різному складних, інтерактивних додатків
- direkt in Moodle-Kursen erstellbar
- можна створити безпосередньо на курсах Moodle
- Eignung für mobile Endgeräte
- підходить для мобільних пристроїв
- visuell ansprechend
- візуально привабливий
- bspw. Lernkarten, Lückentexte, Multiple-Choice-Aufgaben, Präsentationen, interaktive Videos erstellbar
- наприклад, можна створювати картки, розривні тексти, завдання з множинним вибором, презентації, інтерактивні відео

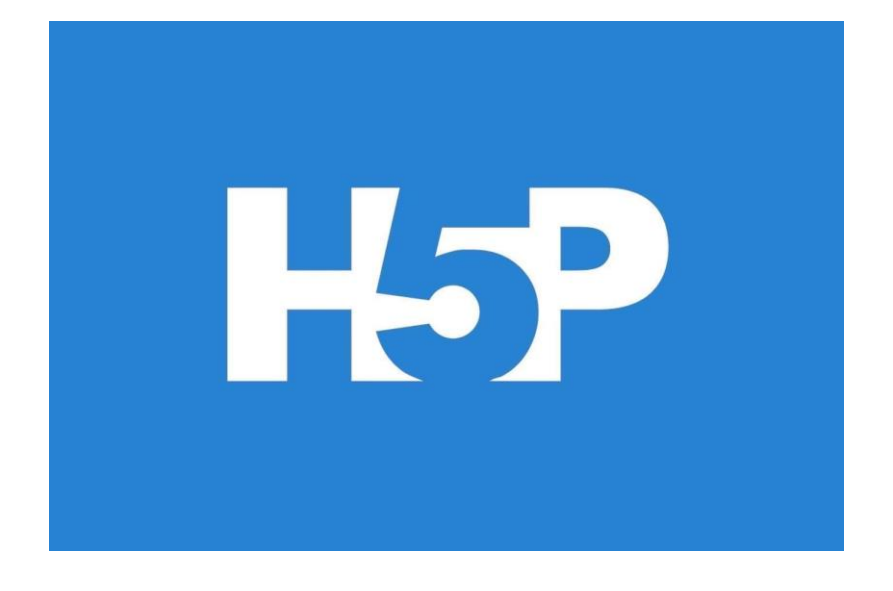

[Anleitung auf unserer Webschule](https://moodle.bildung-lsa.de/webschule/mod/page/view.php?id=21109) **Інструкції в нашій веб-школі**

**Der Inhaltsspeicher in Moodle Сховище контенту (контент-банк) в Moodle**

**Beispiel: H5P-Inhalt erstellen Приклад: Створення вмісту H5P**

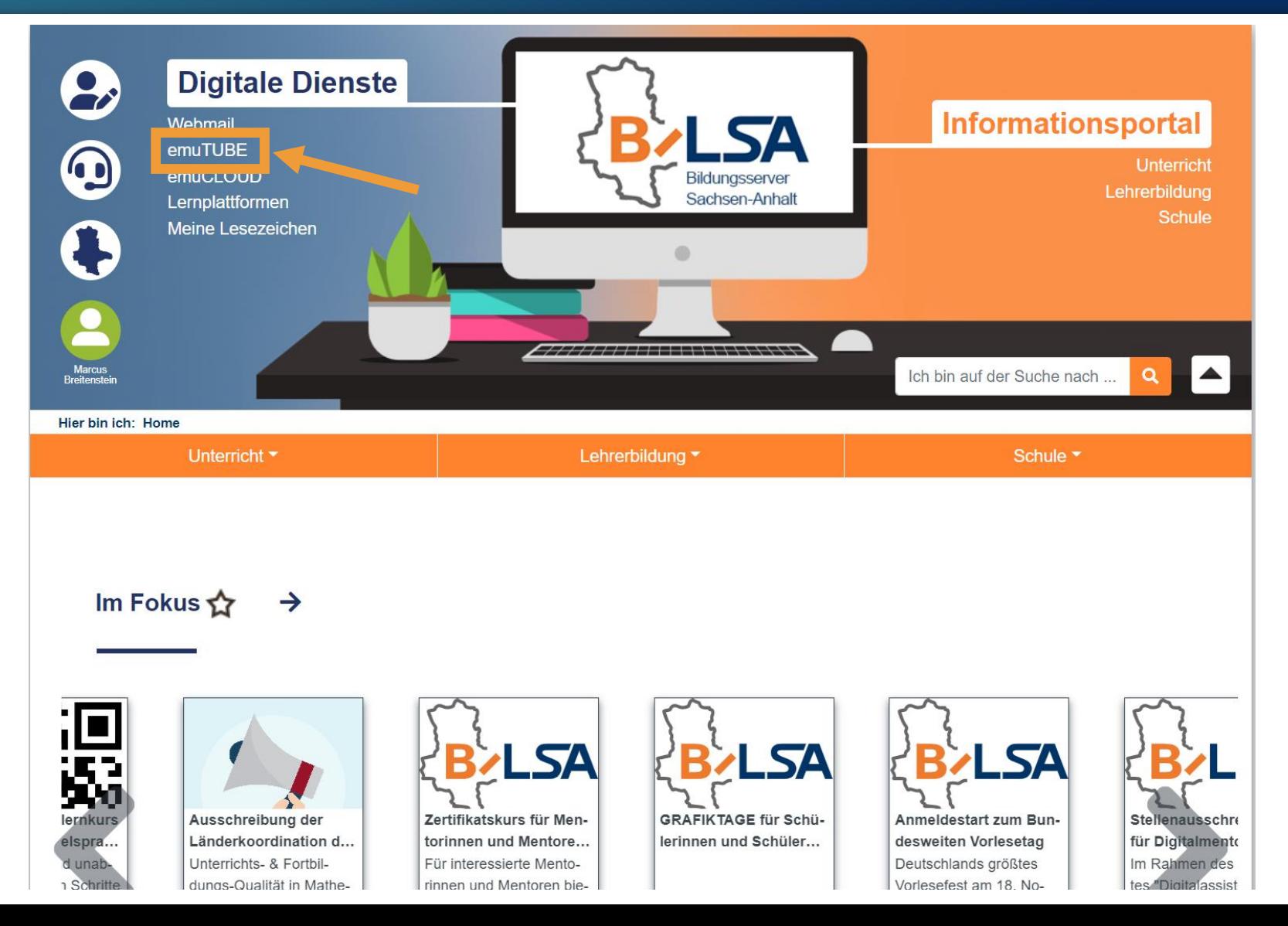

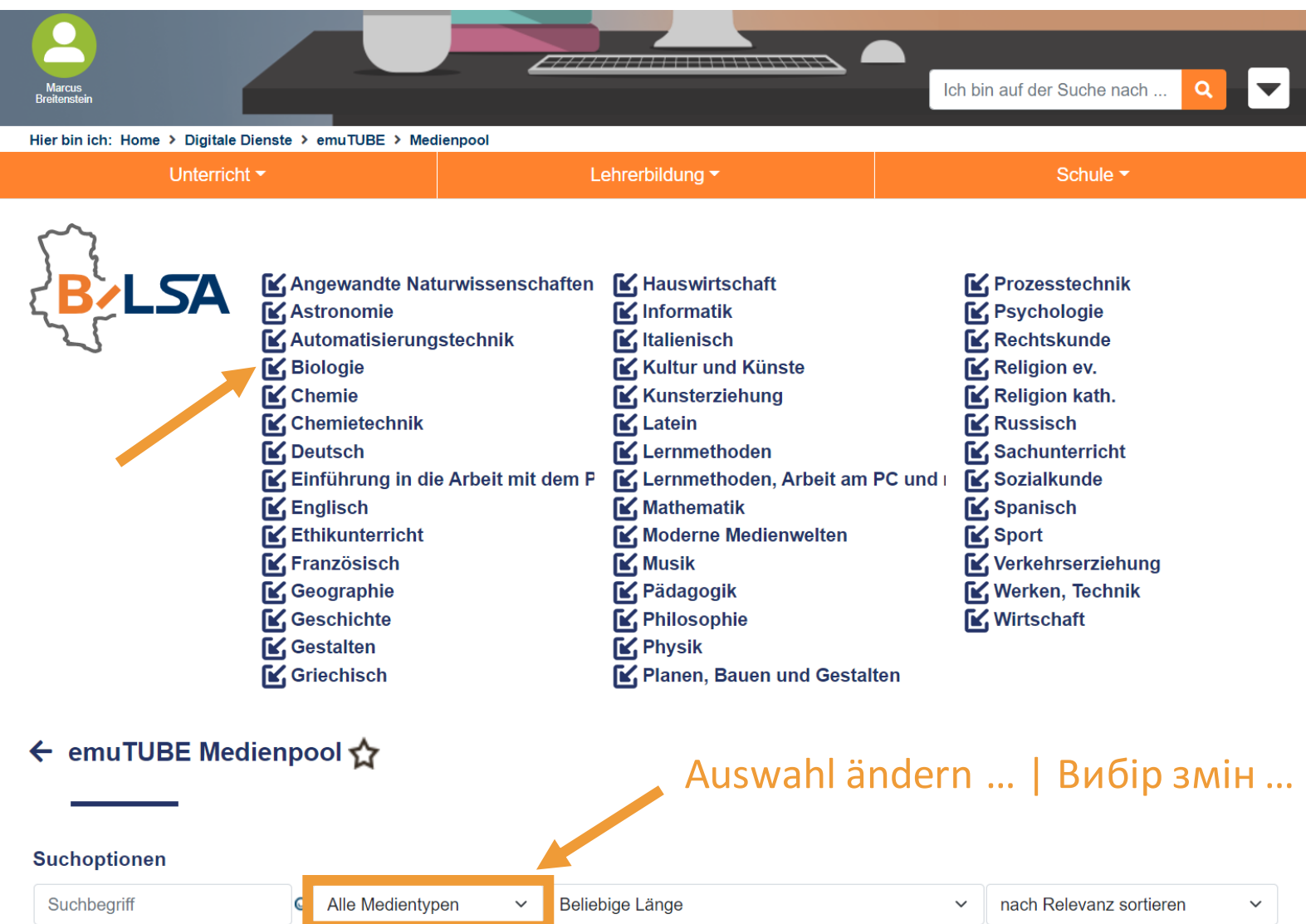

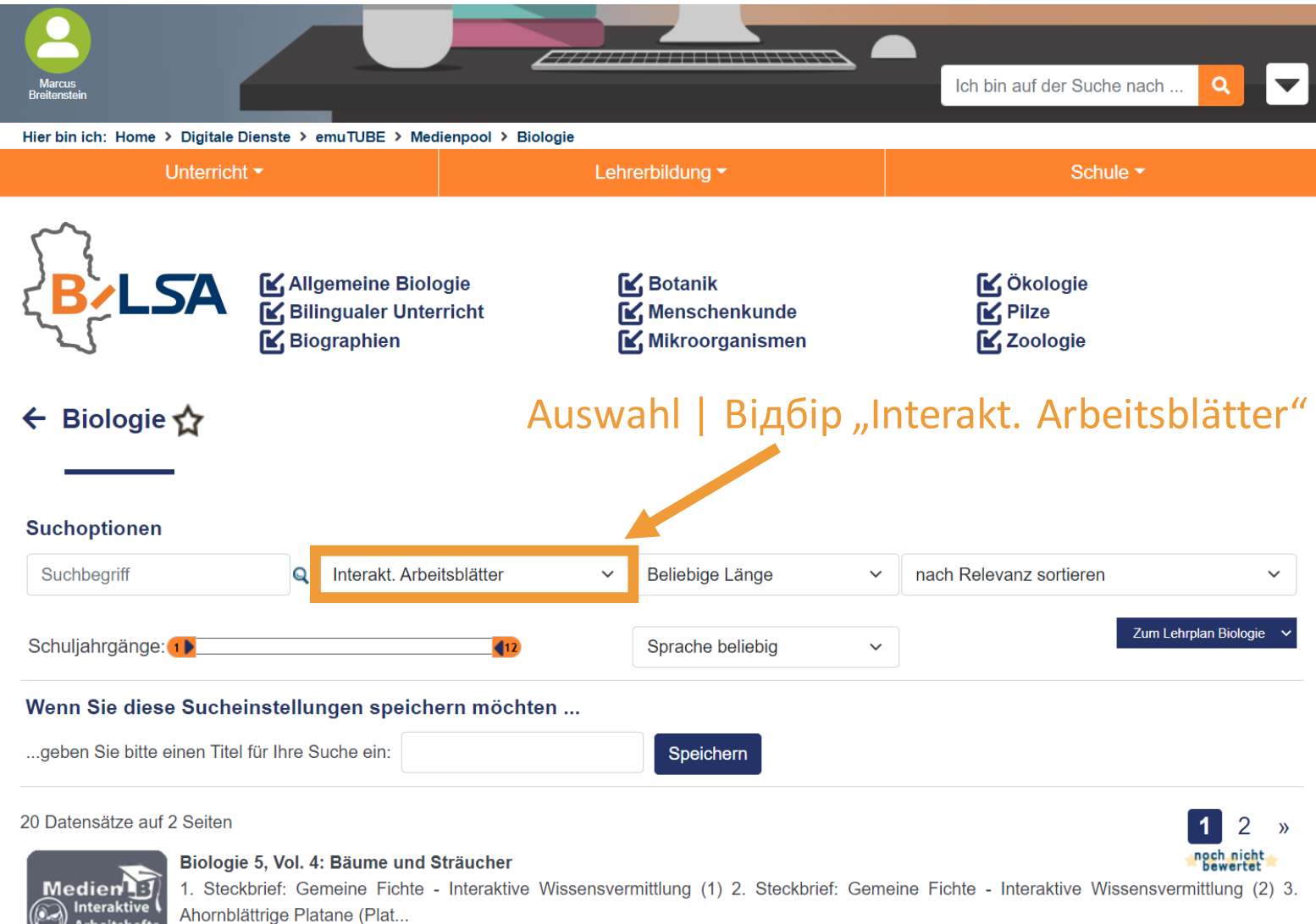

it nas mensumure orcient - interartive typsensterminarity Z. Nifourentwaurstan und Nifourentampad - typsensterminarity J. Liniannungen **A.A.A. 4.A.A.A.** der Knochen - Interaktive Wissensvermittlung Der menschliche Skelettaufbau - Interaktives Video ...

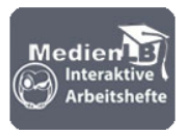

#### Biologie, 7./8. Jahrgangsstufe, Vol. I

Leber - Stoffwechsel, Verdauung und Entgiftung - mit Video Leber - Lage, Größe, Gewicht - Aufgaben mit Video Leber - Der Stoffwechsel -Aufgaben mit Video Die menschliche Leber - 5 interaktive Aufgaben (1) Die menschliche ...

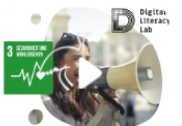

#### **Make Less Noise**

7 Begleitmaterialien

Was Lärm mit deiner Gesundheit zu tun hat? Die Schüler\*innen erkunden das Thema Geräusche und den Einfluss von Lärm auf Gesundheit und Wohlbefinden. Außerdem bauen sie mithilfe des Calliope mini eine Lärmampel, um die Lautstärkebelastung im Klassenraum anzuzeig..

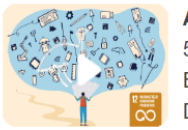

#### Auf den Spuren der Nachhaltigkeit

5 Begleitmaterialien

Erkunde deine Stadt und entdecke ressourcenschonende Orte mit einer Rallye! Das Projekt entstand für den Bildungsserver Sachsen-Anhalt Die Materialien und Inhalte beziehen sich daher beispielhaft auf die Region Sachsen-Anhalt und die Beispiel-Rallye spielt in Magdebu...

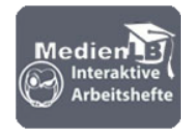

#### Grundlagen, Säugetiere, Nutzpflanzen

Gehört zur Serie Biologie 5, Vol. 1

Methode: Ein Feuchtpräparat anfertigen Methode: Arbeiten mit Diagrammen und Tabellen Methode: Arbeiten mit dem Mikroskop Teile des Mikroskops - Interaktive Aufgaben Sortiere die Schritte für das Mikroskopieren eines Feuchtpr...

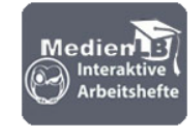

#### Vererbung, Hormone, Parasiten

Gehört zur Serie Biologie, 10 Gymnasium, Vol. 1

Grundlagen der Vererbung - Interaktives Video Phänotyp, Genotyp, Allele - Interaktives Video Vererbungslehre - Dominant-rezessiv -Interaktives Video Vererbungslehre - Dominant-rezessiv, monohybrid, dihybrid Einführung in di...

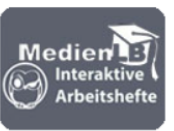

### Zellen, Zellteilung & Enzyme

Gehört zur Serie Biologie, 11, Vol. 1

Tierische Zellen - Aufbau der Zelle - Interaktives Video Aufbau von Gewebe - Interaktives Video Tierische Zellen und Gewebe - Interaktiver Lückentext (1) Tierische Zellen und Gewebe - Interaktiver Lückentext (2) Beschriften ...

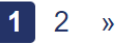

noch nicht<br>bewertet

noch nicht<br>bewertet

noch nicht<br>bewertet

noch nicht<br>bewertet

noch nicht<br>bewertet

noch nicht<br>bewertet

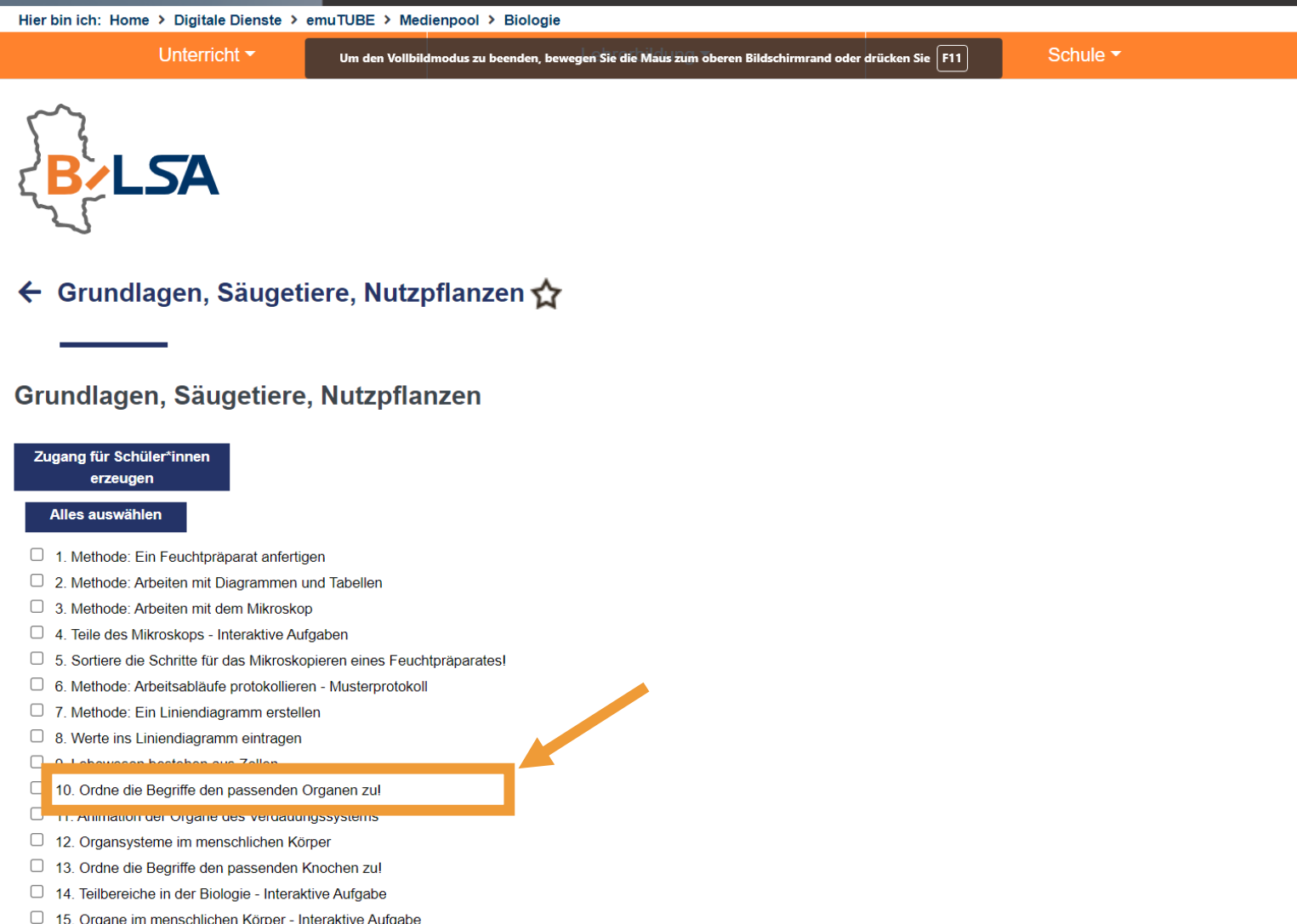

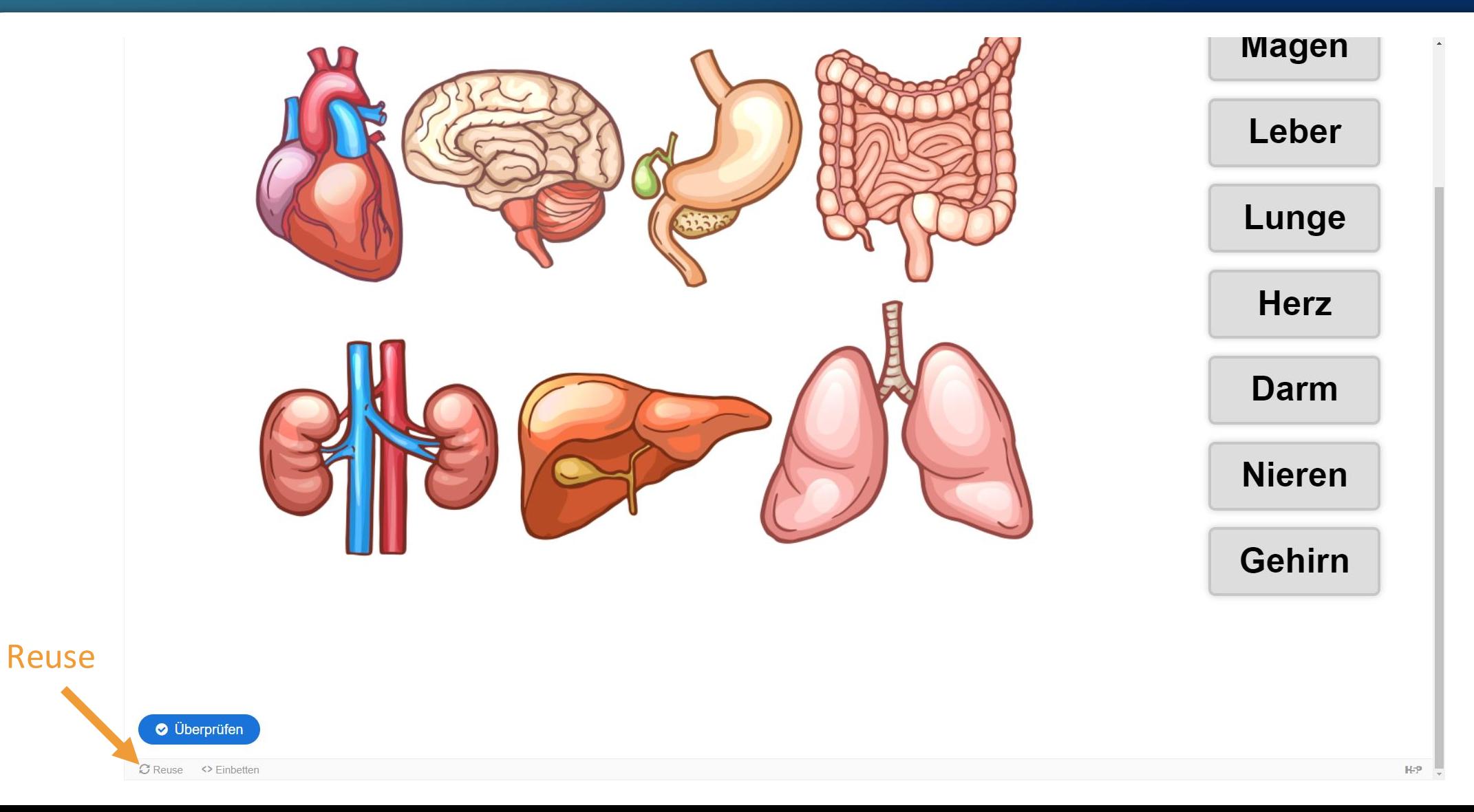

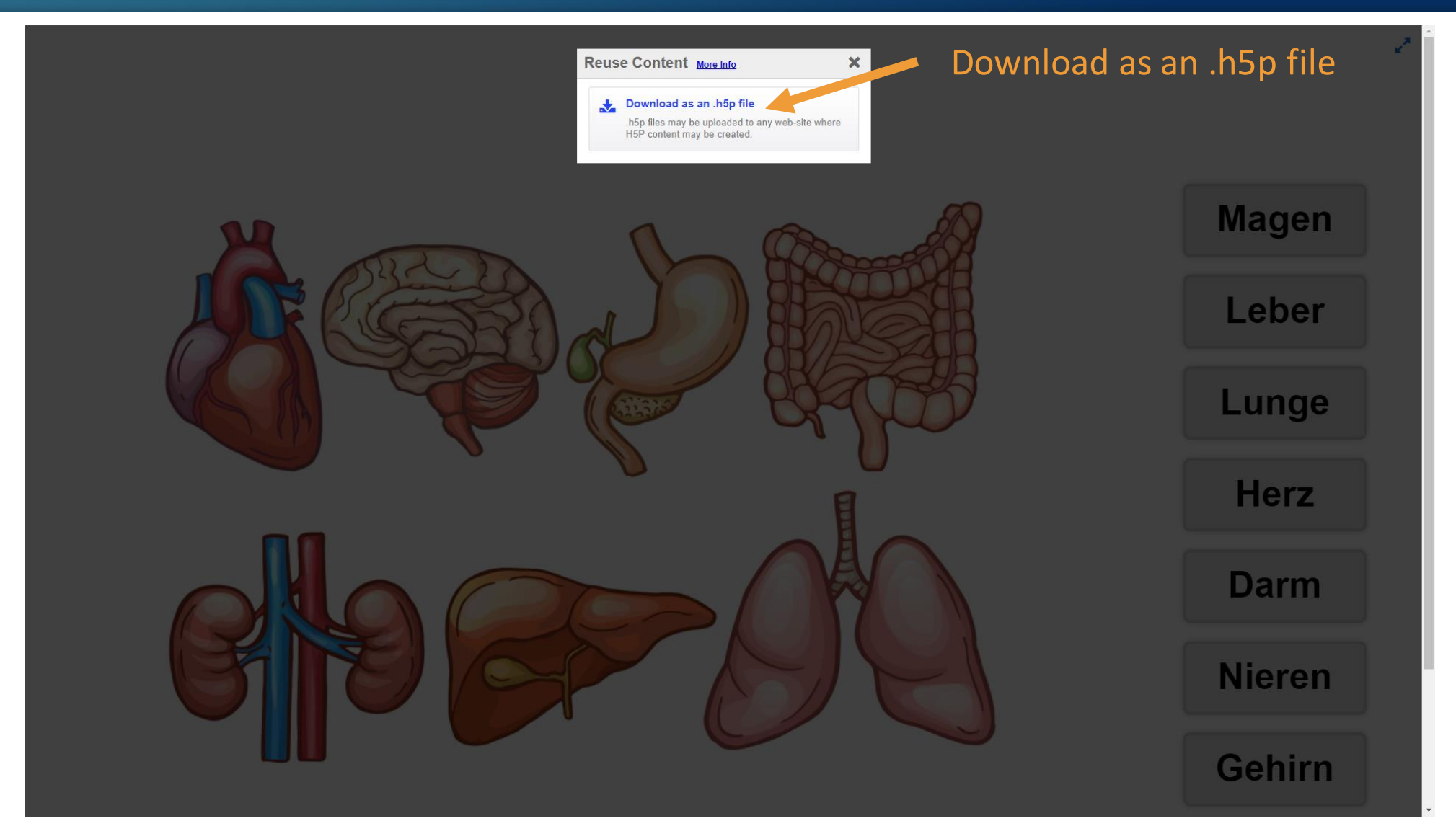
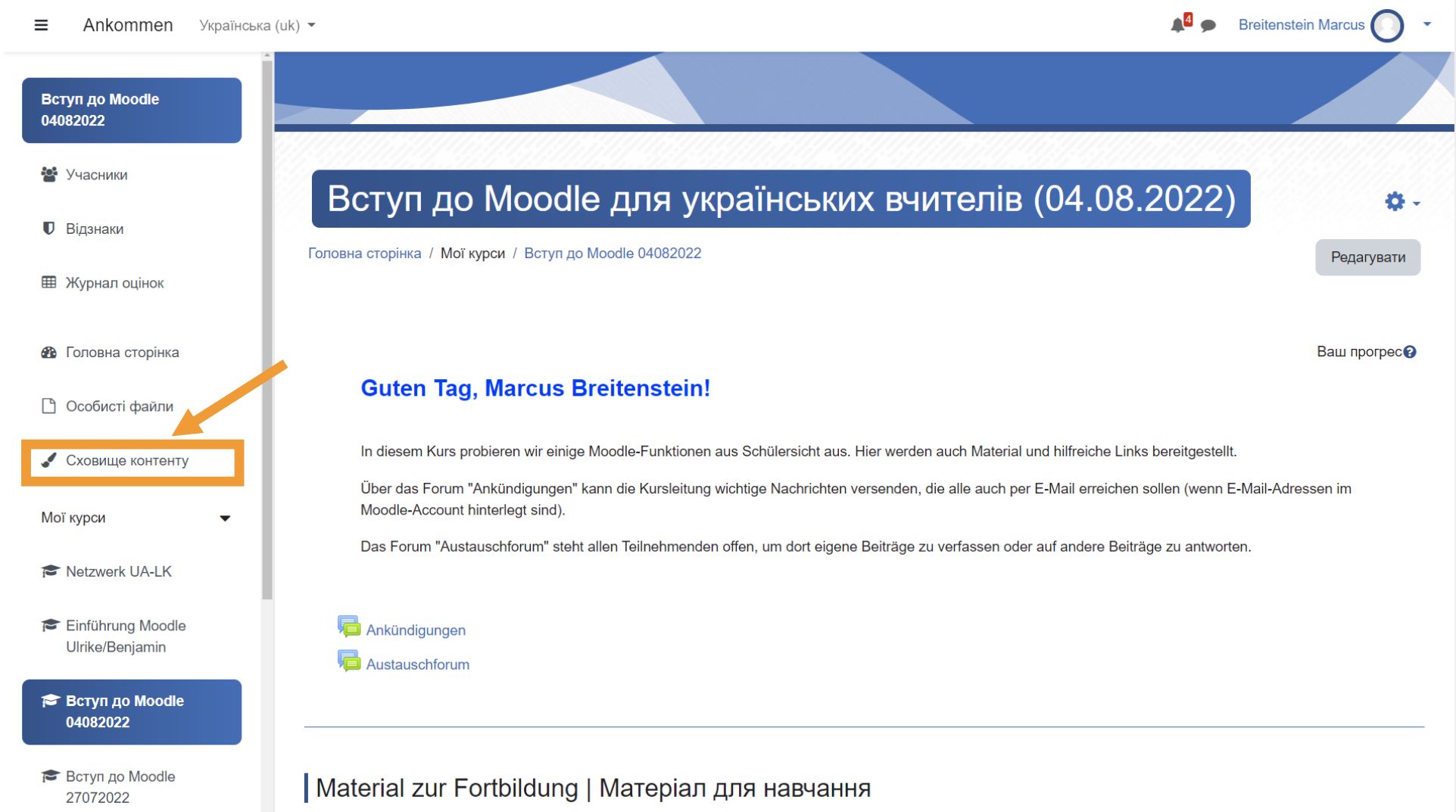

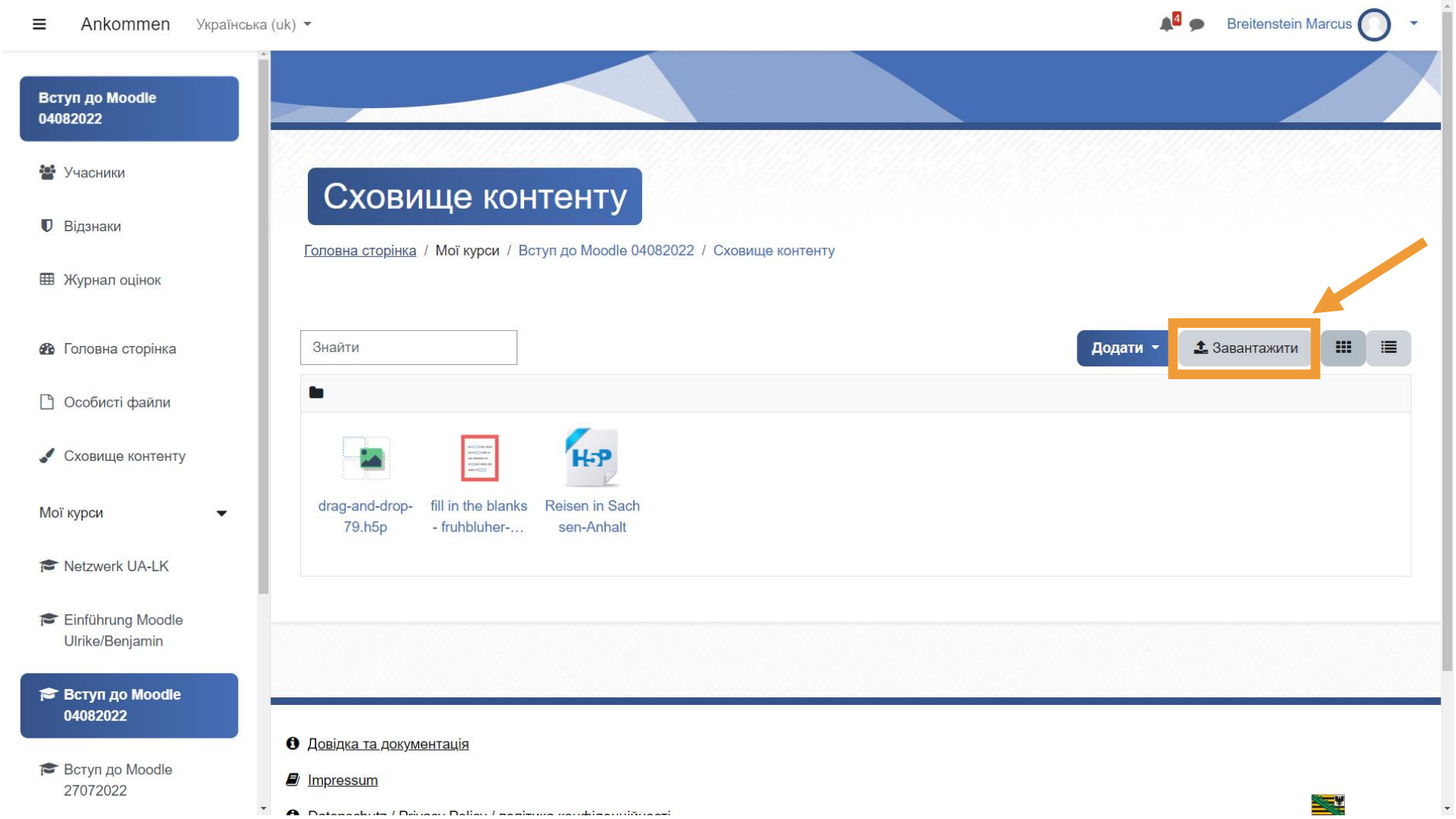

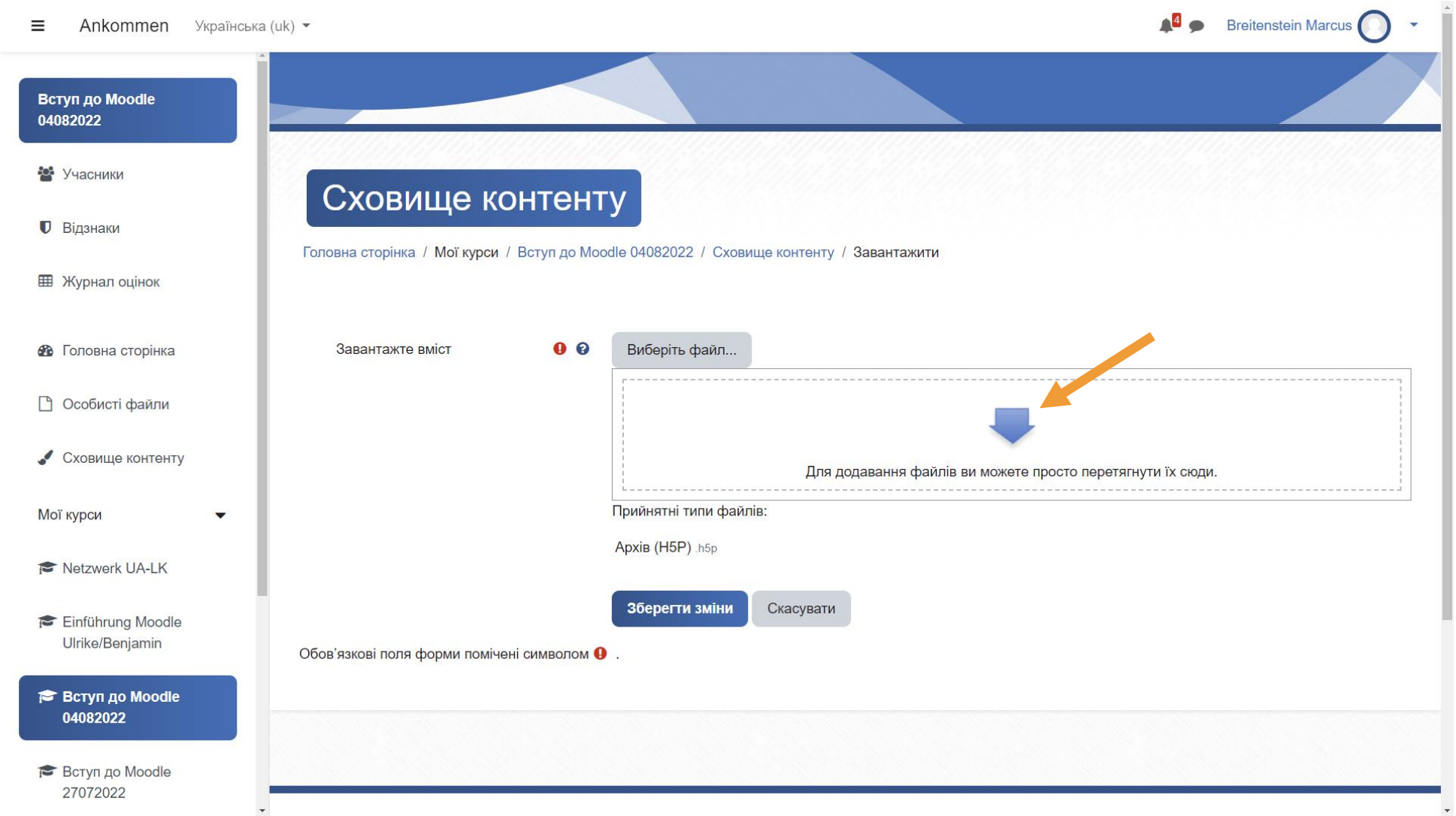

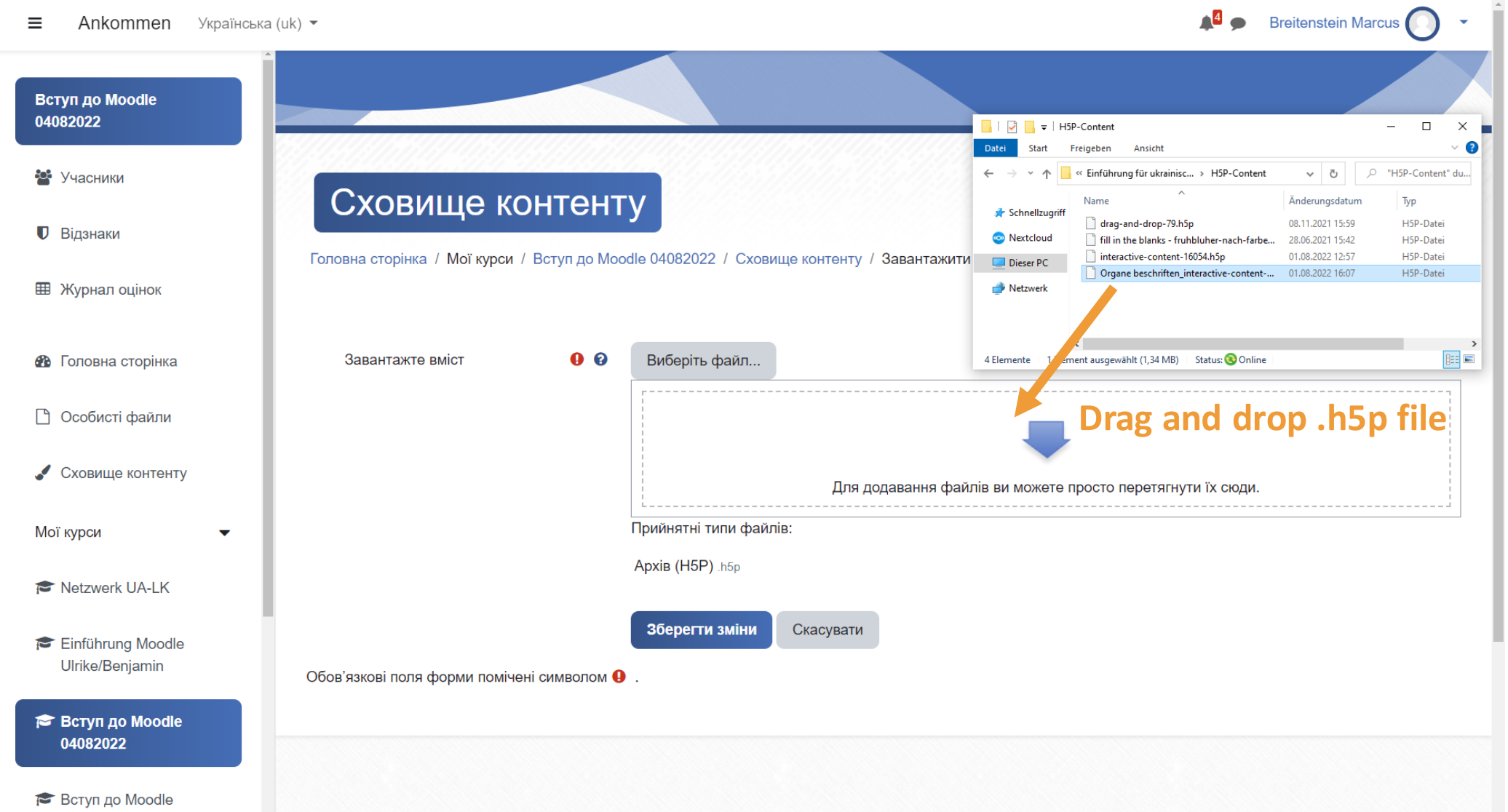

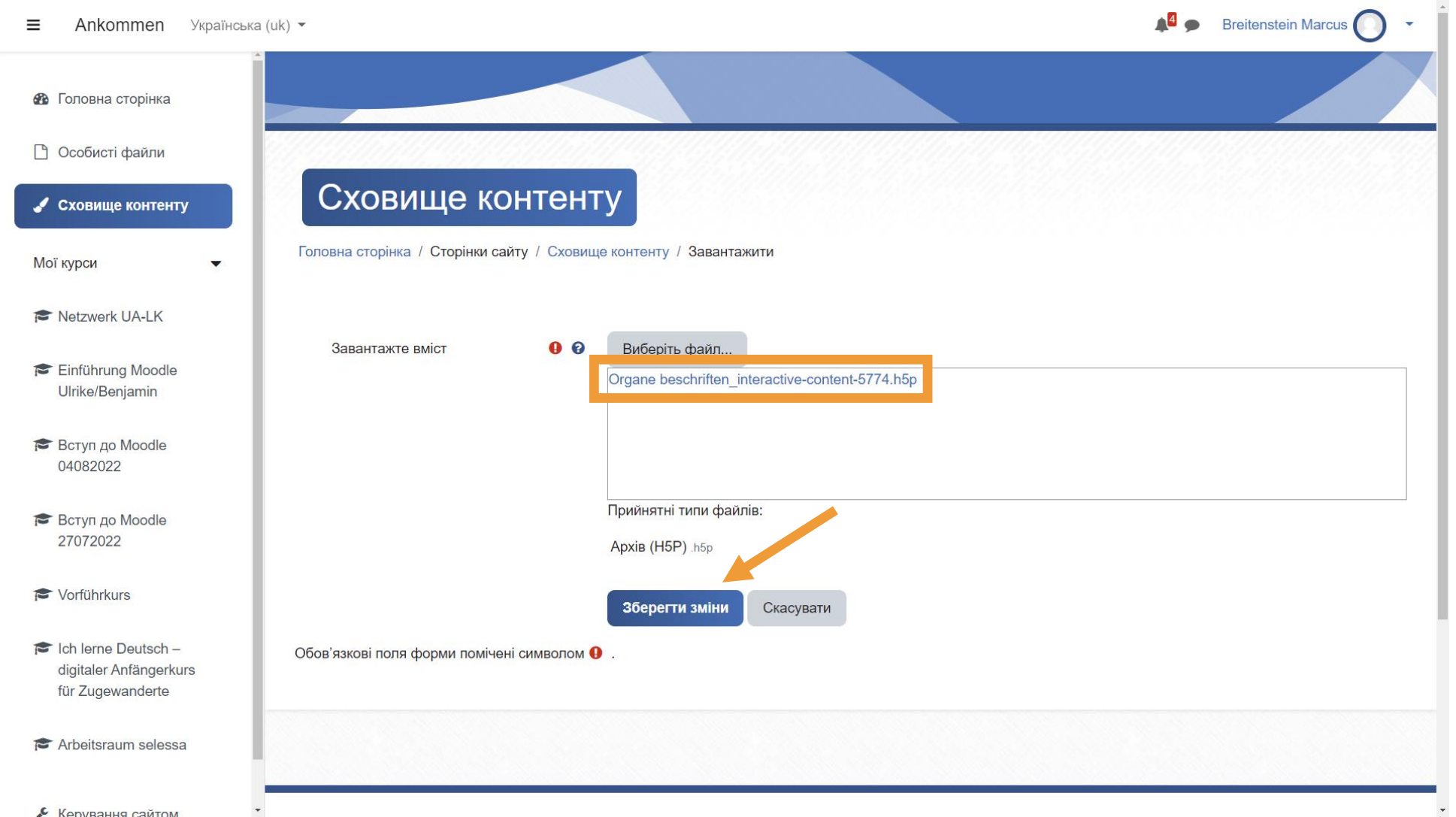

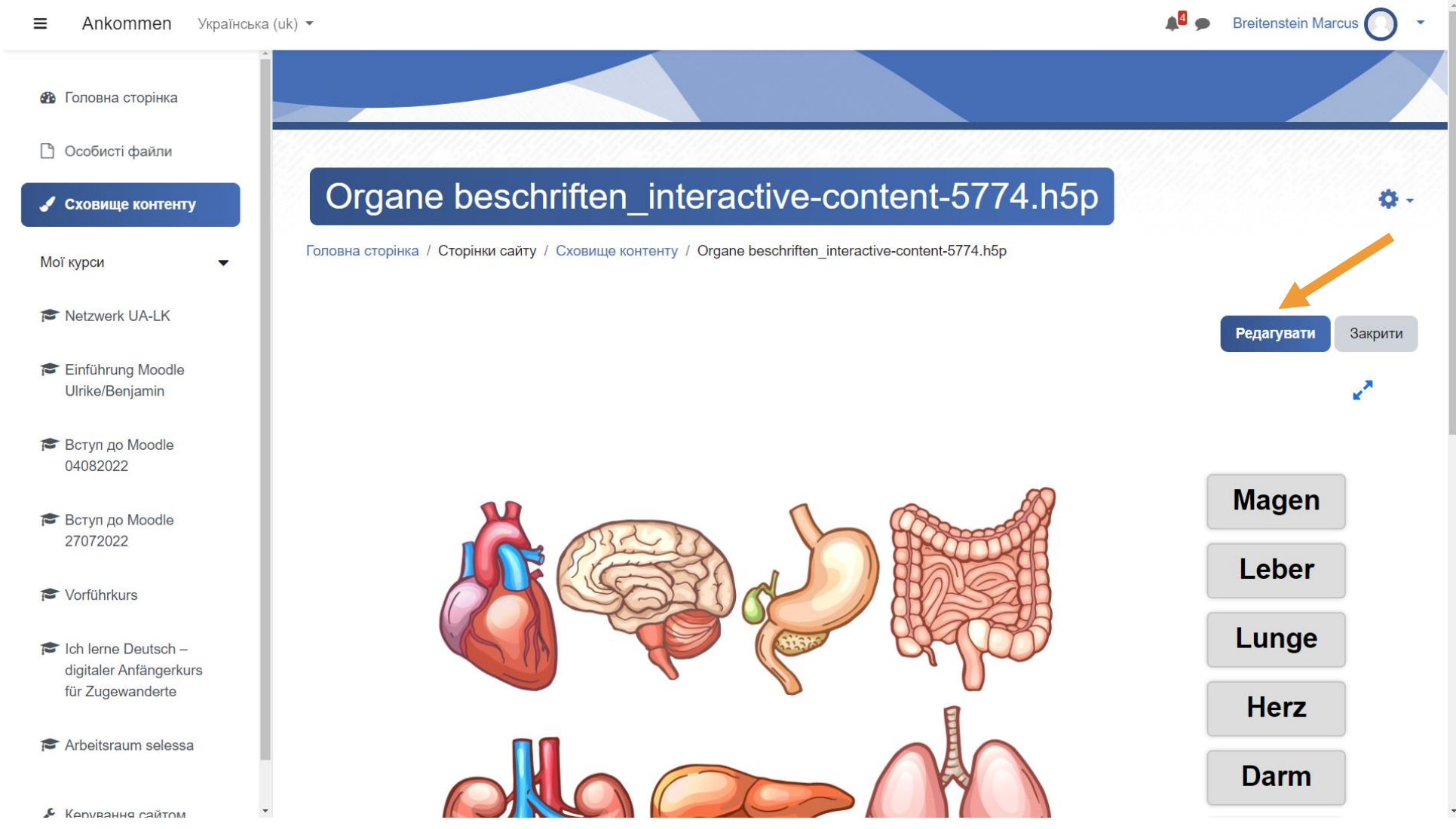

Fragen?<br>Питання?

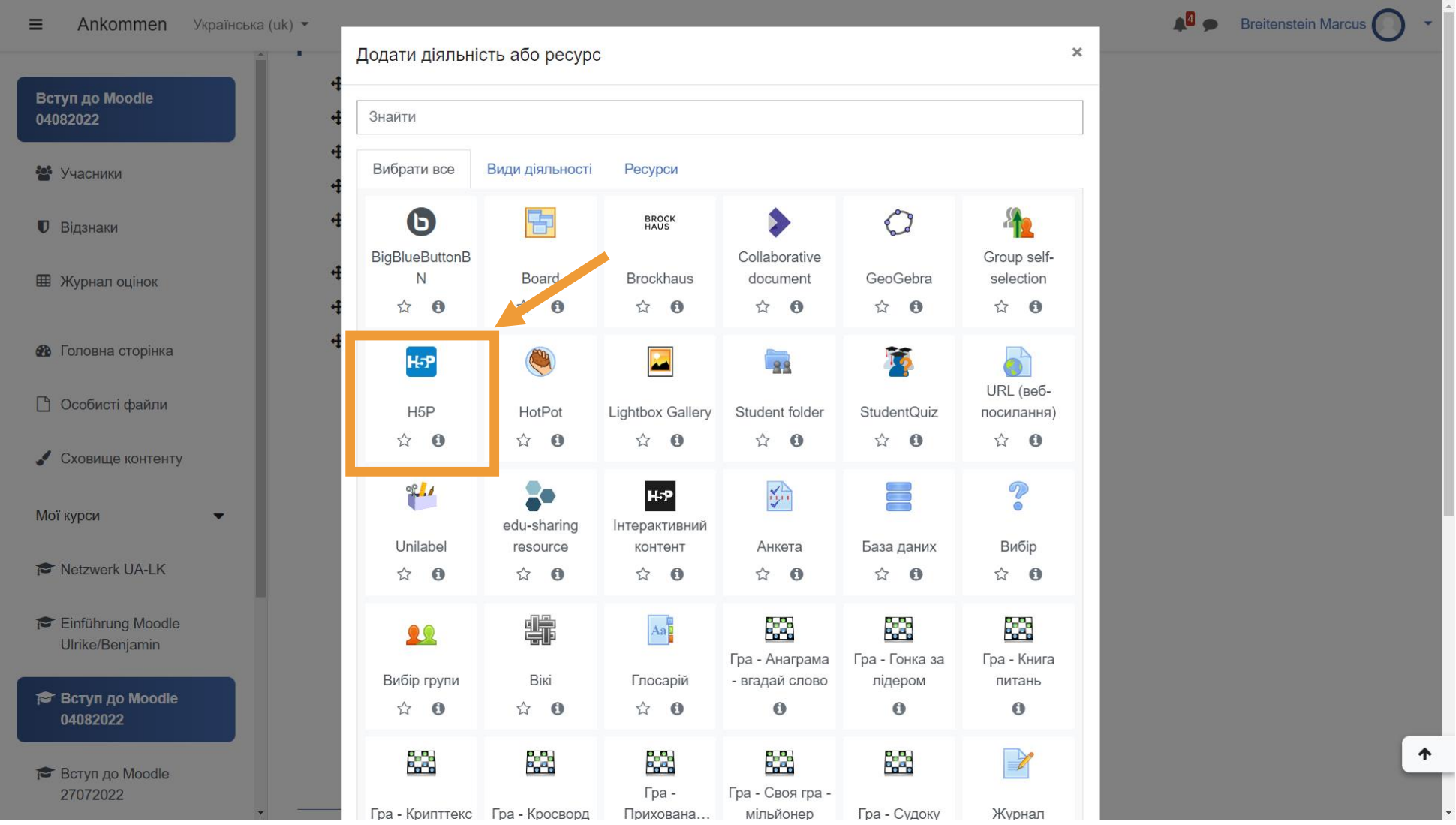

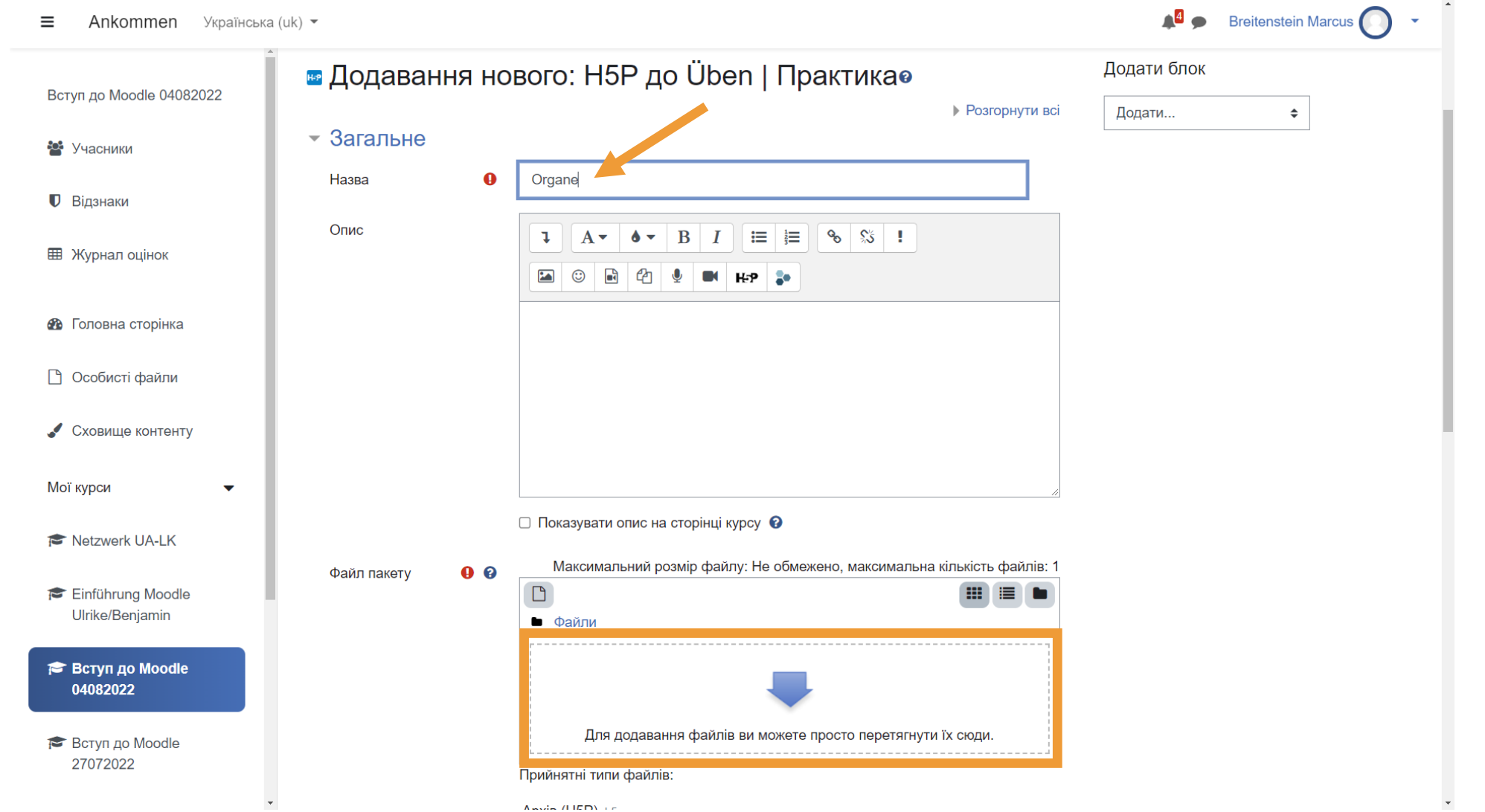

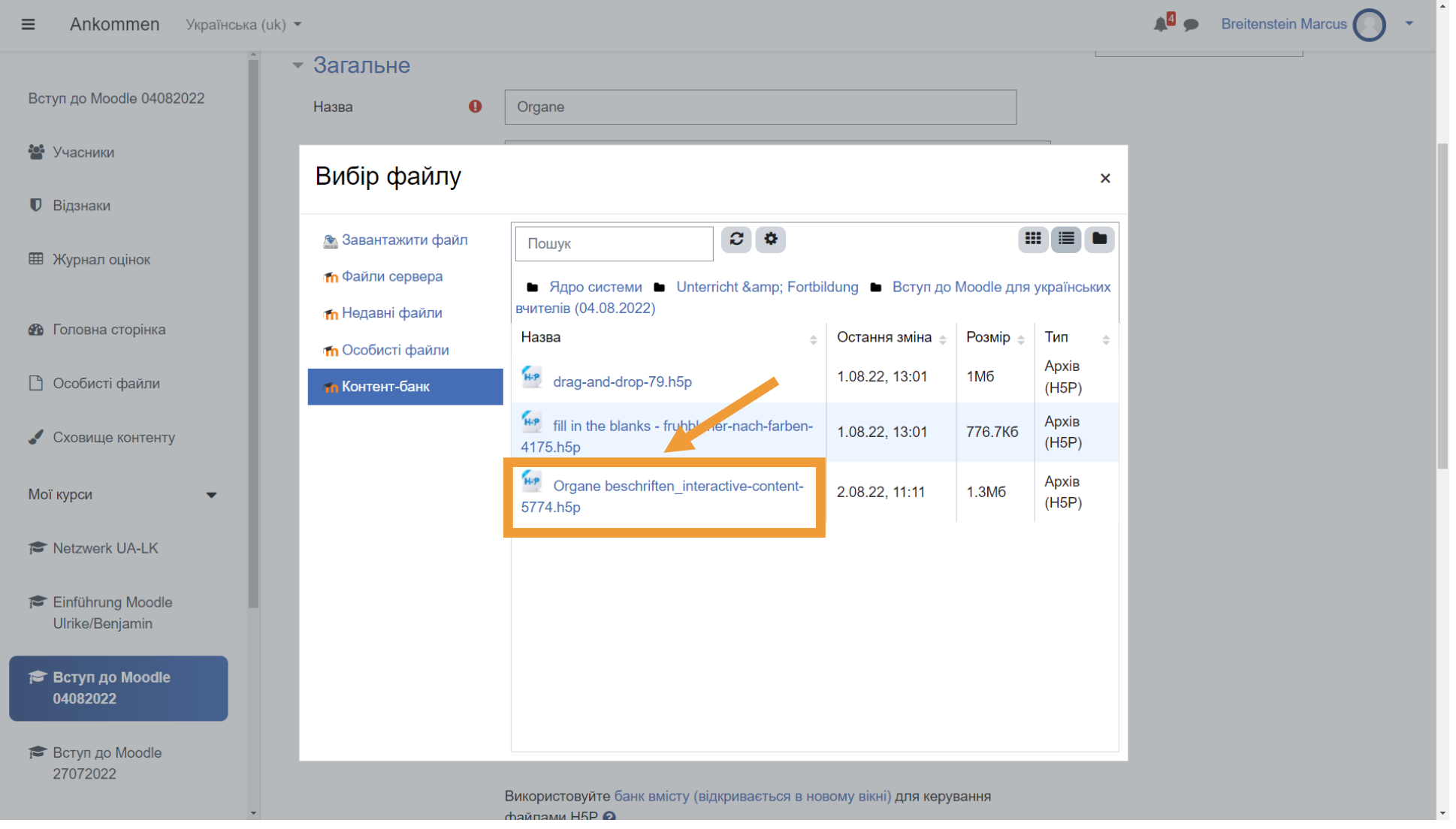

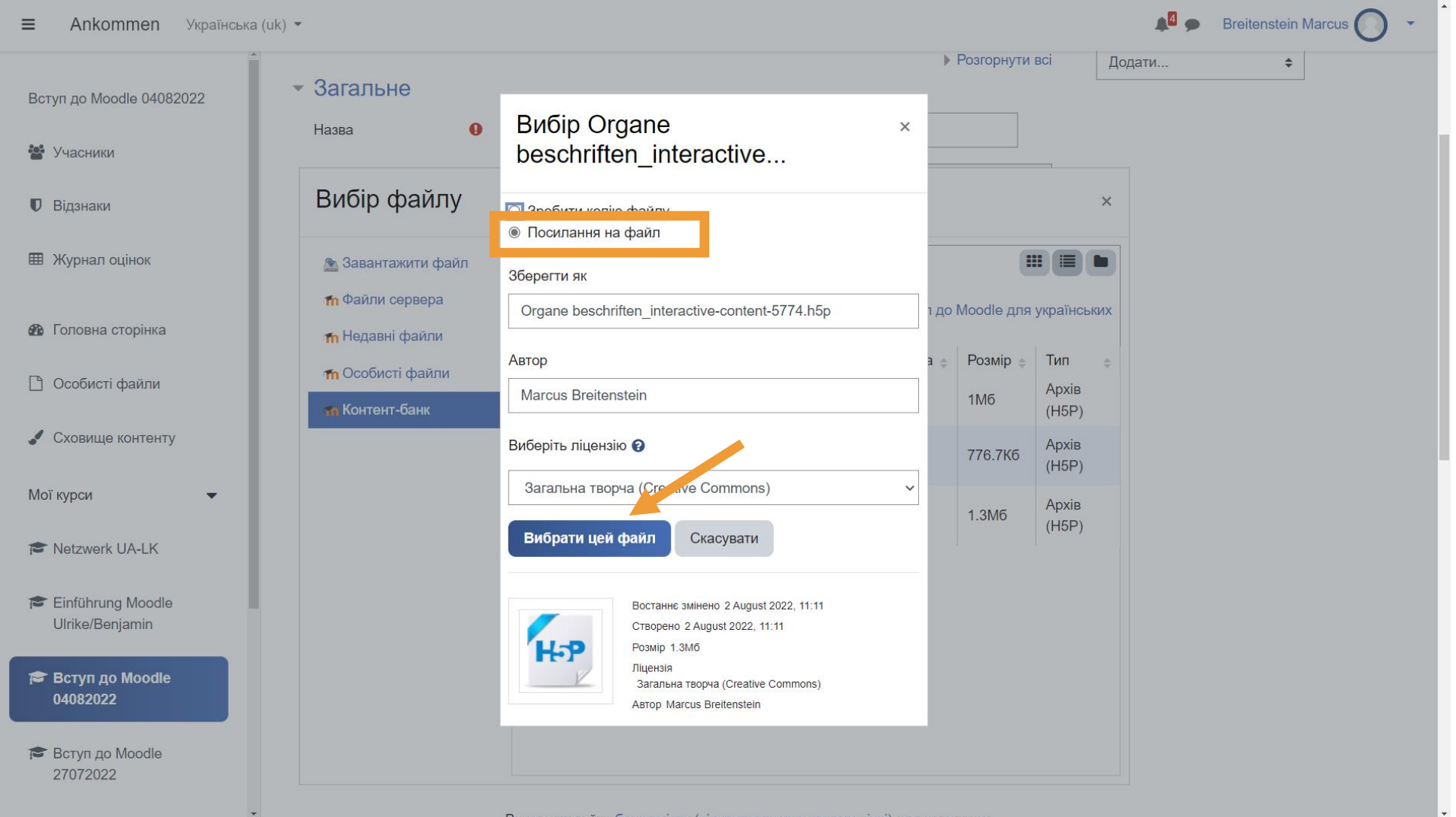

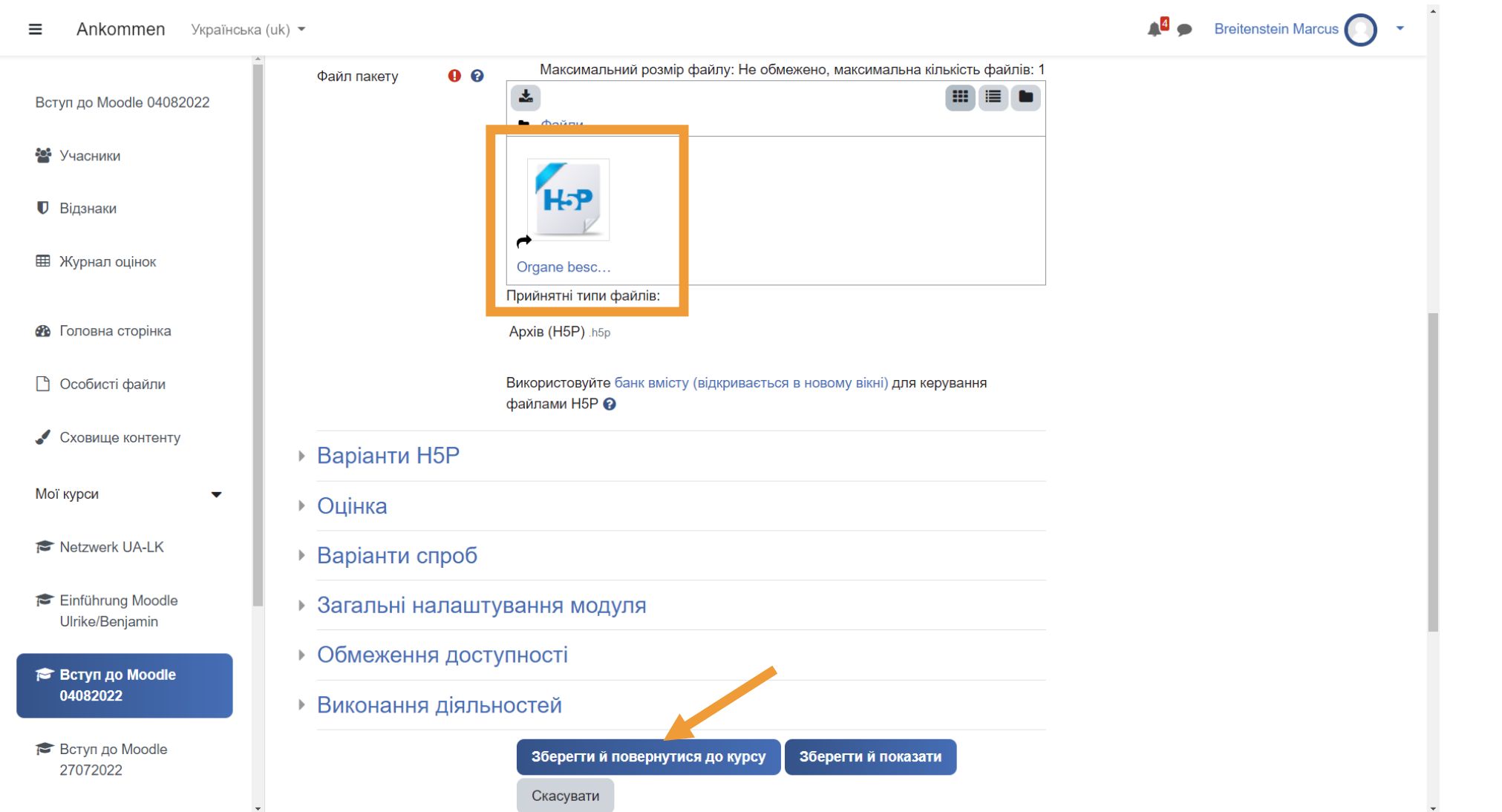

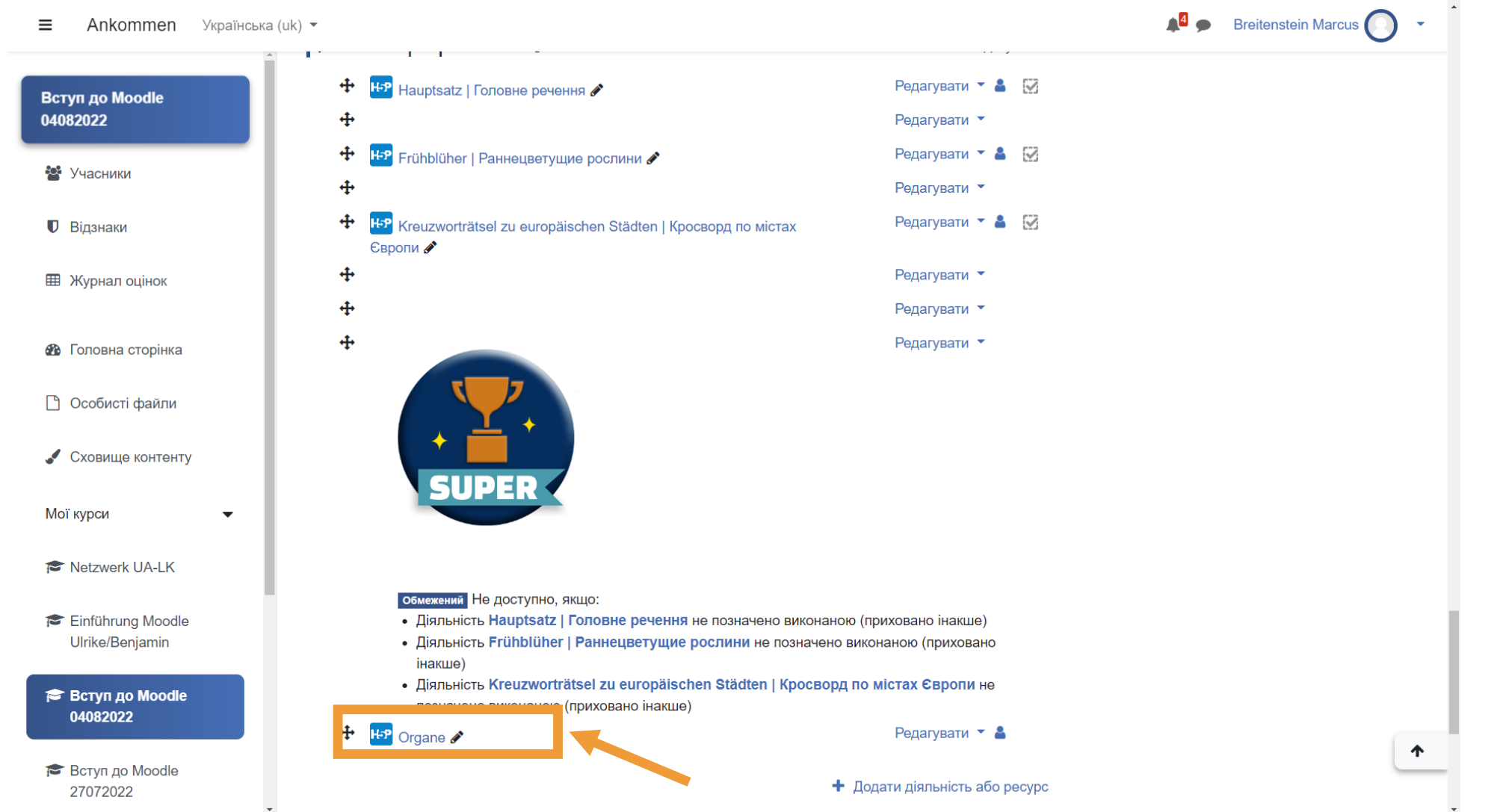

Fragen?<br>Питання?

## Aktivitätsübersicht ОГЛЯД ДІЯЛЬНОСТІ

#### Aktivitäten Діяльності

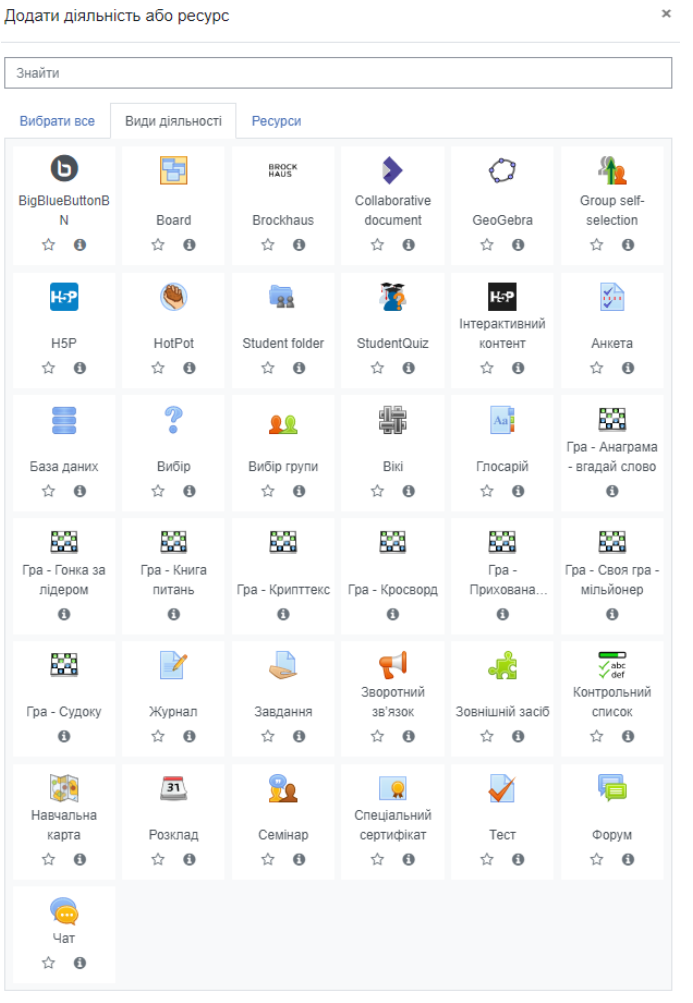

#### Materialien Ресурси

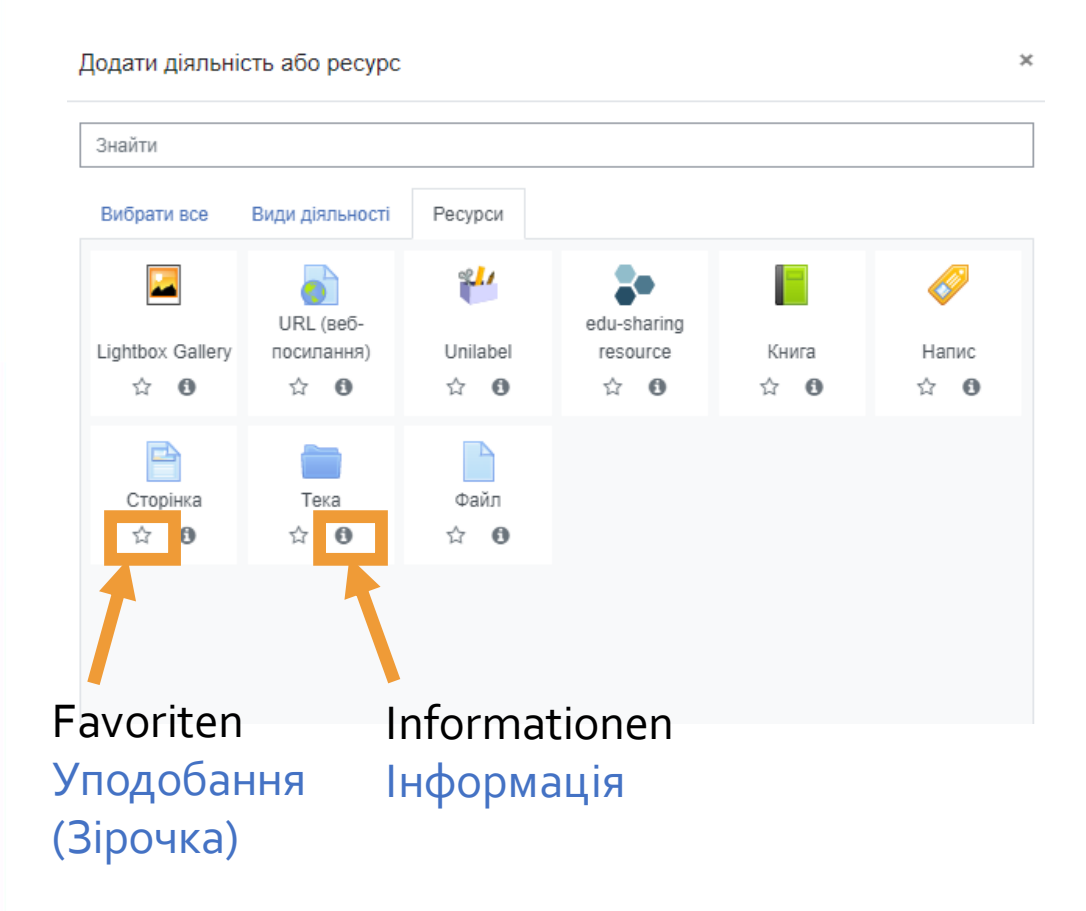

Fragen?<br>Питання?

**Weitere Fortbildungen (auf deutsch) Підвищення кваліфікації (німецькою мовою)**

#### Fortbildungskatalog auf der Webschule Навчальний каталог у веб-школі

#### <https://moodle.bildung-lsa.de/webschule/mod/page/view.php?id=21081>

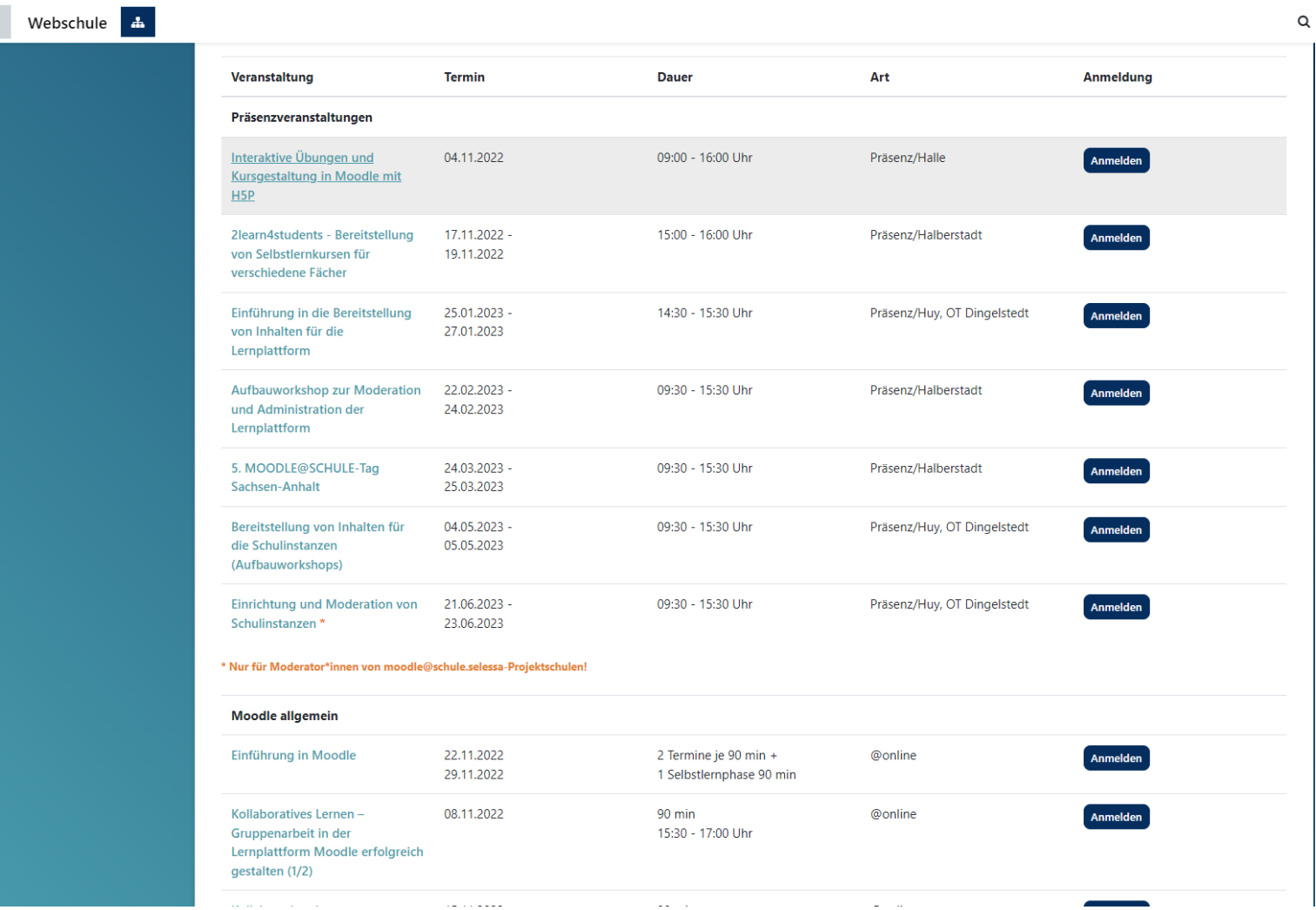

# elTIS-Katalog<br>Katanor elTIS

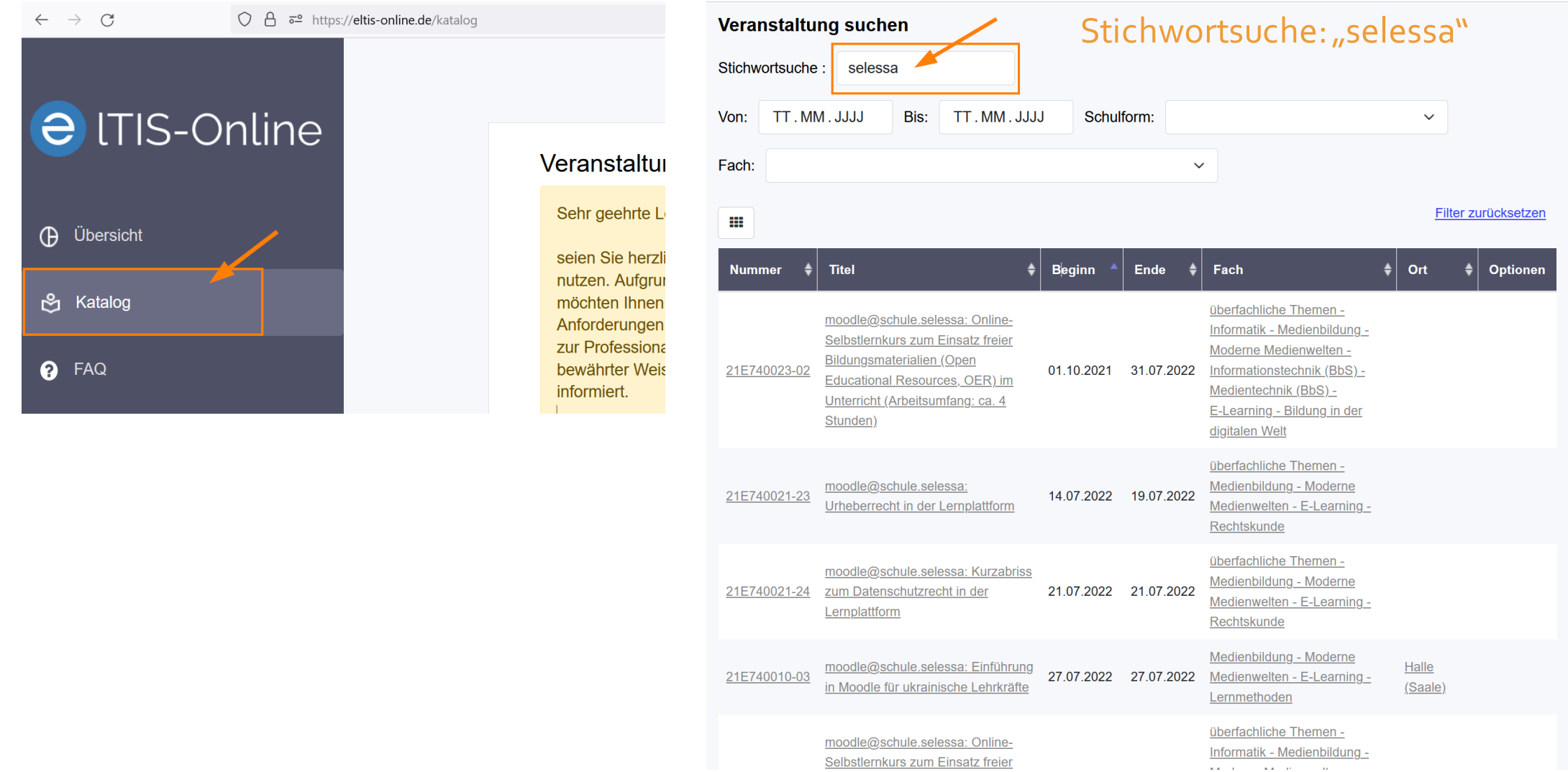

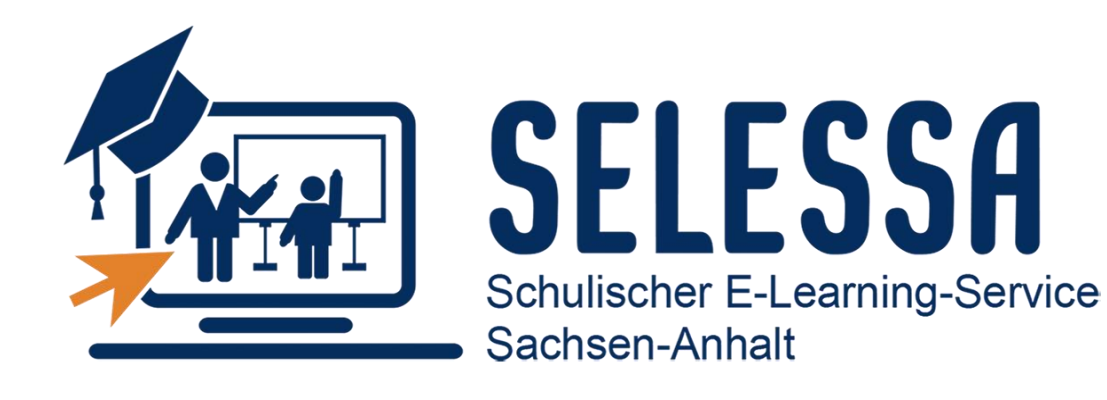

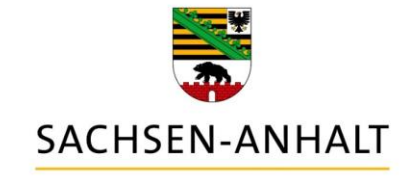

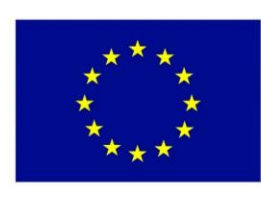

**EUROPÄISCHE UNION** Europäischer **Sozialfonds** 

Herzlichen Dank für Ihr Interesse! 16 Дякуємо за Ваш інтерес!

### Kontakt

**Schulischer E-Learning-Service Sachsen-Anhalt**

**Шкільний сервіс електронного навчання Саксонія-Ангальт**

Landesinstitut für Schulqualität und Lehrerbildung Riebeckplatz 9 06110 Halle (Saale)

Hausanschrift: Franckeplatz 1 Haus 36 06110 Halle (Saale)

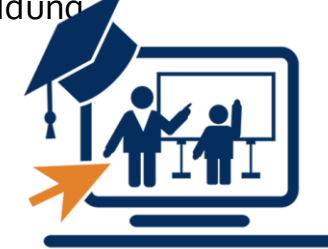

**SELESSA** Schulischer E-Learning-Service Sachsen-Anhalt

**SACHSEN-ANHALT** 

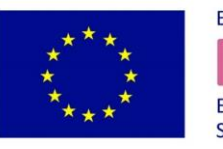

**EUROPÄISCHE UNION** Sozialfonds

+49 345 77797 45 [lisa-selessa@sachsen-anhalt.de](mailto:lisa-selessa@sachsen-anhalt.de) <http://www.bildung-lsa.de/selessa>